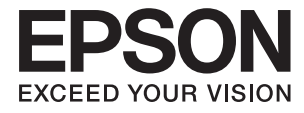

# DS-50000 DS-60000 DS-70000 **Przewodnik użytkownika**

# <span id="page-1-0"></span>**Prawa autorskie**

Żadnej części tej publikacji nie można powielać, przechowywać w systemach wyszukiwania ani przesyłać w jakiejkolwiek formie lub w jakikolwiek sposób elektronicznie, mechanicznie, przez fotokopiowanie, nagrywanie lub inny sposób bez uprzedniej pisemnej zgody firmy Seiko Epson Corporation. Nie przewiduje się odpowiedzialności z tytułu naruszenia praw patentowych w związku z wykorzystaniem informacji zawartych w niniejszym dokumencie. Firma nie przyjmuje też odpowiedzialności za szkody wynikające z użycia informacji zawartych w niniejszym dokumencie. Informacje w tej publikacji są przeznaczone wyłącznie do użycia wraz z produktami firmy Epson. Firma Epson nie ponosi odpowiedzialności za użycie tych informacji względem innych produktów.

Firma Seiko Epson Corporation ani jej podmioty powiązane nie ponoszą odpowiedzialności wobec kupującego lub podmiotów trzecich z tytułu szkód, strat, kosztów lub wydatków poniesionych przez kupującego lub podmioty trzecie w wyniku wypadku, niewłaściwego użycia lub nadużycia tego produktu lub niezatwierdzonych modyfikacji, napraw lub zmian tego produktu lub (wykluczając Stany Zjednoczone) nieprzestrzegania instrukcji obsługi i konserwacji firmy Seiko Epson Corporation.

Firma Seiko Epson Corporation i jej podmioty powiązane nie ponoszą odpowiedzialności za jakiekolwiek szkody lub problemy wynikające z użycia wyposażenia opcjonalnego lub materiałów eksploatacyjnych innych niż te oznaczone jako oryginalne produkty firmy Epson lub produkty dopuszczone przez firmę Seiko Epson Corporation.

Firma Seiko Epson Corporation nie ponosi odpowiedzialności za jakiekolwiek szkody spowodowane zakłóceniami elektromagnetycznymi, które wynikają z użycia kabli interfejsu innych niż te oznaczone jako produkty dopuszczone przez firmę Seiko Epson Corporation.

© 2021 Seiko Epson Corporation

Zawartość tej instrukcji obsługi i dane techniczne tego produktu mogą zostać zmienione bez uprzedniego powiadomienia.

# <span id="page-2-0"></span>**Znaki towarowe**

- ❏ EPSON® jest zarejestrowanym znakiem towarowym, a EPSON EXCEED YOUR VISION lub EXCEED YOUR VISION są znakami towarowymi firmy Seiko Epson Corporation.
- ❏ Microsoft, Windows, Windows Server, and Windows Vista are either registered trademarks or trademarks of Microsoft Corporation in the United States and/or other countries.
- ❏ Apple, macOS, and OS X are trademarks of Apple Inc., registered in the U.S. and other countries.
- ❏ Adobe, Adobe Reader, and Acrobat are registered trademarks of Adobe Systems Incorporated.
- ❏ Intel® is a registered trademark of Intel Corporation.
- ❏ Informacje ogólne: inne nazwy produktów zostały użyte w niniejszej dokumentacji wyłącznie w celach identyfikacyjnych i mogą być znakami towarowymi odpowiednich właścicieli. Firma Epson nie rości sobie żadnych praw do tych znaków.

## *Spis treści*

### *[Prawa autorskie](#page-1-0)*

### *[Znaki towarowe](#page-2-0)*

### *[Informacje o tym podręczniku](#page-5-0)*

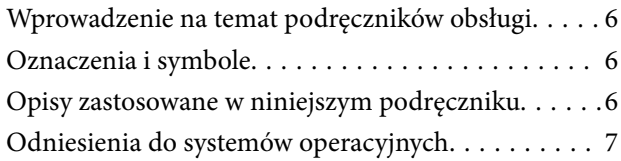

### *[Ważne instrukcje](#page-7-0)*

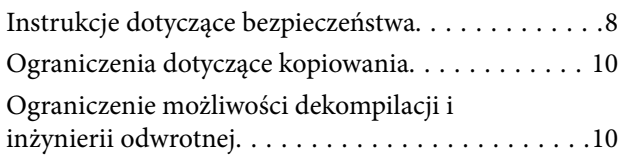

### *[Podstawowe informacje o skanerze](#page-10-0)*

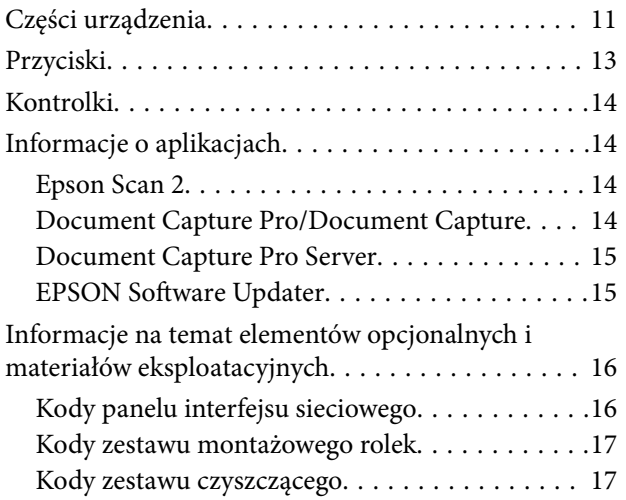

### *[Szczegóły dotyczące oryginałów i](#page-17-0)  [umieszczanie oryginałów](#page-17-0)*

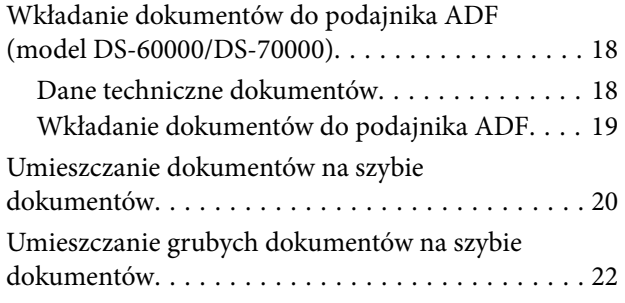

### *[Skanowanie podstawowe](#page-23-0)*

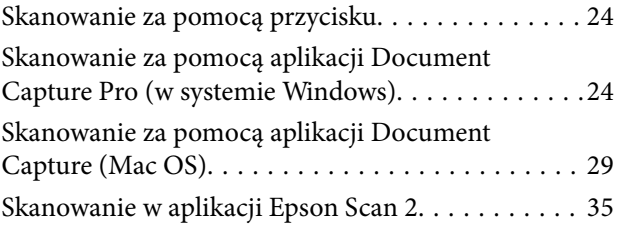

### *[Skanowanie zaawansowane](#page-38-0)*

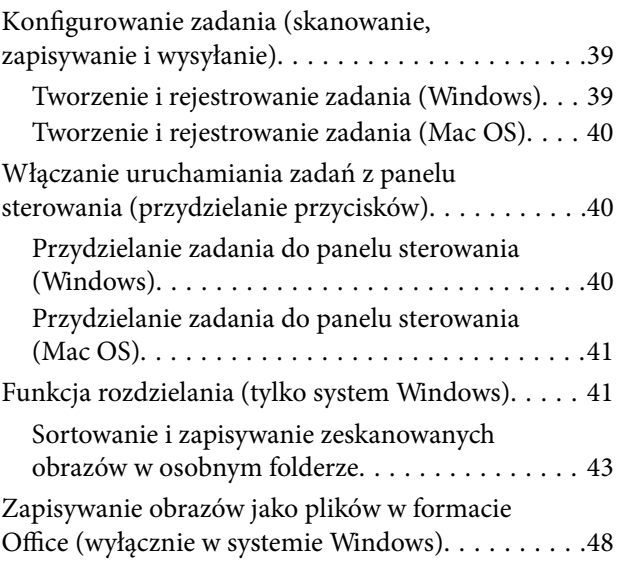

### *[Konserwacja](#page-50-0)*

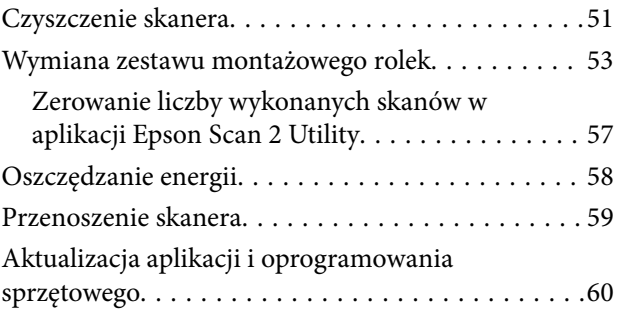

### *[Rozwiązywanie problemów](#page-61-0)*

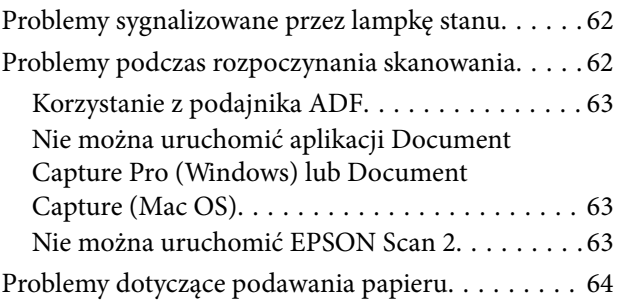

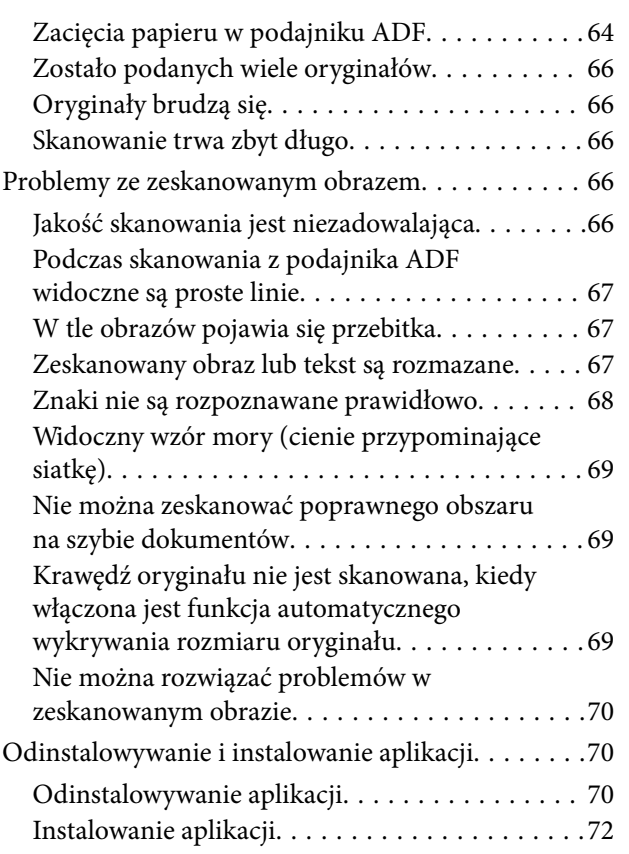

### *[Parametry techniczne](#page-72-0)*

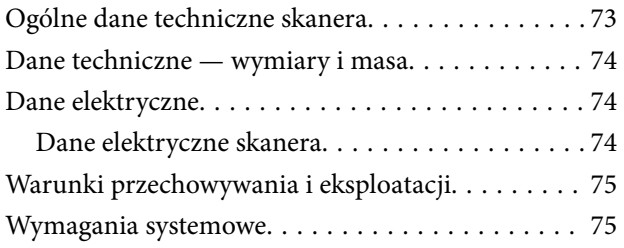

## *[Standardy i normy](#page-76-0)*

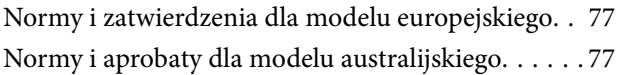

## *[Gdzie uzyskać pomoc](#page-77-0)*

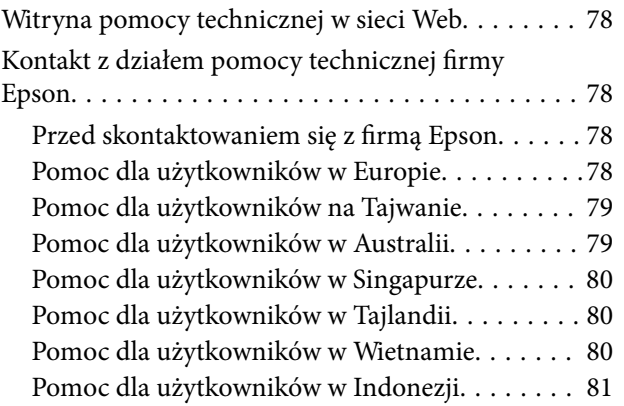

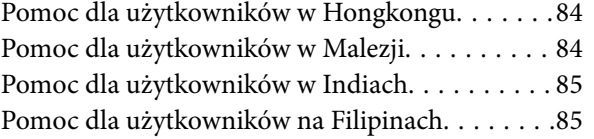

# <span id="page-5-0"></span>**Informacje o tym podręczniku**

# **Wprowadzenie na temat podręczników obsługi**

Najnowsza wersja poniższych podręczników jest dostępna w witrynie internetowej wsparcia technicznego firmy Epson.

<http://www.epson.eu/Support> (Europa)

<http://support.epson.net/> (poza Europą)

❏ Podręcznik konfiguracji i instalacji (podręcznik w wersji papierowej)

Zawiera informacje o konfiguracji produktu i instalacji aplikacji.

❏ Przewodnik użytkownika (podręcznik w wersji cyfrowej)

Zawiera instrukcje użytkowania produktu, konserwacji oraz rozwiązywania problemów.

Podobnie jak w powyższych instrukcjach, dodatkowe informacje można znaleźć w plikach pomocy różnych aplikacji Epson.

# **Oznaczenia i symbole**

!*Przestroga:*

Instrukcje, których należy dokładnie przestrzegać w celu uniknięcia obrażeń ciała.

### **T** *Ważne:*

Instrukcje, których należy przestrzegać w celu uniknięcia uszkodzenia sprzętu.

### *Uwaga:*

Znajdują się tu informacje dodatkowe i referencyjne.

### **Powiązane informacje**

 $\blacktriangleright$  Łącza do części powiązanych.

# **Opisy zastosowane w niniejszym podręczniku**

- ❏ Zdjęcia ekranów aplikacji pochodzą z Windows 10 lub macOS High Sierra. Treść wyświetlana na ekranach jest różna, zależnie od modelu i sytuacji.
- ❏ Ilustracje zamieszczone w podręczniku mają wyłącznie charakter poglądowy. Chociaż mogą się one różnić nieznacznie od rzeczywistego produktu, sposoby obsługi są identyczne.

# <span id="page-6-0"></span>**Odniesienia do systemów operacyjnych**

### **Windows**

W tej instrukcji obsługi terminy, takie jak "Windows 10", "Windows 8.1", "Windows 8", "Windows 7", "Windows Vista", "Windows XP", "Windows Server 2019", "Windows Server 2016", "Windows Server 2012 R2", "Windows Server 2012", "Windows Server 2008 R2", "Windows Server 2008", "Windows Server 2003 R2" oraz "Windows Server 2003" odnoszą się do niżej wymienionych systemów operacyjnych. Dodatkowo "Windows" odnosi się do wszystkich wersji, a "Windows Server" odnosi się do wersji " Windows Server 2016", "Windows Server 2012 R2", "Windows Server 2012", "Windows Server 2008 R2", "Windows Server 2008", "Windows Server 2003 R2" i "Windows Server 2003".

- □ System operacyjny Microsoft<sup>®</sup> Windows<sup>®</sup> 10
- ❏ System operacyjny Microsoft® Windows® 8.1
- ❏ System operacyjny Microsoft® Windows® 8
- ❏ System operacyjny Microsoft® Windows® 7
- ❏ System operacyjny Microsoft® Windows Vista®
- ❏ Dodatek Service Pack 3 do systemu operacyjnego Microsoft® Windows® XP
- ❏ Dodatek Service Pack 2 do systemu operacyjnego Microsoft® Windows® XP Professional x64 Edition
- ❏ System operacyjny Microsoft® Windows Server® 2019
- ❏ System operacyjny Microsoft® Windows Server® 2016
- ❏ System operacyjny Microsoft® Windows Server® 2012 R2
- ❏ System operacyjny Microsoft® Windows Server® 2012
- ❏ System operacyjny Microsoft® Windows Server® 2008 R2
- ❏ System operacyjny Microsoft® Windows Server® 2008
- ❏ System operacyjny Microsoft® Windows Server® 2003 R2
- ❏ Dodatek Service Pack 2 do systemu operacyjnego Microsoft® Windows Server® 2003

### **Mac OS**

W tej instrukcji obsługi termin "Mac OS" odnosi się do systemów macOS Mojave, macOS High Sierra, macOS Sierra, OS X El Capitan, OS X Yosemite, OS X Mavericks, OS X Mountain Lion, Mac OS X v10.7.x i Mac OS X v10.6.8.

# <span id="page-7-0"></span>**Ważne instrukcje**

# **Instrukcje dotyczące bezpieczeństwa**

Należy przeczytać te instrukcje i przestrzegać ich, co zagwarantuje bezpieczne użytkowanie urządzenia i elementów opcjonalnych. Zachować tę instrukcję obsługi do wykorzystania w przyszłości. Przestrzegać wszystkich ostrzeżeń i instrukcji umieszczonych na urządzeniu i elementach opcjonalnych.

❏ Niektóre symbole widniejące na urządzeniu mają pomóc w jego bezpiecznym i właściwym użytkowaniu. Na wskazanej poniżej witrynie znajduje się objaśnienie symboli.

### <http://support.epson.net/symbols>

- ❏ Umieścić urządzenie i elementy opcjonalne na płaskiej, stabilnej powierzchni, w każdą stronę szerszej niż podstawa urządzenia i elementów opcjonalnych. Jeżeli urządzenie i elementy opcjonalne ustawiane są przy ścianie, pozostawić 10 cm odstępu między nią a tyłem urządzenia.
- ❏ Unikać miejsc narażonych na działanie kurzu, wstrząsów lub wibracji.
- ❏ Urządzenie należy umieścić wystarczająco blisko komputera, aby można było bez trudu podłączyć kabel interfejsu. Urządzenia lub przewodu zasilania nie należy umieszczać ani przechowywać na zewnątrz pomieszczeń, w miejscach zabrudzonych, zakurzonych lub wilgotnych, w pobliżu źródeł ciepła lub w miejscach, które mogłyby być poddane działaniu wstrząsów, wibracji, wysokiej temperatury lub wilgotności, bezpośredniego światła słonecznego lub innego silnego światła albo gwałtownym zmianom temperatury lub wilgotności.
- ❏ Skanera nie należy obsługiwać mokrymi rękoma.
- ❏ Umieścić urządzenie i elementy opcjonalne blisko gniazda elektrycznego, aby można było łatwo odłączyć zasilacz.
- ❏ Przewód zasilania należy umieścić tak, aby nie był narażony na przetarcia, przecięcia, strzępienie, zginanie i zaplątanie. Nie należy umieszczać żadnych przedmiotów na przewodzie ani umieszczać go w taki sposób, aby był narażony na nadepnięcie lub przejechanie. Należy szczególnie zadbać o to, aby końcówka przewodu była prosta.
- ❏ Korzystać z przewodu zasilania dołączonego do produktu i nie używać przewodu z jakimkolwiek innym sprzętem. Korzystanie z tego produktu z innymi przewodami lub z dołączonego przewodu z innym sprzętem może doprowadzić do pożaru lub porażenia prądem.
- ❏ Należy korzystać wyłącznie ze źródła zasilania wskazanego na etykiecie urządzenia i pobierać prąd bezpośrednio ze standardowego gniazda elektrycznego w pomieszczeniu.
- ❏ Podczas podłączania urządzenia i elementów opcjonalnych do komputera lub innego urządzenia za pomocą kabla należy sprawdzić, czy położenie złączy jest prawidłowe. Każde złącze ma tylko jedno prawidłowe położenie. Wkładanie złącza w nieprawidłowym kierunku może spowodować uszkodzenie obu urządzeń połączonych za pomocą kabla.
- ❏ Należy unikać korzystania z gniazd elektrycznych, do których podłączone są często włączane i wyłączane kserokopiarki lub klimatyzatory.
- ❏ Jeżeli urządzenie jest podłączone do przedłużacza, należy upewnić się, że łączny pobór prądu podłączonych do tego przedłużacza urządzeń nie przekracza wartości prądu znamionowego. Ponadto należy sprawdzić, czy całkowite natężenie prądu pobieranego przez urządzenia podłączone do gniazda nie przekracza wartości znamionowej gniazda elektrycznego.
- ❏ Nigdy nie należy samodzielnie demontować, modyfikować ani podejmować prób naprawy urządzenia i jego wyposażenia opcjonalnego, z wyjątkiem czynności opisanych w przewodnikach dotyczących urządzenia.
- ❏ Nie należy wkładać żadnych przedmiotów do jakichkolwiek otworów, ponieważ mogą one dotknąć miejsc będących pod wysokim napięciem lub wywołać zwarcie elementów. Należy pamiętać o zagrożeniu porażeniem prądem elektrycznym.
- ❏ Jeżeli wtyczka uległa uszkodzeniu, należy wymienić zestaw przewodu lub skontaktować się z wykwalifikowanym elektrykiem. Jeżeli we wtyczce znajdują się bezpieczniki, należy pamiętać, aby wymieniać je na bezpieczniki o odpowiednim rozmiarze i prądzie znamionowym.
- ❏ Odłączyć z gniazdka produkt i przewód zasilania oraz skontaktować się z wykwalifikowanym personelem serwisu w następujących sytuacjach: uszkodzenie przewodu zasilania lub wtyczki, do produktu dostała się ciecz, produkt lub przewód zasilania upadł lub jego obudowa została uszkodzona; produkt lub przewód zasilania nie działa normalnie lub występują widoczne zmiany w działaniu. (W takich przypadkach nie używać elementów sterujących opisanych w instrukcji obsługi.)
- ❏ Przed czyszczeniem należy odłączyć urządzenie i przewód zasilania. Należy czyścić je wyłącznie wilgotną szmatką. Nie używać środków czyszczących w płynie ani w aerozolu.
- ❏ Jeżeli produkt lub elementy opcjonalne nie będą używane przez dłuższy czas, należy pamiętać, aby odłączyć przewód zasilania od gniazda elektrycznego.
- ❏ Po wymianie materiałów eksploatacyjnych należy je poprawnie zutylizować zgodnie z lokalnymi przepisami. Nie wolno ich rozmontowywać.
- ❏ Produkt jest ciężki, co oznacza, że nigdy nie powinien być podnoszony lub przenoszony przez jedną osobę. Produkt powinien być podnoszony i przenoszony przez dwie osoby.

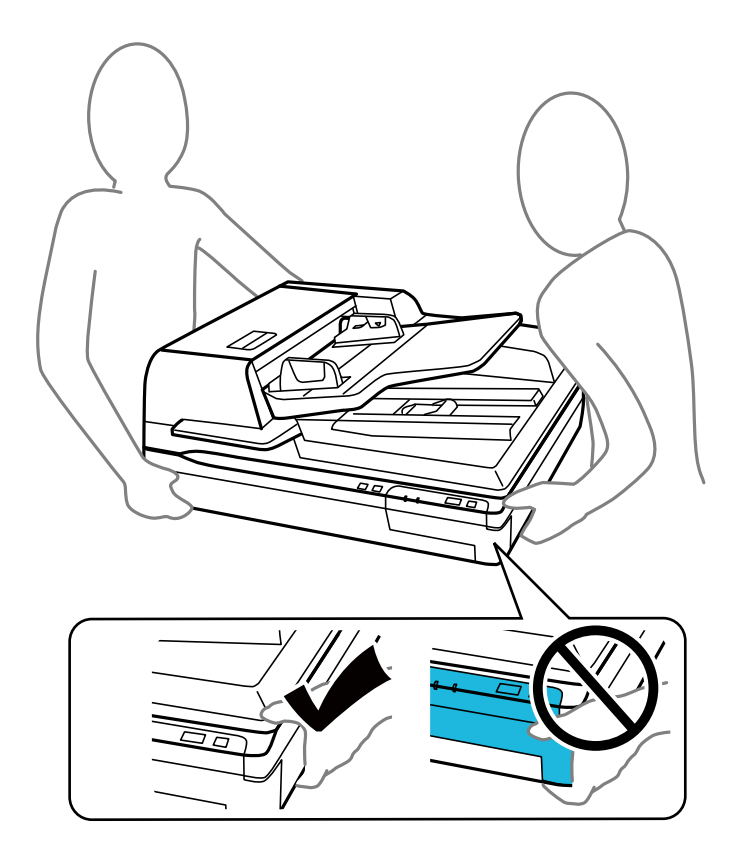

❏ Nie należy kłaść ciężkich przedmiotów na szybie skanera ani zbyt mocno jej dociskać.

# <span id="page-9-0"></span>**Ograniczenia dotyczące kopiowania**

Odpowiedzialne i zgodne z prawem korzystanie z tego urządzenia wiąże się z przestrzeganiem następujących ograniczeń.

Kopiowanie następujących elementów jest zabronione przez prawo:

- ❏ Banknoty, monety, rządowe papiery wartościowe, obligacje rządowe i obligacje komunalne
- ❏ Nieużywane znaczki pocztowe, pocztówki z nadrukowanymi znaczkami i inne oficjalne poświadczenia pocztowe, które umożliwiają wysłanie
- ❏ Rządowe znaczki opłat skarbowych i papiery wartościowe wydane zgodnie z procedurami prawnymi

Należy zachować ostrożność podczas skanowania następujących elementów:

- ❏ Prywatne papiery wartościowe (świadectwa udziałowe, weksle zbywalne, czeki itp.), bilety miesięczne, bilety ulgowe itp.
- ❏ Paszporty, prawa jazdy, zaświadczenia o sprawności technicznej pojazdów, winiety drogowe, talony żywnościowe, bilety itp.

#### *Uwaga:*

Kopiowanie tych elementów może być zakazane przez prawo.

Odpowiedzialne korzystanie z materiałów chronionych prawami autorskimi:

Urządzenia są wykorzystywane niezgodnie z przeznaczeniem w przypadku kopiowania materiałów chronionych prawami autorskimi. Jeśli te czynności nie są wykonywane na podstawie porady prawnej udzielonej przez kompetentnego prawnika, użytkownik jest odpowiedzialny i zobowiązany do uzyskania zgody właściciela praw autorskich przed skopiowaniem opublikowanych materiałów.

# **Ograniczenie możliwości dekompilacji i inżynierii odwrotnej**

Zabrania się rozkładania, dekompilowania lub innych prób pozyskiwania kodu źródłowego oprogramowania dołączonego do tego produktu.

# <span id="page-10-0"></span>**Części urządzenia**

Rysunki wykorzystane w tym podręczniku dotyczą skanera z automatycznym podajnikiem dokumentów (ADF) (pokazany po lewej stronie).

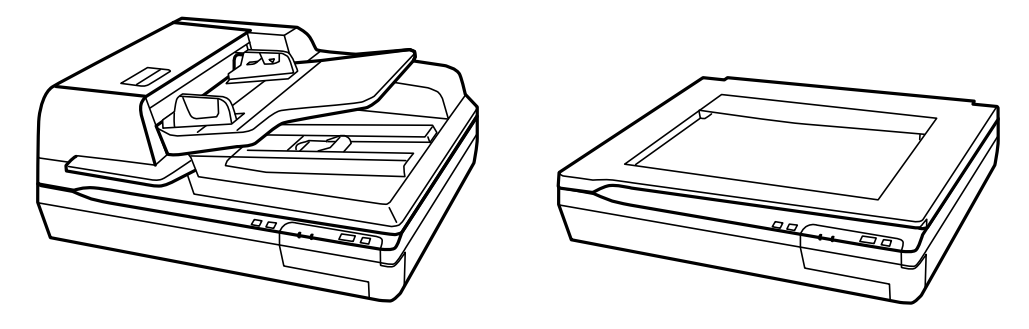

### *Uwaga:*

Użyć wszystkich elementów, które dostarczono wraz z urządzeniem.

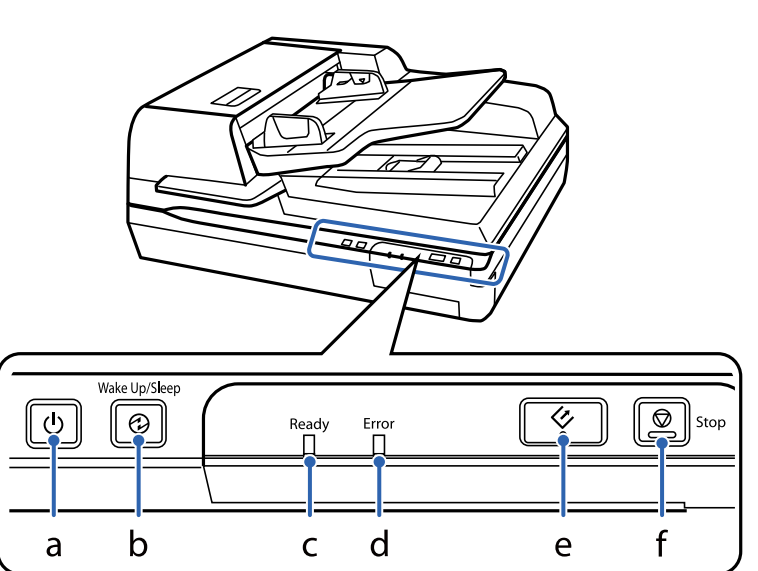

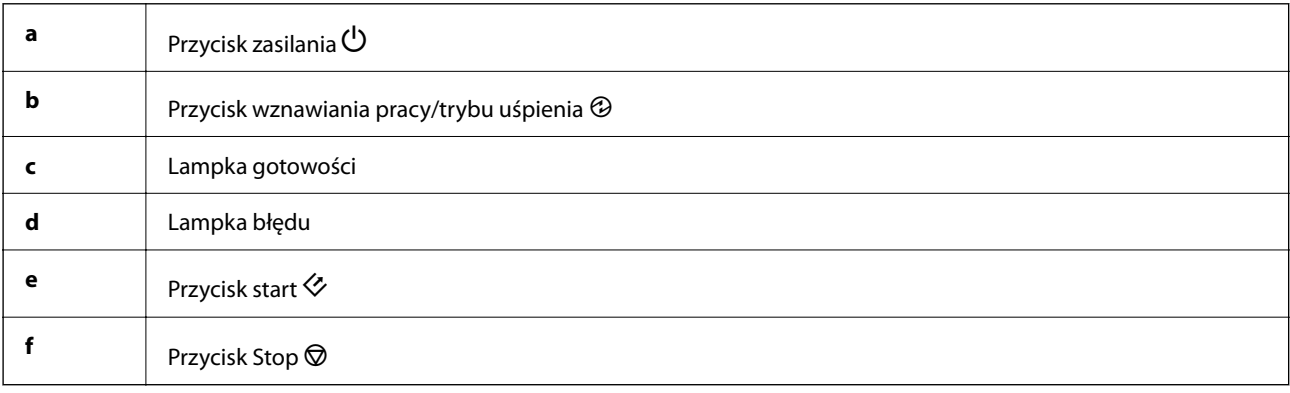

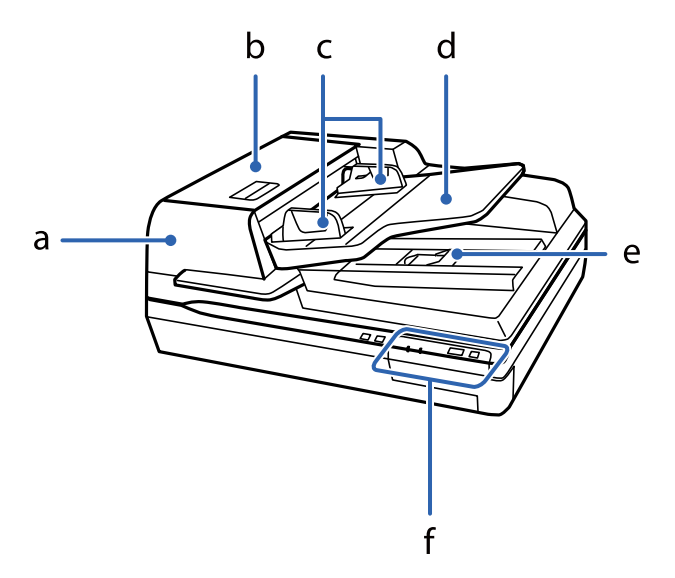

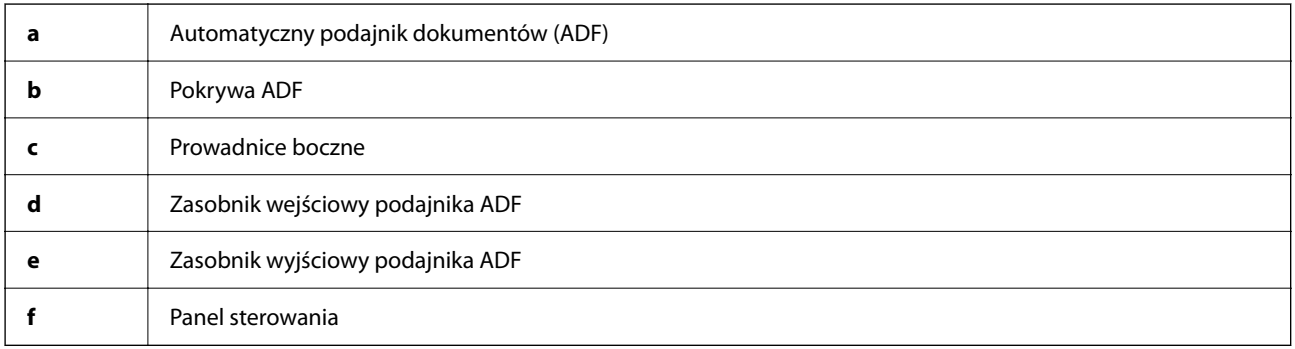

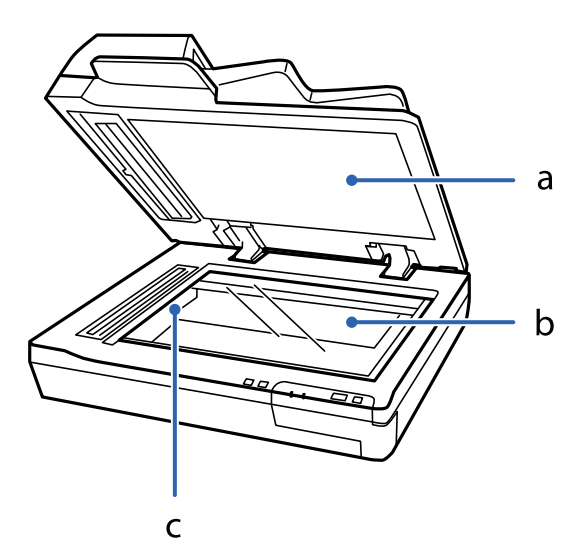

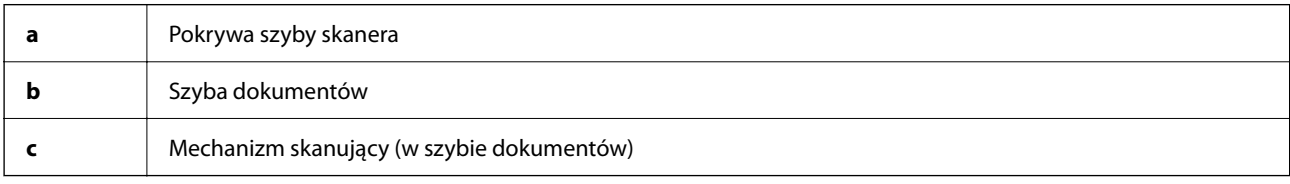

### *Uwaga:*

Nie zdejmować maty dokumentów umieszczonej na spodzie pokrywy szyby skanera.

<span id="page-12-0"></span>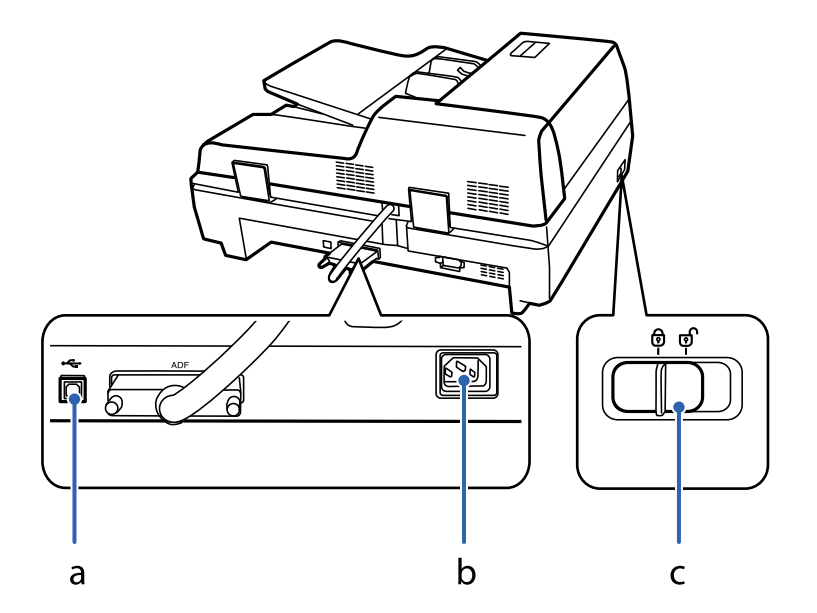

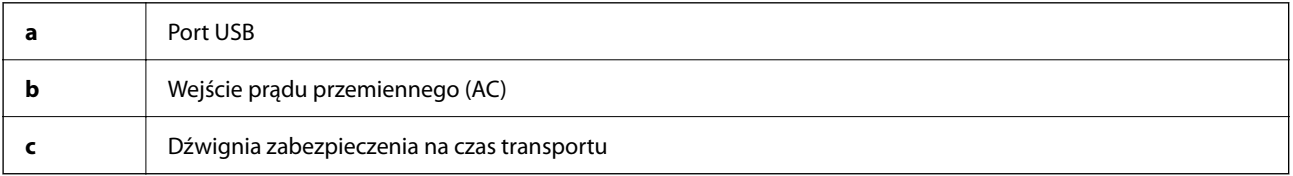

# **Przyciski**

Urządzenie ma dwa przyciski obsługujące skanowanie.

Przed skorzystaniem z nich sprawdzić, czy zostało zainstalowane oprogramowanie skanowania.

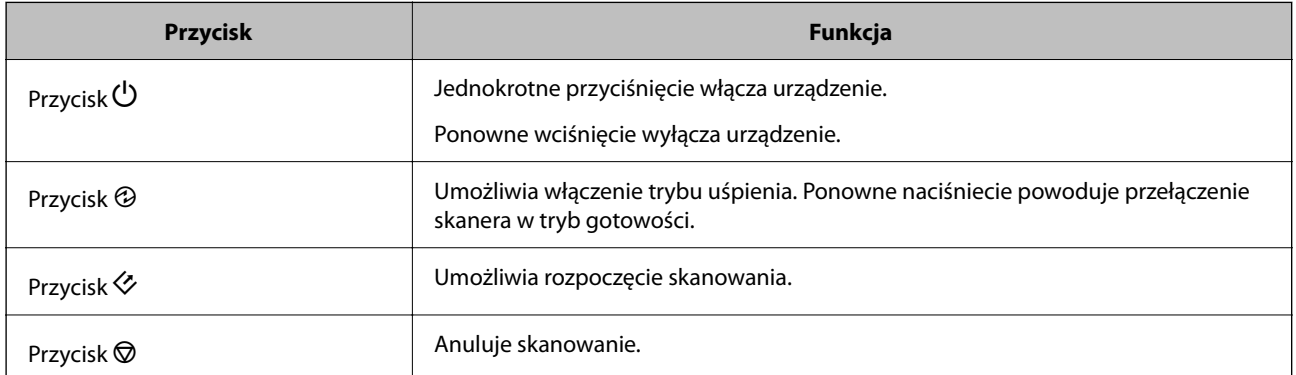

Funkcje przycisków można dostosować w aplikacji Document Capture Pro (system Windows) i Document Capture (system Mac OS).

### **Powiązane informacje**

- $\blacklozenge$  ["Przydzielanie zadania do panelu sterowania \(Windows\)" na stronie 40](#page-39-0)
- $\blacklozenge$  ["Przydzielanie zadania do panelu sterowania \(Mac OS\)" na stronie 41](#page-40-0)

# <span id="page-13-0"></span>**Kontrolki**

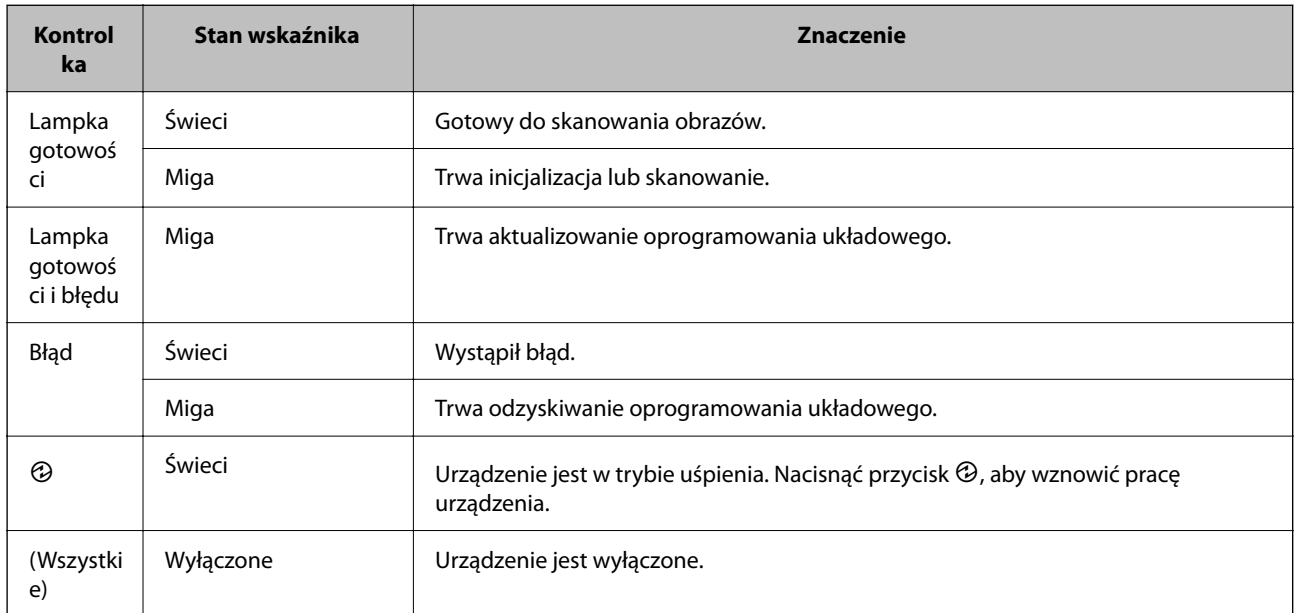

Lampka stanu wskazuje, czy urządzenie działa normalnie.

### **Powiązane informacje**

 $\blacktriangleright$  ["Problemy sygnalizowane przez lampkę stanu" na stronie 62](#page-61-0)

# **Informacje o aplikacjach**

W tej części przedstawione zostały aplikacje dostępne dla skanera. Najnowsze aplikacje można pobrać z witryny firmy Epson.

### **Epson Scan 2**

Epson Scan 2 to sterownik kontrolujący skaner i pozwalający na zastosowanie najróżniejszych ustawień skanowania. Pozwala także na uruchomienie jako samodzielnej aplikacji lub przy wykorzystaniu oprogramowania aplikacji zgodnego z systemem TWAIN.

Informacje szczegółowe na temat korzystania z aplikacji zawiera system pomocy programu Epson Scan 2.

### **Document Capture Pro/Document Capture**

Document Capture Pro jest aplikacją, która umożliwia łatwe przekształcanie oryginałów, takich jak dokumenty i formularze, w wersje cyfrowe.

Możliwe jest zapisywanie zeskanowanych obrazów do określonego folderu, wysyłanie ich pocztą e-mail i realizowanie funkcji kopiowania przez połączenie z drukarką. Dokumenty można też dzielić przy użyciu informacji o rozdzielaniu, takich jak kody kreskowe, i automatycznie tworzyć nowe pliki. Pozwala to uprościć sposób obsługi dokumentów elektronicznych, np. czytanie dużych dokumentów i optymalizowanie funkcji sieciowych.

<span id="page-14-0"></span>Aplikacja Document Capture Pro przeznaczona jest wyłącznie do systemu Windows. W przypadku systemu Mac OS można użyć aplikacji Document Capture, natomiast w przypadku systemu Windows Server — Document Capture Pro Server.

Informacje szczegółowe na temat korzystania z aplikacji można znaleźć w pomocy aplikacji Document Capture Pro (Windows) lub Document Capture (Mac OS).

#### *Uwaga:*

Aplikacja Document Capture Pro nie jest obsługiwana w systemach Windows Vista/Windows XP.

### **Zadanie:**

W przypadku wykonania w podanej kolejności następujące operacje są określane mianem zadania: **1. Skanuj** > **2. Zapisz** > **3. Wyślij**.

Rejestrując uprzednio serię operacji jako zadanie, można wykonać wszystkie operacje przez wybranie zadania. Zadania można przydzielać do panelu sterowania skanera, aby uruchamiać je z poziomu panelu sterowania (Przypisanie przycisków).

### **Funkcja rozdzielania:**

Możliwe jest automatyczne przetwarzanie złożonych operacji sortowania lub porządkowania przy użyciu różnych metod wykrywania, takich jak puste strony z kodami kreskowymi lub bez nich, które są włożone między oryginały, lub kody kreskowe na oryginałach.

Używając tych metod lub określając konkretne strony, można też rozdzielać wiele zeskanowanych obrazów na osobne pliki i zapisywać poszczególne pliki w konkretnych folderach.

### **Document Capture Pro Server**

Document Capture Pro Server jest aplikacją dla systemu Windows Server, która umożliwia zarządzanie maksymalnie 100 skanerami w sieci za pośrednictwem serwerów.

Używając przeglądarki internetowej, można zarejestrować i monitorować skanery lub rejestrować zadania: **1. Skanuj** > **2. Zapisz** > **3. Wyślij** i przydzielić je do poszczególnych skanerów. Można skanować, wybierając zadanie skanera zarządzanego przez aplikację Document Capture Pro Server.

Więcej informacji można uzyskać, kontaktując się z lokalnym biurem firmy Epson.

#### *Uwaga:*

Aby móc korzystać z tej aplikacji, należy wyposażyć urządzenie w opcjonalną kartę sieciową.

### **EPSON Software Updater**

Aplikacja EPSON Software Updater sprawdza, czy w Internecie są nowe lub zaktualizowane aplikacje i instaluje je.

Można również zaktualizować cyfrową instrukcję obsługi skanera.

### *Uwaga:*

Nie są obsługiwane systemy operacyjne Windows Server.

# <span id="page-15-0"></span>**Informacje na temat elementów opcjonalnych i materiałów eksploatacyjnych**

## **Kody panelu interfejsu sieciowego**

Możliwe jest skanowanie poprzez sieć z wykorzystaniem Document Capture Pro (tylko dla systemu Windows). Poprzez zapisanie często używanych ustawień skanowania, takich jak zapisywanie, sortowanie, przenoszenie itd. pod nazwą taką jak "zadanie", można ograniczyć swoje obciążenie pracą i zwiększyć wydajność dzięki wybraniu "zadania" na panelu kontrolnym. Więcej szczegółów znajduje się w instrukcji obsługi.

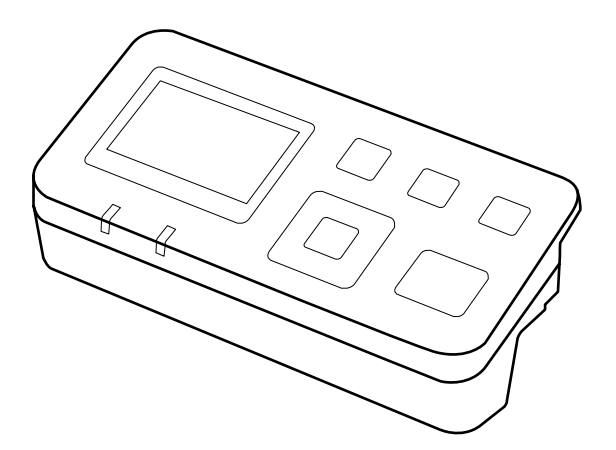

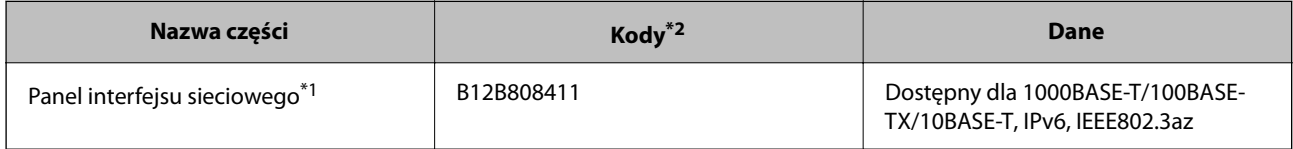

\*1 Po zainstalowaniu nie można korzystać ze skanera lub komputera przez łącze USB.

\*2 Kody mogą się różnić w zależności od regionu.

### **Instalowanie panelu interfejsu sieciowego**

Aplikacja Epson Scan 2 współpracuje z opcjonalnym panelem interfejsu sieciowego, aby umożliwić bezpośrednie sterowanie wszystkimi funkcjami skanera w otoczeniu sieciowym.

Podręcznik użytkownika panelu interfejsu sieciowego można pobrać z następującej witryny.

<http://support.epson.net/netscan/>

### <span id="page-16-0"></span>**Kody zestawu montażowego rolek**

Części (wałek odbierający i wałek zwalniający) powinno się wymienić, kiedy liczba skanów przekroczy liczbę określoną w zasadach konserwacji. Bieżącą liczbę skanów można sprawdzić w aplikacji Epson Scan 2 Utility.

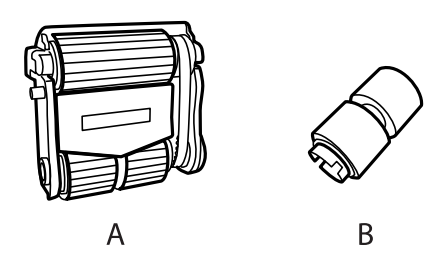

A: wałek odbierający, B: wałek zwalniający

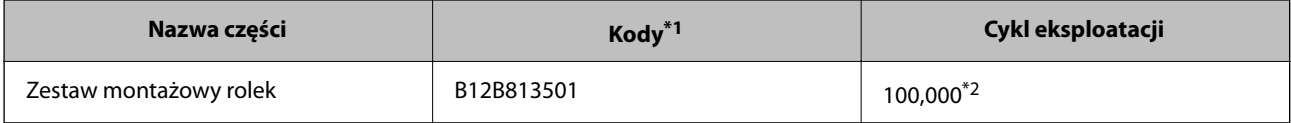

\*1 Nie można używać żadnych części poza częściami z określonymi kodami.

\*2 Liczbę tę osiągnięto kolejno w trakcie skanowania z użyciem oryginalnego papieru testowego firmy Epson i służy ona jako wskazówka w odniesieniu do cyklu wymiany. Cykl wymiany może różnić się w zależności od typów papieru np. takiego, który wytwarza dużo kurzu lub papieru z chropowatą powierzchnią, który może skrócić cykl eksploatacji.

#### **Powiązane informacje**

 $\rightarrow$  ["Wymiana zestawu montażowego rolek" na stronie 53](#page-52-0)

### **Kody zestawu czyszczącego**

Użyj do czyszczenia wnętrza podajnika ADF. Ten zestaw składa się z płynu czyszczącego i szmatki do czyszczenia.

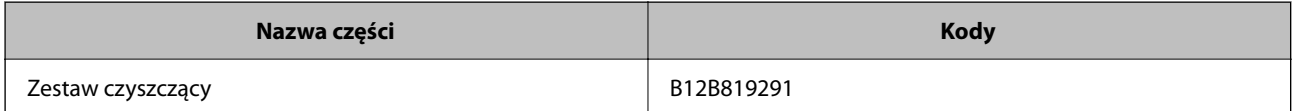

# <span id="page-17-0"></span>**Wkładanie dokumentów do podajnika ADF (model DS-60000/DS-70000)**

Można włożyć oryginały do podajnika ADF, aby szybko zeskanować wiele stron.

### **Dane techniczne dokumentów**

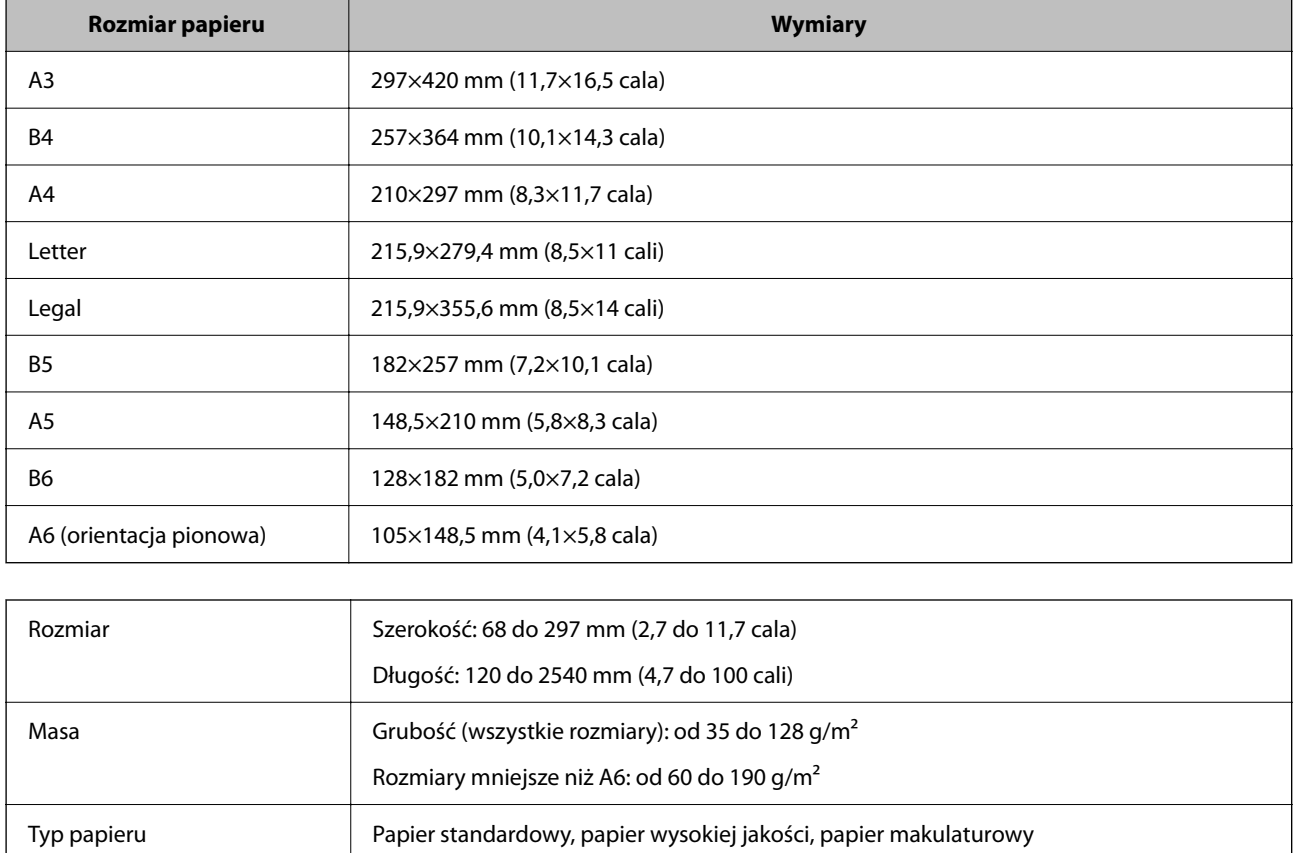

Do urządzenia można wkładać tylko dokumenty zgodne z następującymi specyfikacjami.

#### *Uwaga:*

Nawet jeżeli oryginał spełnia specyfikacje dotyczące oryginałów, które można wkładać do podajnika ADF, może nie być podawany przez podajnik ADF lub jakość skanowania może się pogorszyć w zależności od właściwości lub jakości papieru.

Nie można wkładać dokumentów o następującym stanie.

- ❏ Zdjęcia
- ❏ Dokumenty z mokrym atramentem.
- ❏ Dokumenty podarte, pomarszczone lub pozwijane.

- <span id="page-18-0"></span>❏ Dokumenty ze zszywkami, spinaczami lub innymi przyczepionymi do nich przedmiotami; mogą one spowodować uszkodzenie mechanizmu podawania.
- ❏ Dokumenty ze złożeniami lub złączonymi wieloma stronami.
- ❏ Dokumenty z wycięciami.
- ❏ Dokumenty z papieru łączonego lub wiązanego.
- ❏ Dokumenty z powłoką węglową na rewersie.
- ❏ Dokumenty niepapierowe. Na przykład, jeżeli włożone są koszulki przezroczyste.
- ❏ Dokument jest przezroczysty.
- ❏ Dokumenty na papierze błyszczącym.

### **Wkładanie dokumentów do podajnika ADF**

### **T** *Ważne*:

- ❏ Do podajnika ADF nie wolno wkładać zdjęć ani cennych dzieł sztuki. Skanowanie nieodpowiednich oryginałów może doprowadzić do ich pogięcia lub uszkodzenia. Dokumenty tego typu należy skanować z szyby dokumentów.
- ❏ Z szyby dokumentów zdjąć wszystkie dokumenty. Przed włożeniem dokumentów do podajnika ADF upewnić się, że na szybie nie ma pyłu.

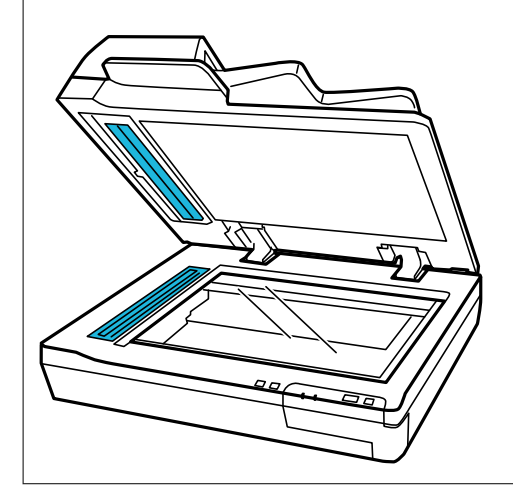

1. Rozsunąć do samego końca prowadnice boczne na zasobniku wejściowym podajnika ADF.

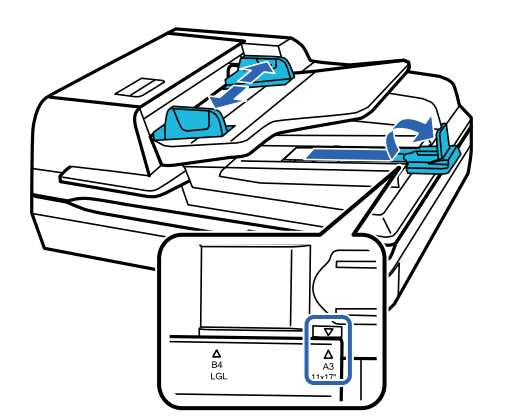

<span id="page-19-0"></span>2. Umieścić pierwszą stronę dokumentu w zasobniku wejściowym podajnika ADF stroną zadrukowaną do góry oraz górną krawędzią w stronę podajnika. Wsunąć papier do podajnika do oporu. Następnie dosunąć prowadnice boczne do krawędzi papieru.

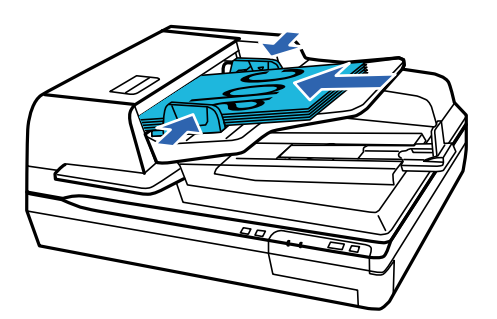

### c *Ważne:*

- $□$  Nie wkładać papieru powyżej linii pod znakiem strzałki ▼ na prowadnicach bocznych.
- ❏ Wkładając stos papieru, należy go przekartkować, aby usunąć proszek papierowy, stuknąć krawędziami arkuszy o płaską powierzchnię w celu ich wyrównania, a następnie włożyć go prawidłowo.
- ❏ Nie wkładać dodatkowych dokumentów, gdy trwa skanowanie aktualnie włożonych dokumentów.

### **Powiązane informacje**

- & ["Skanowanie za pomocą przycisku" na stronie 24](#page-23-0)
- & ["Skanowanie za pomocą aplikacji Document Capture Pro \(w systemie Windows\)" na stronie 24](#page-23-0)
- & ["Skanowanie w aplikacji Epson Scan 2" na stronie 35](#page-34-0)

# **Umieszczanie dokumentów na szybie dokumentów**

### c *Ważne:*

Nie należy kłaść ciężkich przedmiotów na szybie dokumentów ani zbyt mocno jej dociskać.

### *Uwaga:*

Rysunki wykorzystane w tym podręczniku dotyczą skanera z podajnikiem ADF.

1. Otworzyć pokrywę szyby skanera.

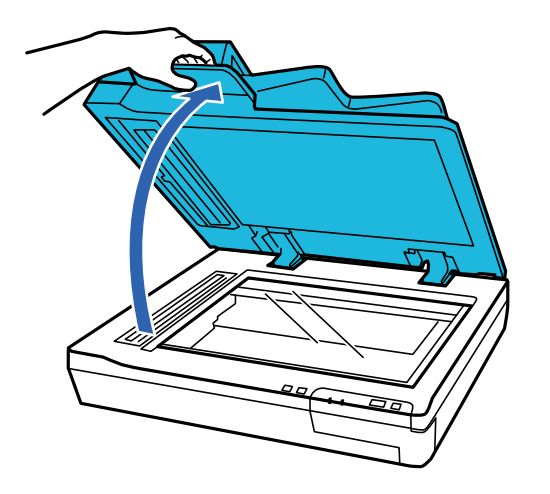

2. Umieścić dokument na szybie dokumentów stroną do zeskanowania w dół. Upewnić się, że górna część dokumentu dotyka lewej krawędzi i jest wyśrodkowana na znaku strzałki.

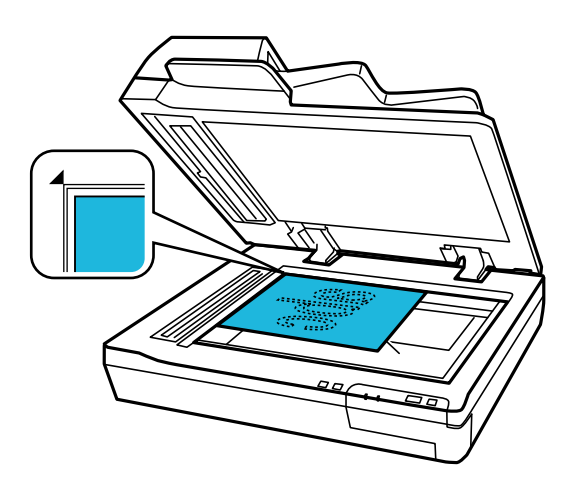

3. Delikatnie zamknąć pokrywę szyby skanera aby oryginał się nie przesunął.

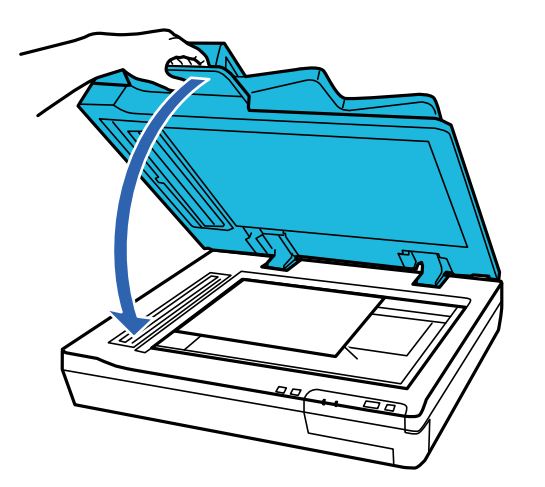

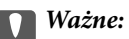

Podczas otwierania lub zamykania podajnika ADF używać uchwytu.

#### <span id="page-21-0"></span>*Uwaga:*

- ❏ Nie należy pozostawiać zdjęć na dłuższy czas na szybie dokumentów, ponieważ mogą się do niej przykleić.
- ❏ Szybę dokumentów należy zawsze utrzymywać w czystości.
- ❏ Można wkładać dokumenty o grubości do 15 mm (0,6 cala).

#### **Powiązane informacje**

- & ["Skanowanie za pomocą przycisku" na stronie 24](#page-23-0)
- & ["Skanowanie za pomocą aplikacji Document Capture Pro \(w systemie Windows\)" na stronie 24](#page-23-0)
- & ["Skanowanie w aplikacji Epson Scan 2" na stronie 35](#page-34-0)

# **Umieszczanie grubych dokumentów na szybie dokumentów**

### c *Ważne:*

Nie należy kłaść ciężkich przedmiotów na szybie dokumentów ani zbyt mocno jej dociskać.

#### *Uwaga:*

Rysunki wykorzystane w tym podręczniku dotyczą skanera z podajnikiem ADF.

Aby zeskanować duże lub grube dokumenty z szyby dokumentów, należy wykonać następujące czynności:

1. Umieścić na szybie dokumentów duży lub gruby dokument stroną zadrukowaną w dół. Upewnić się, że górna część dokumentu dotyka lewej krawędzi i jest wyśrodkowana na znaku strzałki.

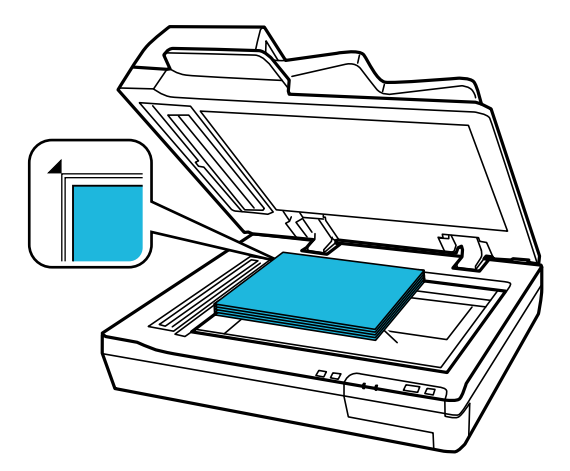

2. Zamknąć pokrywę szyby skanera i przytrzymać ją mocno podczas skanowania.

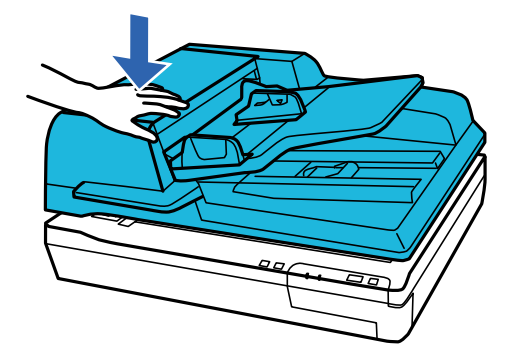

### *Uwaga:*

- ❏ Podczas skanowania bez pokrywy szyby skanera delikatnie docisnąć dokument, tak aby leżał on płasko.
- ❏ Jeśli skanowany dokument jest bardzo gruby lub jego brzegi są zawinięte, przykryj brzegi papierem, aby zablokować dostęp światła z zewnątrz podczas skanowania.
- ❏ Można wkładać dokumenty o grubości do 15 mm (0,6 cala).

### **Powiązane informacje**

- $\blacktriangleright$  ["Skanowanie za pomocą przycisku" na stronie 24](#page-23-0)
- & ["Skanowanie za pomocą aplikacji Document Capture Pro \(w systemie Windows\)" na stronie 24](#page-23-0)
- $\blacktriangleright$  ["Skanowanie w aplikacji Epson Scan 2" na stronie 35](#page-34-0)

# <span id="page-23-0"></span>**Skanowanie podstawowe**

## **Skanowanie za pomocą przycisku**

- 1. Umieścić oryginały.
- 2. Nacisnąć przycisk $\Diamond$ .

Zeskanowany obraz zostanie zapisany w określonym folderze.

### **Powiązane informacje**

- $\rightarrow$  ["Szczegóły dotyczące oryginałów i umieszczanie oryginałów" na stronie 18](#page-17-0)
- & ["Przydzielanie zadania do panelu sterowania \(Windows\)" na stronie 40](#page-39-0)
- $\rightarrow$  ["Przydzielanie zadania do panelu sterowania \(Mac OS\)" na stronie 41](#page-40-0)

# **Skanowanie za pomocą aplikacji Document Capture Pro (w systemie Windows)**

Aplikacja ta umożliwia wykonanie różnych zadań, takich jak zapisanie obrazu na komputerze, wysłanie go pocztą elektroniczną, wydrukowanie oraz przesłanie do serwera lub do usługi chmury. Można również skorzystać z szeregu metod sortowania dokumentów do oddzielnych plików, takich jak wykrywanie kodów kreskowych lub znaków na stronie. Możliwe jest również zapisanie ustawień skanowania dla danego zadania w celu uproszczenia późniejszych operacji skanowania.

Informacje szczegółowe na temat funkcji można znaleźć w pomocy aplikacji Document Capture Pro.

#### *Uwaga:*

Aplikacja Document Capture Pro nie jest obsługiwana w systemach Windows Vista, Windows XP i Windows Server.

- 1. Uruchomić aplikację Document Capture Pro.
	- ❏ Windows 10

Kliknąć przycisk Start, a następnie wybrać polecenia **Epson Software** > **Document Capture Pro**.

❏ Windows 8.1/Windows 8

Wpisać nazwę aplikacji w panelu wyszukiwania, po czym wybrać wyświetloną ikonę.

❏ Windows 7

Kliknąć przycisk Start, a następnie wybrać polecenia **Wszystkie programy** > **Epson Software** > **Document Capture Pro**.

*Uwaga:*

Może być konieczne wybranie z listy skanerów tego, który ma być używany.

2. Kliknąć przycisk **Ustawienia zadania**.

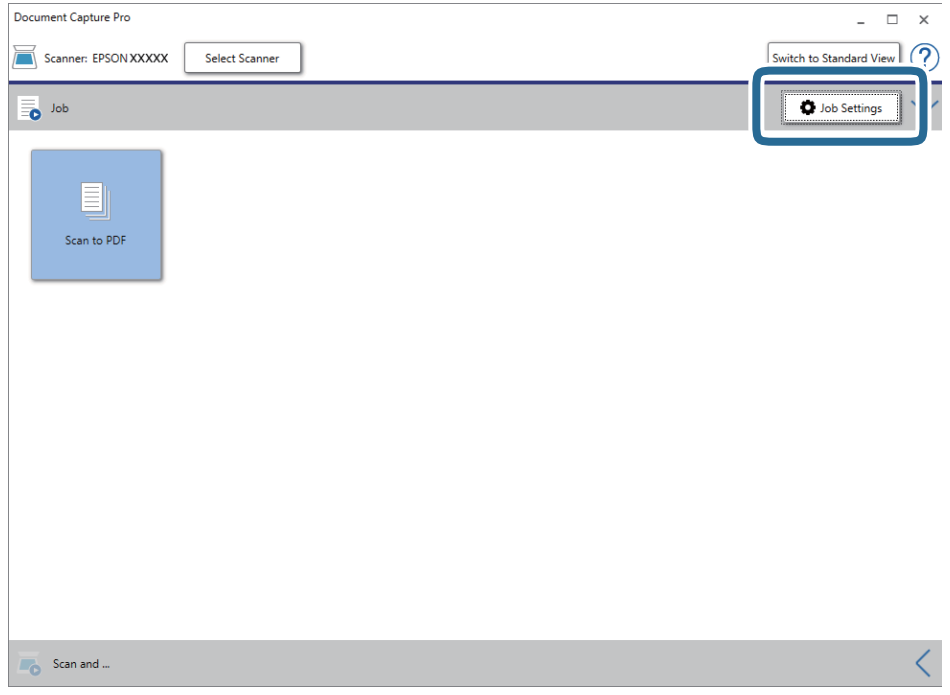

Zostanie wyświetlony ekran listy zadań.

### *Uwaga:*

Dostępne jest wstępnie zdefiniowana zadanie, które umożliwia zapisywanie zeskanowanych obrazów w formacie PDF. W przypadku korzystania z tego zadania należy pominąć tę czynność i przejść do kroku 10.

3. Kliknąć przycisk **Nowe**.

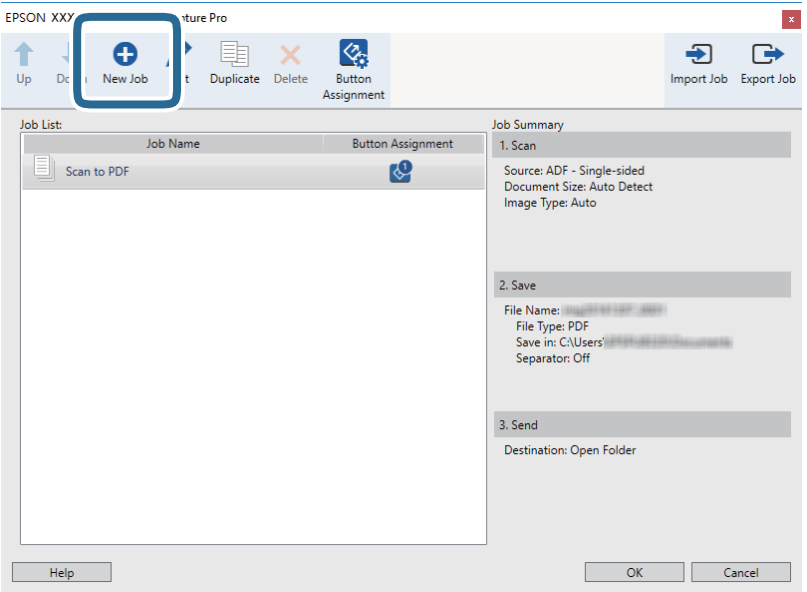

Zostanie wyświetlony ekran **Ustawienia zadania**.

4. Wprowadzić nazwę w polu **Nazwa zadania**.

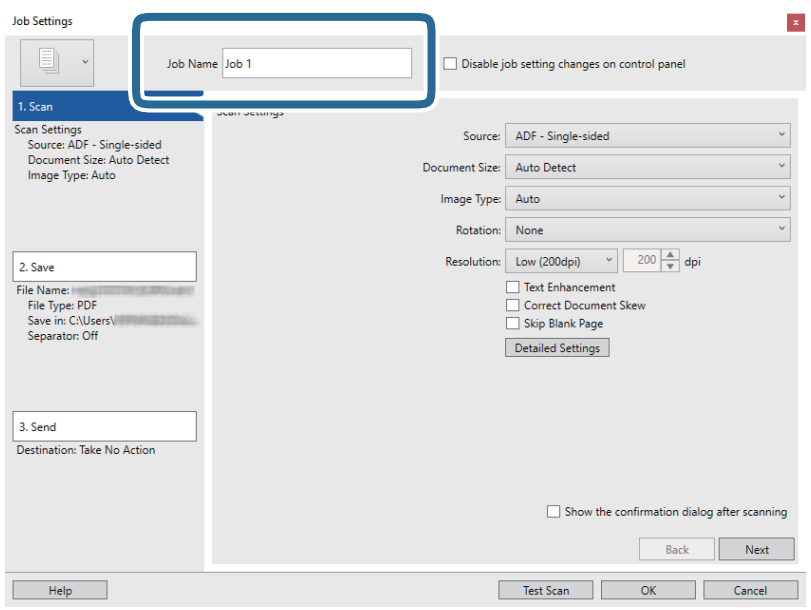

5. Skonfigurować ustawienia skanowania na karcie **1. Skanuj**.

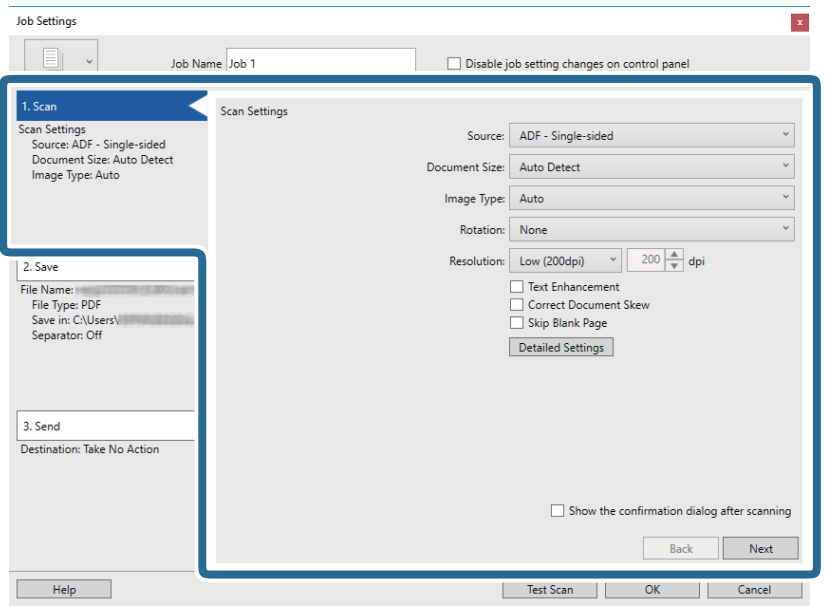

- ❏ **Źródło**: Wybór źródła, gdzie jest umieszczony oryginał. Aby skanować obie strony oryginałów, należy wybrać oryginały dwustronne.
- ❏ **Rozmiar dokumentu**: Wybór rozmiaru umieszczonego oryginału.
- ❏ **Typ obrazu**: Wybór koloru, który ma zostać użyty do zapisania zeskanowanego obrazu.
- ❏ **Obrót**: Wybór kąta obrotu w zależności od oryginału, który ma być zeskanowany.
- ❏ **Rozdzielczość**: Wybór rozdzielczości.

#### *Uwaga:*

Można również ustawić obraz, korzystając z poniższych elementów.

- ❏ *Wzmocnienie tekstu*: Umożliwia wyostrzenie niewyraźnych liter z oryginału.
- ❏ *Skoryguj przekrzywienie dokumentu*: Umożliwia poprawienie nachylenia oryginału.
- ❏ *Pomiń pustą stronę*: Umożliwia pomijanie pustych stron, jeżeli znajdują się w oryginałach.
- ❏ Przycisk *Szczegółowe ustawienia*: Wybrać funkcje Epson Scan 2, aby dostosować zeskanowane obrazy.
- 6. Kliknąć przycisk **2. Zapisz**, a następnie skonfigurować ustawienia zapisywania.

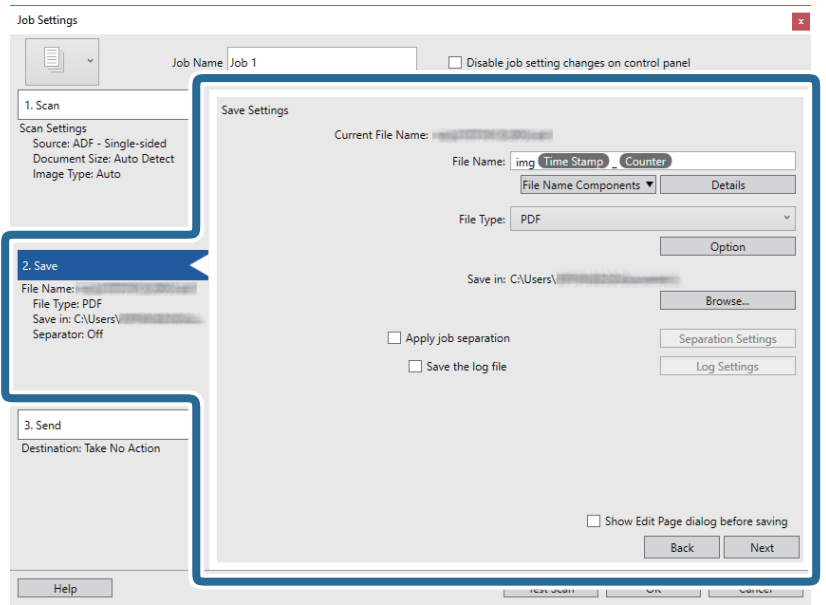

- ❏ **Nazwa pliku**: Ustawienie nazwy pliku, która ma być używana podczas zapisywania zeskanowanych obrazów. Kliknąć przycisk **Szczegóły**, aby zmienić ustawienia składników nazwy pliku, a następnie nacisnąć pozycję **Składniki nazwy pliku** w celu dodania elementów.
- ❏ **Typ pliku**: Umożliwia wybór formatu zapisywania z listy. Kliknąć przycisk **Opcje**, aby skonfigurować zaawansowane ustawienia pliku.
- ❏ **Przeglądaj**: Wybór folderu zapisu zeskanowanego obrazu.
- ❏ **Zastosuj rozdziel. zadania**: Wybór ustawień rozdzielania.

7. Kliknąć przycisk **3. Wyślij**, a następnie wybrać pozycję **Docelowo**.

Pozycje ustawień miejsca docelowego są wyświetlane zgodnie z wybranym miejscem docelowym. W razie potrzeby wprowadzić ustawienia zaawansowane. Kliknąć przycisk **Pomoc**, aby wyświetlić szczegółowe informacje o poszczególnych pozycjach.

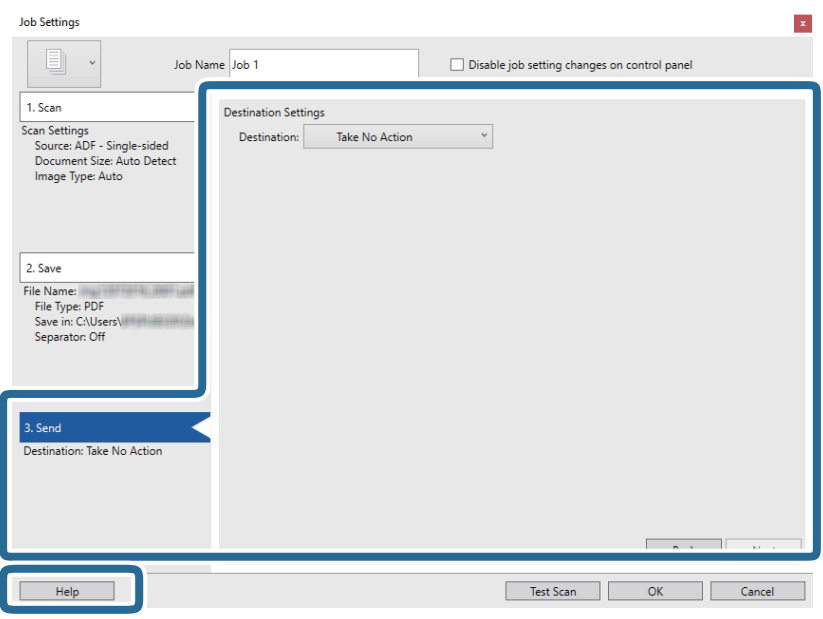

*Uwaga:*

- ❏ Aby przesłać plik do usługi chmury, należy wcześniej skonfigurować konto w chmurze.
- ❏ Aby użyć aplikacji Evernote jako miejsca docelowego, przed użyciem tej funkcji należy pobrać aplikację Evernote z witryny Evernote Corporation i zainstalować ją.
- 8. Kliknąć przycisk **OK**, aby zamknąć ekran **Ustawienia zadania**.
- 9. Kliknąć przycisk **OK**, aby zamknąć ekran listy zadań.
- 10. Umieścić oryginał.

#### <span id="page-28-0"></span>11. Kliknąć ikonę zadania.

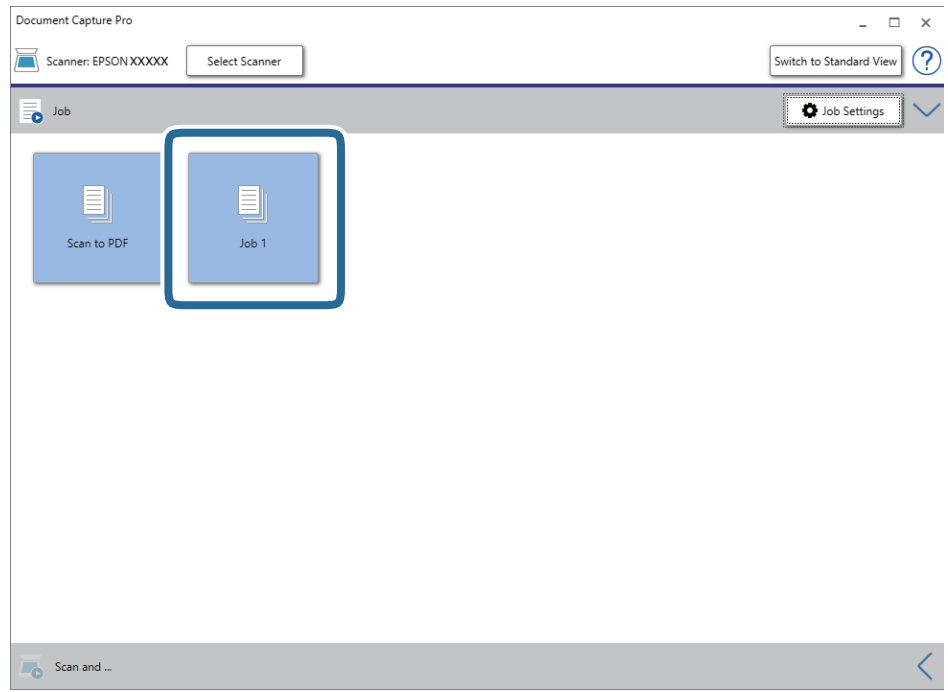

Zostanie wykonane wybrane zadanie.

12. Postępować zgodnie z instrukcjami wyświetlanymi na ekranie.

Zeskanowany obraz zostanie zapisany przy użyciu ustawień w konfiguracji zadania.

*Uwaga:*

Można skanować oryginały i wysyłać zeskanowane obrazy bez użycia zadań. Kliknąć przycisk na pasku *Skanuj i …*, a następnie kliknąć miejsce docelowe, do którego zeskanowane obrazy maja być wysłane.

### **Powiązane informacje**

- & ["Document Capture Pro/Document Capture" na stronie 14](#page-13-0)
- & ["Szczegóły dotyczące oryginałów i umieszczanie oryginałów" na stronie 18](#page-17-0)

# **Skanowanie za pomocą aplikacji Document Capture (Mac OS)**

Aplikacja ta umożliwia wykonanie różnych zadań, takich jak zapisanie obrazu na komputerze, wysłanie go pocztą elektroniczną, wydrukowanie oraz przesłanie do serwera lub do usługi chmury. Możliwe jest również zapisanie ustawień skanowania dla danego zadania w celu uproszczenia późniejszych operacji skanowania.

Informacje szczegółowe na temat funkcji można znaleźć w pomocy aplikacji Document Capture.

#### *Uwaga:*

Nie używać funkcji Szybkie przełączanie użytkowników podczas korzystania ze skanera.

1. Uruchomić aplikację Document Capture.

Wybrać polecenia **Finder** > **Idź** > **Aplikacje** > **Epson Software** > **Document Capture**.

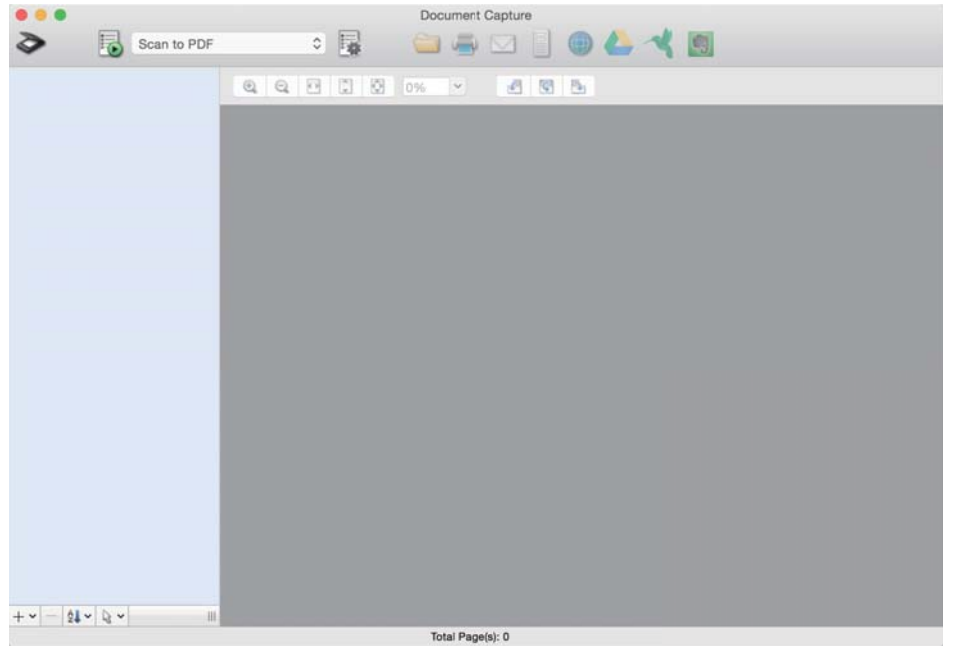

#### *Uwaga:*

Może być konieczne wybranie z listy skanerów tego, który ma być używany.

2. Kliknąć przycisk .

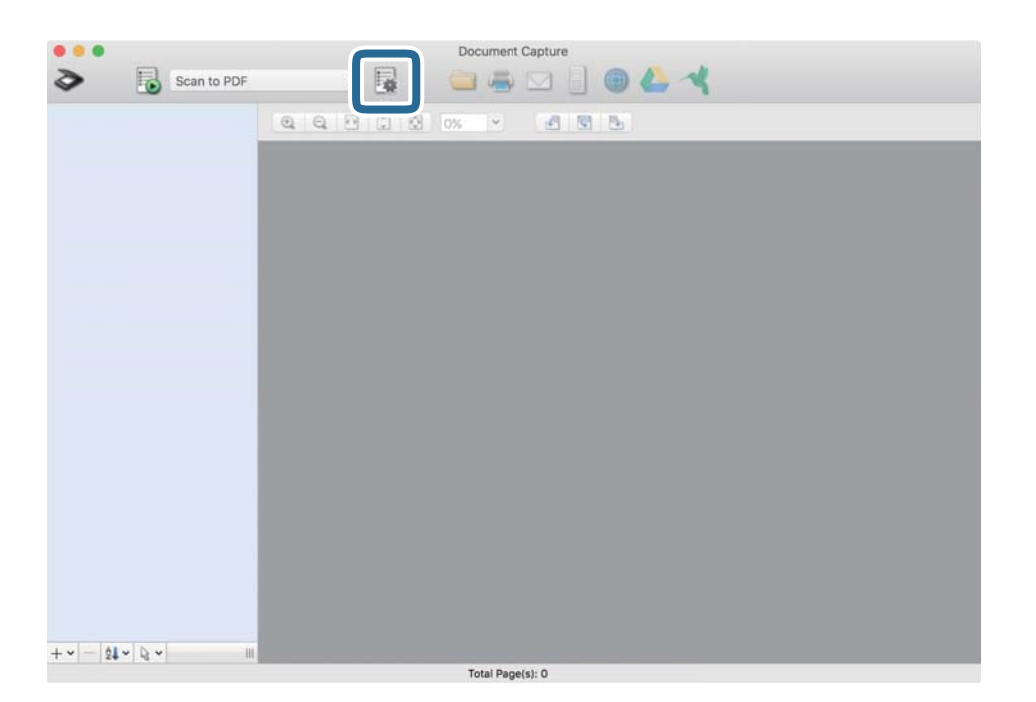

### Zostanie wyświetlony ekran **Lista zadań**.

#### *Uwaga:*

Dostępne jest wstępnie zdefiniowana zadanie, które umożliwia zapisywanie zeskanowanych obrazów w formacie PDF. W przypadku korzystania z tego zadania należy pominąć tę czynność i przejść do kroku 10.

3. Kliknąć ikonę +.

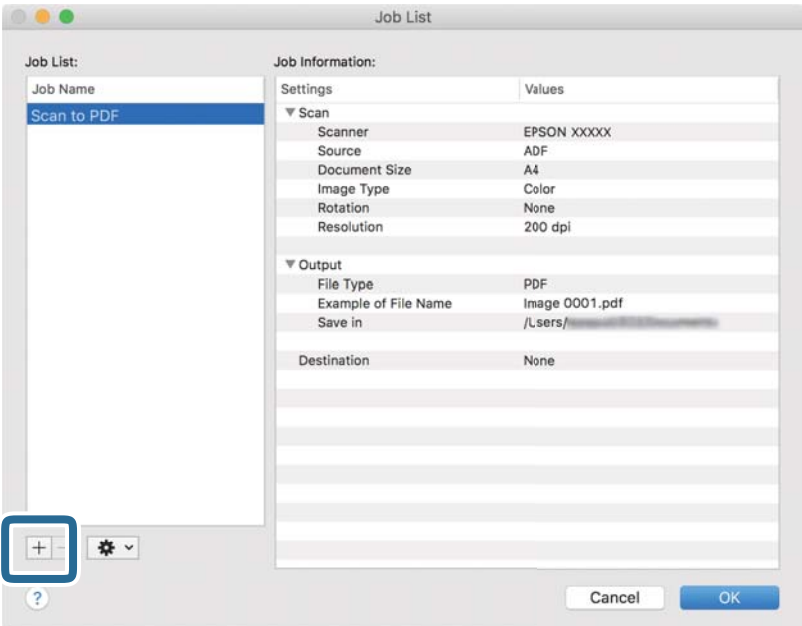

Zostanie wyświetlony ekran ustawień zadania.

4. Wprowadzić nazwę w polu **Nazwa zadania**.

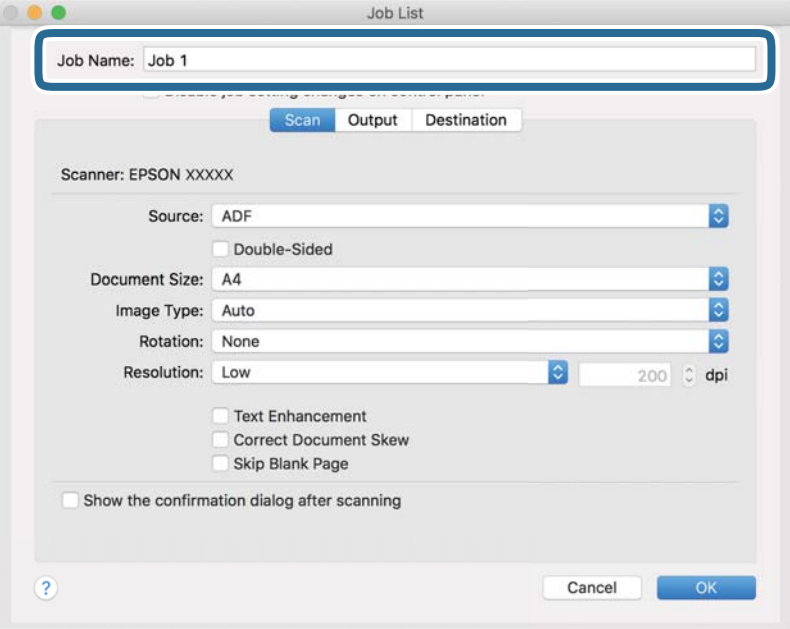

5. Skonfigurować ustawienia skanowania na karcie **Skanuj**.

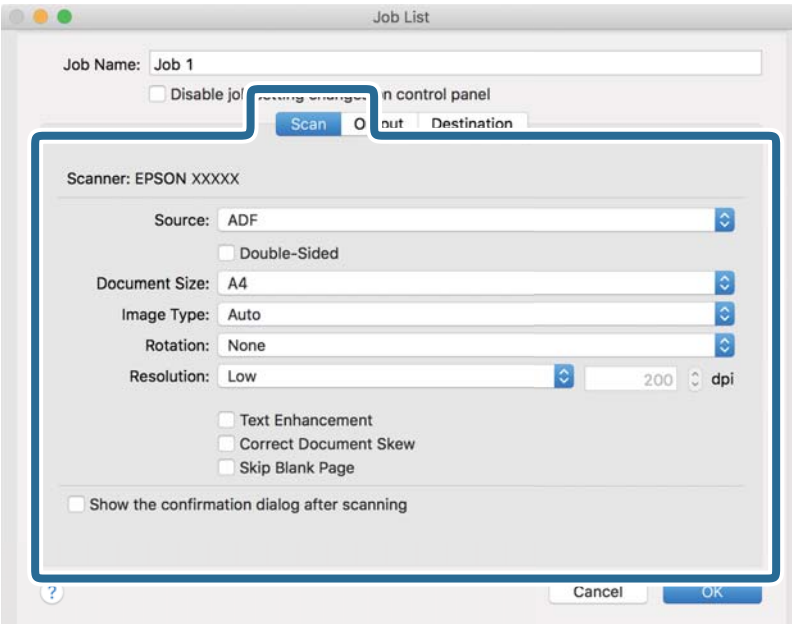

- ❏ **Źródło**: Wybór źródła, gdzie jest umieszczony oryginał. Aby skanować obie strony oryginałów, należy wybrać oryginały dwustronne.
- ❏ **Rozmiar dokumentu**: Wybór rozmiaru umieszczonego oryginału.
- ❏ **Typ obrazu**: Wybór koloru, który ma zostać użyty do zapisania zeskanowanego obrazu.
- ❏ **Obrót**: Wybór kąta obrotu w zależności od oryginału, który ma być zeskanowany.
- ❏ **Rozdzielczość**: Wybór rozdzielczości.

#### *Uwaga:*

Można również ustawić obraz, korzystając z poniższych elementów.

- ❏ *Wzmocnienie tekstu*: Umożliwia wyostrzenie niewyraźnych liter z oryginału.
- ❏ *Skoryguj przekrzywienie dokumentu*: Umożliwia poprawienie nachylenia oryginału.
- ❏ *Pomiń pustą stronę*: Umożliwia pomijanie pustych stron, jeżeli znajdują się w oryginałach.

6. Kliknąć przycisk **Wyjście**, a następnie skonfigurować ustawienia wyjścia.

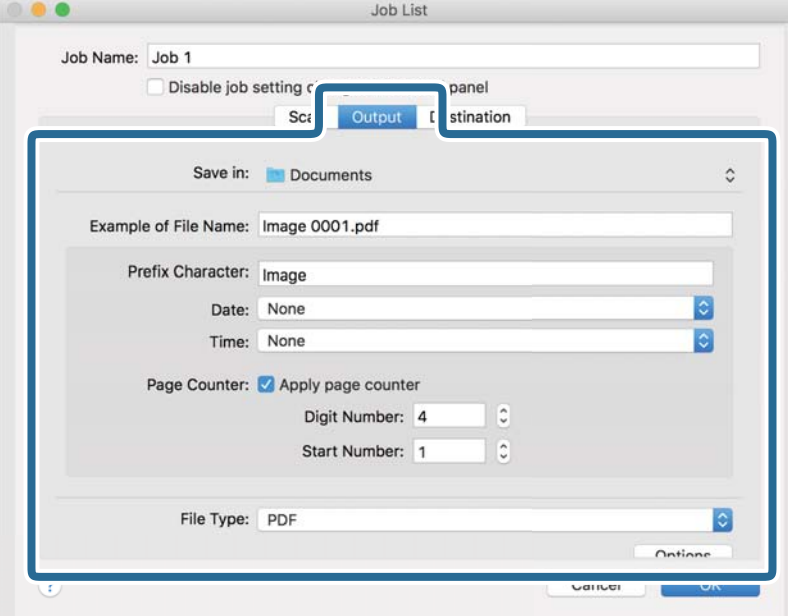

- ❏ **Zapisz w**: Wybór folderu zapisu zeskanowanego obrazu.
- ❏ **Przykładowa nazwa pliku**: Wyświetlanie przykładu nazwy pliku na podstawie bieżących ustawień.
- ❏ **Znak prefiksu**: Ustawianie prefiksu nazwy pliku.
- ❏ **Data**: Dodawanie daty do nazwy pliku.
- ❏ **Czas**: Dodawanie godziny do nazwy pliku.
- ❏ **Licznik stron**: Dodawanie licznika stron do nazwy pliku.
- ❏ **Typ pliku**: Umożliwia wybór formatu zapisywania z listy. Kliknąć przycisk **Opcje**, aby skonfigurować zaawansowane ustawienia pliku.

7. Kliknąć przycisk **Docelowo**, a następnie wybrać pozycję **Docelowo**.

Pozycje ustawień miejsca docelowego są wyświetlane zgodnie z wybranym miejscem docelowym. W razie potrzeby wprowadzić ustawienia zaawansowane. Kliknąć ikonę ? (Pomoc), aby wyświetlić szczegółowe informacje o poszczególnych pozycjach.

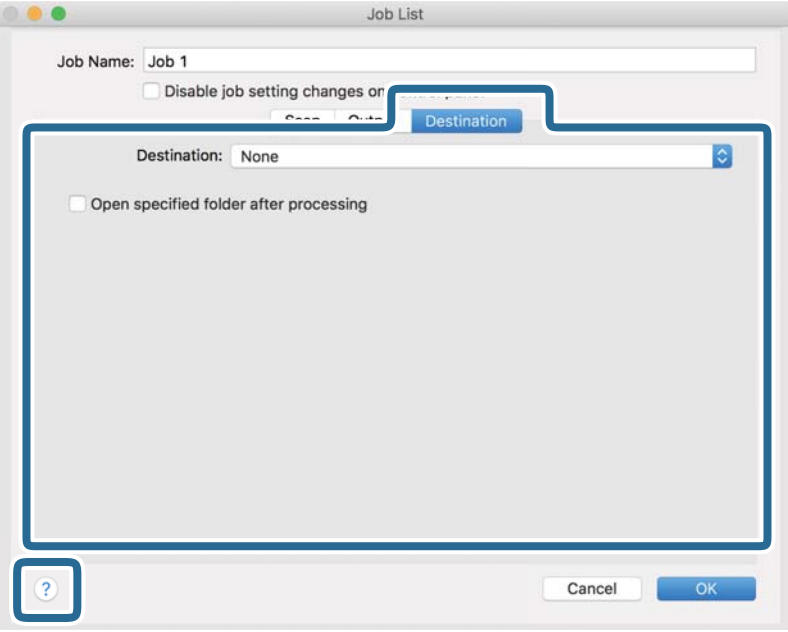

*Uwaga:*

- ❏ Aby przesłać plik do usługi chmury, należy wcześniej skonfigurować konto w chmurze.
- ❏ Aby użyć aplikacji Evernote jako miejsca docelowego, przed użyciem tej funkcji należy pobrać aplikację Evernote z witryny Evernote Corporation i zainstalować ją.
- 8. Kliknąć przycisk **OK**, aby zamknąć ekran ustawień zadania.
- 9. Kliknąć przycisk **OK**, aby zamknąć ekran **Lista zadań**.
- 10. Umieścić oryginał.

<span id="page-34-0"></span>11. Z listy rozwijanej wybrać zadanie, a następnie kliknąć ikonę .

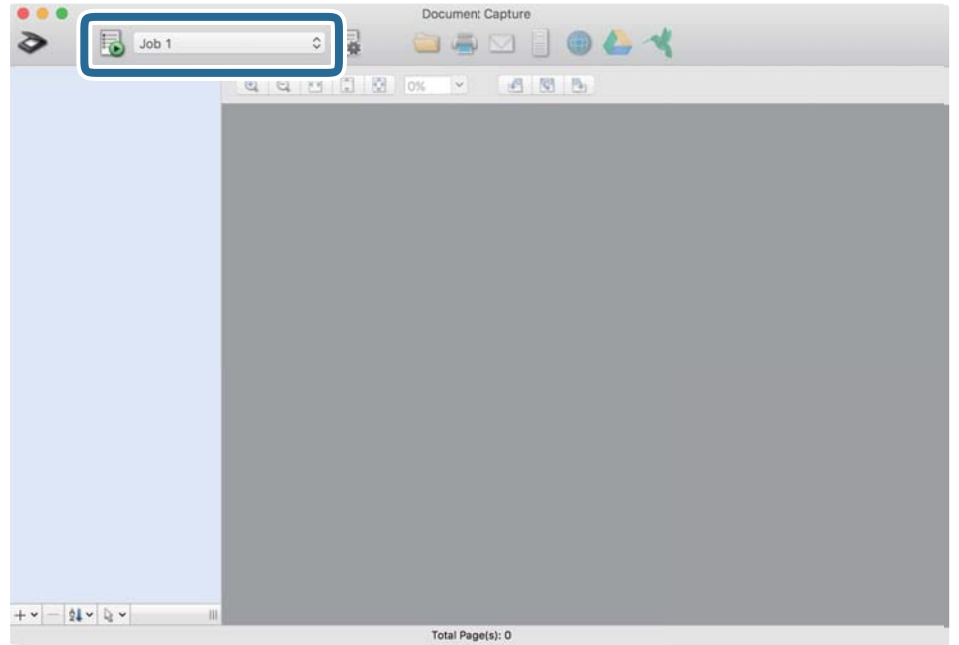

Zostanie wykonane wybrane zadanie.

12. Postępować zgodnie z instrukcjami wyświetlanymi na ekranie.

Zeskanowany obraz zostanie zapisany przy użyciu ustawień w konfiguracji zadania.

*Uwaga:*

Można skanować oryginały i wysyłać zeskanowane obrazy bez użycia zadań. Kliknąć przycisk  $\diamondsuit$  i skonfigurować ustawienia skanowania, a następnie kliknąć przycisk *Skanuj*. Potem kliknąć miejsce docelowe, do którego zeskanowane obrazy maja być wysłane.

### **Powiązane informacje**

- & ["Document Capture Pro/Document Capture" na stronie 14](#page-13-0)
- & ["Szczegóły dotyczące oryginałów i umieszczanie oryginałów" na stronie 18](#page-17-0)

# **Skanowanie w aplikacji Epson Scan 2**

Można skanować oryginały, korzystając ze szczegółowych ustawień odpowiednich dla dokumentów tekstowych.

1. Umieścić oryginał.

*Uwaga:* Skanowanie wielu oryginałów możliwe jest po włożeniu ich do ADF.

2. Uruchomić aplikację Epson Scan 2.

❏ Windows 10/Windows Server 2019/Windows Server 2016

Kliknąć przycisk Start, a następnie wybrać polecenia **EPSON** > **Epson Scan 2**.

❏ Windows 8.1/Windows 8/Windows Server 2012 R2/Windows Server 2012

Wpisać nazwę aplikacji w panelu wyszukiwania, po czym wybrać wyświetloną ikonę.

❏ Windows 7/Windows Vista/Windows XP/Windows Server 2008 R2/Windows Server 2008/Windows Server 2003 R2/Windows Server 2003

Kliknąć przycisk Start, a następnie wybrać polecenia **Wszystkie programy** lub **Programy** > **EPSON** > **Epson Scan 2** > **Epson Scan 2**.

❏ Mac OS

Wybrać polecenia **Idź** > **Aplikacje** > **Epson Software** > **Epson Scan 2**.

3. Wprowadzić następujące ustawienia na karcie **Ustawienia główne** .

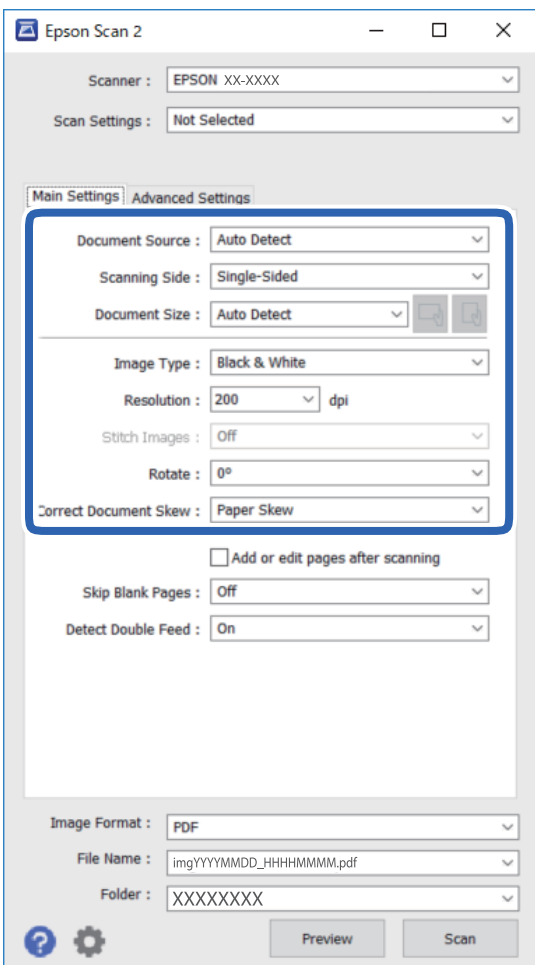

- ❏ **Źródło dokumentu**: Wybór źródła, gdzie jest umieszczony oryginał.
- ❏ **Strona skanowania**: Wybór strony oryginału, która ma być przeskanowana z podajnika ADF.
- ❏ **Rozmiar dokumentu**: Wybór rozmiaru umieszczonego oryginału.
- ❏ Przyciski / (orientacja oryginału): Umożliwiają ustawienie orientacji włożonego oryginału. W zależności od rozmiaru oryginału ta pozycja może być ustawiana automatycznie. W takim przypadku jej zmiana jest niemożliwa.
- ❏ **Typ obrazu**: Wybór koloru do zapisania zeskanowanego obrazu.
- ❏ **Rozdzielczość**: Wybór rozdzielczości.
#### **Skanowanie podstawowe**

#### *Uwaga:*

Na karcie *Ustawienia główne* można też skonfigurować następujące ustawienia.

- ❏ *Składane obrazy*: Umożliwia łączenie obrazów z przodu i z tyłu podczas skanowania obu stron oryginałów.
- ❏ *Obróć*: Umożliwia obracanie oryginału w prawo i skanowanie.
- ❏ *Usuń skos dokumentu*: Umożliwia poprawienie nachylenia oryginału.
- ❏ *Dod. lub edyt. str. po skan.*: Umożliwia dodanie innych oryginałów lub edycję (obracanie, przenoszenie i usuwanie) zeskanowanych stron po zakończeniu skanowania.
- ❏ *Pomiń puste strony*: Umożliwia pomijanie pustych stron, jeżeli znajdują się w oryginałach.
- ❏ *Wykryj podwójne podanie*: Umożliwia wyświetlanie ostrzeżenia po wykryciu podania wielu oryginałów naraz.
- 4. Wprowadzić inne ustawienia skanera w razie potrzeby.
	- ❏ Podgląd zeskanowanego obrazu możliwy jest po kliknięciu przycisku **Podgląd**. Otwiera się okno zeskanowanego obrazu, w którym wyświetla się podgląd.

Podczas podglądu przy użyciu podajnika ADF oryginał zostanie wysunięty z podajnika ADF. Ponownie ułożyć wyrzucony oryginał.

- ❏ Na karcie **Ustawienia zaawansowane** można zmieniać szczegółowe ustawienia korekty obrazu odpowiednie dla dokumentów tekstowych, takich jak te znajdujące się poniżej.
	- ❏ **Usuń tło**: Umożliwia usuwanie tła oryginałów.
	- ❏ **Wzmocnienie tekstu**: Umożliwia wyostrzenie niewyraźnych liter z oryginału.
	- ❏ **Autom. segmentacja obszaru**: Umożliwia wyostrzanie liter i wygładzanie obrazów podczas skanowania czarno-białego dokumentu z obrazami.
	- ❏ **Ulepszanie Koloru**: Umożliwia wyróżnienie określonego koloru na zeskanowanym obrazie, a następnie zapisanie go w formacie skali szarości lub monochromatycznym.
	- ❏ **Próg**: Istnieje możliwość regulowania granicy obrazu monochromatycznego (biało-czarnego).
	- ❏ **Maska wyostrzająca**: Umożliwia retuszowanie i wyostrzanie krawędzi obrazu.
	- ❏ **Usuwanie mory**: Umożliwia usunięcie efektu Moiré (cieni przypominających sieć), który pojawia się podczas skanowania zadrukowanego papieru, np. czasopisma.
	- ❏ **Wypełnienie krawędzi**: Umożliwia usunięcie cieni powstałych wokół zeskanowanego obrazu.
	- ❏ **Podwójny zapis obrazu** (Tylko system Windows): Umożliwia równoczesne zapisanie jednego zeskanowanego obrazu z dwoma różnymi ustawieniami wyjściowymi.

#### *Uwaga:*

Niektóre z tych opcji mogą być niedostępne w zależności od wprowadzonych ustawień.

5. Ustawić ustawienia zapisywania pliku.

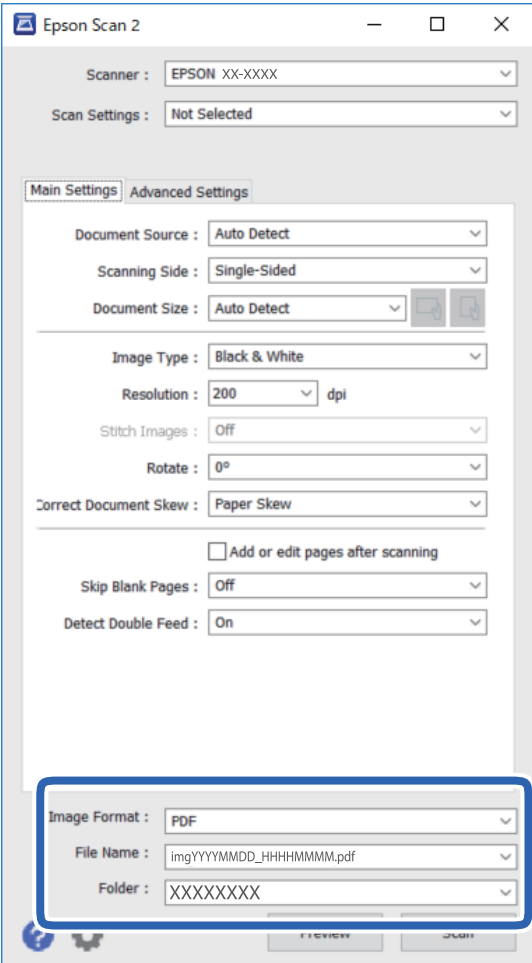

❏ **Format obrazu**: Umożliwia wybór formatu zapisywania z listy.

Szczegółowe ustawienia można wprowadzać dla każdego formatu zapisywania z wyjątkiem MAPA BITOWA i PNG. Po wybraniu formatu zapisywania z listy wybrać **Opcje**.

- ❏ **Nazwa pliku**: Sprawdzanie wyświetlonej nazwy pliku do zapisania. Ustawienia nazwy plików można zmienić, wybierając z listy **Ustawienia**.
- ❏ **Folder**: Wybór folderu zapisywania zeskanowanego obrazu z listy. Można wybrać inny folder lub utworzyć nowy, wybierając z listy **Wybierz**.
- 6. Kliknąć przycisk **Skanuj**.

Zeskanowany obraz zostanie zapisany w określonym folderze.

#### **Powiązane informacje**

 $\rightarrow$  ["Szczegóły dotyczące oryginałów i umieszczanie oryginałów" na stronie 18](#page-17-0)

# **Skanowanie zaawansowane**

# **Konfigurowanie zadania (skanowanie, zapisywanie i wysyłanie)**

W przypadku wykonania w podanej kolejności następujące operacje są określane mianem zadania: **1. Skanuj** > **2. Zapisz** > **3. Wyślij**.

Rejestrując uprzednio serię operacji jako zadanie w aplikacji Document Capture Pro (Windows), Document Capture (Mac OS) lub Document Capture Pro Server (Windows Server), można wykonać wszystkie operacje przez wybranie zadania.

*Uwaga:*

Aplikacja Document Capture Pro nie jest obsługiwana w systemach Windows Vista, Windows XP i Windows Server.

### **Tworzenie i rejestrowanie zadania (Windows)**

W tym rozdziale opisano tworzenie zadań w aplikacji Document Capture Pro. Informacje szczegółowe na temat funkcji można znaleźć w pomocy aplikacji Document Capture Pro.

- 1. Uruchomić aplikację Document Capture Pro.
- 2. Na górze ekranu kliknąć pozycję **Ustawienia zadania**.

Zostanie wyświetlony ekran **Lista zadań**.

3. Kliknąć przycisk **Nowe**.

Zostanie wyświetlony ekran **Ustawienia zadania**.

- 4. Wprowadzić ustawienia zadania na ekranie **Ustawienia zadania**.
	- ❏ **Nazwa zadania**: Wprowadzanie nazwy zadania, które ma być zarejestrowane.
	- ❏ **1. Skanuj** (**Ustawienia skanowania**): Wprowadzanie ustawień skanowania, takich jak rozmiar oryginałów lub rozdzielczość.
	- ❏ **2. Zapisz** (**Zapisz ustawienia**): Wybór miejsca docelowego zapisu, formatu zapisu, reguł nadawania nazw plikom itd. Można sortować i zapisywać zeskanowane obrazy automatycznie, używając metod wykrywania, takich jak puste strony włożone między oryginały lub kody kreskowe na oryginałach.
	- ❏ **3. Wyślij** (**Ustawienia docelowe**): Wybór miejsca docelowego zeskanowanych obrazów. Można wysyłać je pocztą e-mail lub przesłać je na serwer FTP lub WWW.
- 5. Kliknąć przycisk **OK**, aby wrócić do ekranu **Lista zadań**.

Utworzone zadanie jest rejestrowane na ekranie **Lista zadań**.

6. Kliknąć przycisk **OK**, aby wrócić do ekranu głównego.

#### **Powiązane informacje**

- & ["Document Capture Pro/Document Capture" na stronie 14](#page-13-0)
- & ["Skanowanie za pomocą przycisku" na stronie 24](#page-23-0)

### **Tworzenie i rejestrowanie zadania (Mac OS)**

W tym rozdziale opisano tworzenie zadań w aplikacji Document Capture. Informacje szczegółowe na temat funkcji można znaleźć w pomocy aplikacji Document Capture.

- 1. Uruchomić aplikację Document Capture.
- 2. W głównym oknie kliknąć ikonę **.**

Wyświetlone zostanie okno **Lista zadań**.

3. Kliknąć ikonę +.

Wyświetlone zostanie okno **Ustawienia zadania**.

- 4. Wprowadzić ustawienia zadania w oknie **Ustawienia zadania**.
	- ❏ **Nazwa zadania**: wprowadzanie nazwy zadania, które ma być zarejestrowane.
	- ❏ **Skanuj**: wprowadzanie ustawień skanowania, takich jak rozmiar oryginałów lub rozdzielczość.
	- ❏ **Wyjście**: wybór miejsca docelowego zapisu, formatu zapisu, reguł nadawania nazw plikom itd.
	- ❏ **Docelowo**: wybór miejsca docelowego zeskanowanych obrazów. Można wysyłać je pocztą e-mail lub przesłać je na serwer FTP lub WWW.
- 5. Kliknąć przycisk **OK**, aby wrócić do okna **Lista zadań**.

Utworzone zadanie jest rejestrowane na ekranie **Lista zadań**.

6. Kliknąć przycisk **OK**, aby wrócić do okna głównego.

#### **Powiązane informacje**

- & ["Document Capture Pro/Document Capture" na stronie 14](#page-13-0)
- & ["Skanowanie za pomocą przycisku" na stronie 24](#page-23-0)

# **Włączanie uruchamiania zadań z panelu sterowania (przydzielanie przycisków)**

Przydzielając wcześniej zadanie do panelu sterowania skanera za pomocą aplikacji Document Capture Pro (Windows), Document Capture (Mac OS) lub Document Capture Pro Server (Windows Server), można uruchamiać zadania z panelu sterowania.

#### *Uwaga:*

Aplikacja Document Capture Pro nie jest obsługiwana w systemach Windows Vista, Windows XP i Windows Server.

### **Przydzielanie zadania do panelu sterowania (Windows)**

W tym rozdziale opisano przydzielanie zadań do panelu sterowania skanera w aplikacji Document Capture Pro. Informacje szczegółowe na temat funkcji można znaleźć w pomocy aplikacji Document Capture Pro.

1. Uruchomić aplikację Document Capture Pro.

- 2. Na górze ekranu kliknąć pozycję **Ustawienia zadania** Zostanie wyświetlony ekran **Lista zadań**.
- 3. Kliknąć przycisk **Ustawienia przypisania zadania**. Zostanie wyświetlony ekran **Ustawienia przypisania zadania**.
- 4. Z listy rozwijanej wybrać zadanie, które ma być uruchomione na panelu sterowania.
- 5. Kliknąć przycisk **OK**, aby wrócić do ekranu **Lista zadań**. Zadanie zostało przypisane do panelu sterowania skanera.
- 6. Kliknąć przycisk **OK**, aby wrócić do ekranu głównego.

#### **Powiązane informacje**

 $\blacktriangleright$  ["Skanowanie za pomocą przycisku" na stronie 24](#page-23-0)

### **Przydzielanie zadania do panelu sterowania (Mac OS)**

W tym rozdziale opisano przydzielanie zadań do panelu sterowania skanera w aplikacji Document Capture. Informacje szczegółowe na temat funkcji można znaleźć w pomocy aplikacji Document Capture.

- 1. Uruchomić aplikację Document Capture.
- 2. W głównym oknie kliknąć ikonę  $\overline{\mathbb{R}}$ .

Wyświetlone zostanie okno **Lista zadań**.

- 3. Kliknąć ikonę i wybrać pozycję **Ustawienia zdarzeń**.
- 4. Z listy rozwijanej wybrać zadanie, które ma być uruchomione na panelu sterowania.
- 5. Kliknąć przycisk **OK**, aby wrócić do okna **Lista zadań**. Zadanie zostało przypisane do panelu sterowania skanera.
- 6. Kliknąć przycisk **OK**, aby wrócić do okna głównego.

#### **Powiązane informacje**

& ["Skanowanie za pomocą przycisku" na stronie 24](#page-23-0)

# **Funkcja rozdzielania (tylko system Windows)**

W aplikacji Document Capture Pro można używać funkcji rozdzielania.

Wprowadzając informacje o kodzie kreskowym lub tekście, można automatycznie identyfikować i rozdzielać lub sortować złożone dokumenty, wykorzystując kody kreskowe umieszczone na dokumentach lub puste strony włożone między strony dokumentu.

#### **Skanowanie zaawansowane**

W przypadku skanowania wielu dokumentów i użycia informacji o rozdzielaniu lub konkretnych numerów stron do dzielenia dokumentu na wiele plików każdy rozdzielony plik może być zapisany do konkretnego folderu.

Przykładowo można skonfigurować ustawienia rozdzielania opisane poniżej.

#### *Uwaga:*

Aplikacja Document Capture Pro nie jest obsługiwana w systemach Windows Vista, Windows XP i Windows Server.

#### **Podział danych co trzy strony i zapisanie w wielostronicowych plikach PDF (ustalona liczba stron)**

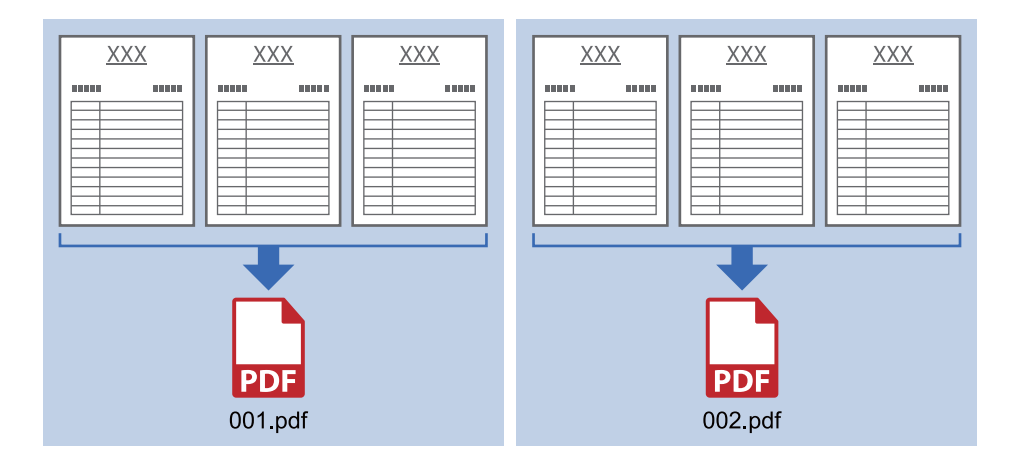

#### **Wprowadzanie informacji o kodzie kreskowym i zapisanie w wielostronicowych plikach PDF**

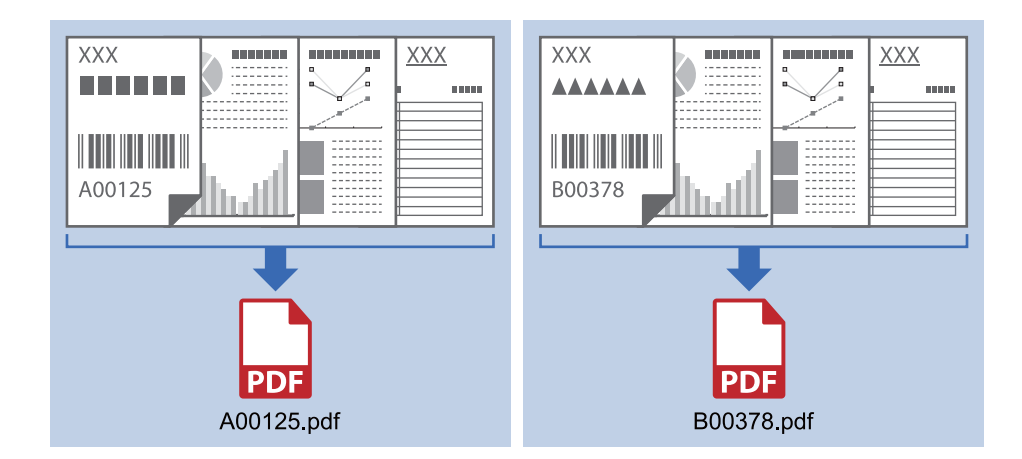

#### **Wprowadzanie informacji o kodzie kreskowym i rozdzielanie plików na foldery**

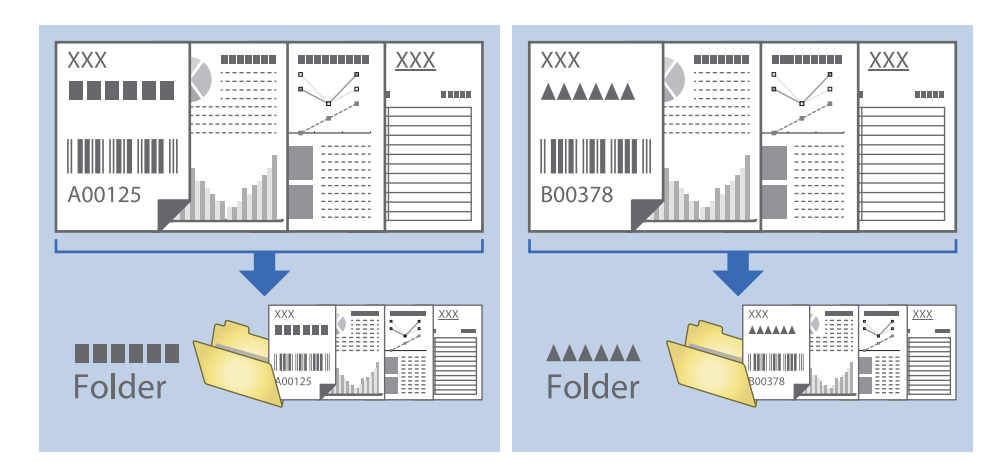

### **Sortowanie i zapisywanie zeskanowanych obrazów w osobnym folderze**

Możliwe jest automatyczne sortowanie zapisanych obrazów i zapisywanie ich w osobnym folderze przy wykorzystaniu Document Capture Pro.

W celu posortowania zeskanowanych obrazów można skorzystać z różnych metod wykrywania np. pustych stron między oryginałami lub kodów paskowych na oryginałach.

- 1. Umieścić oryginały wraz ze wskaźnikami np. pustych stron pomiędzy stronami, w przypadku których mają być rozdzielone zeskanowane obrazy.
- 2. Uruchomić aplikację Document Capture Pro.
- 3. Kliknąć przycisk **Ustawienia zadania**.

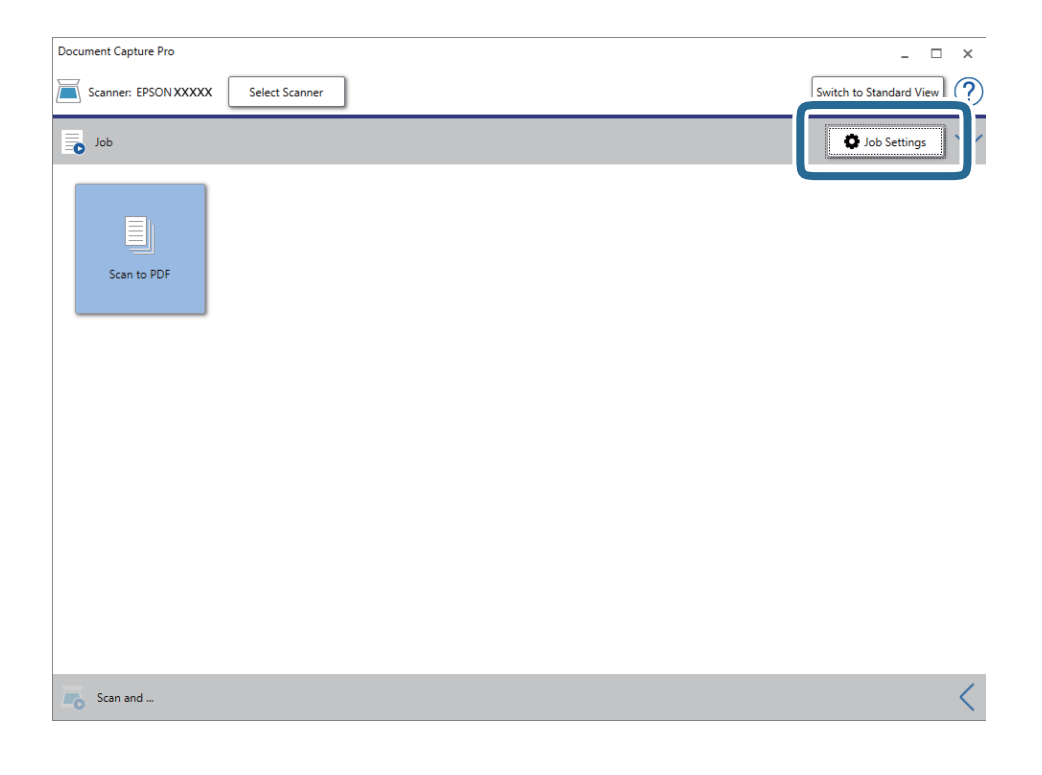

4. Kliknąć przycisk **Nowe**.

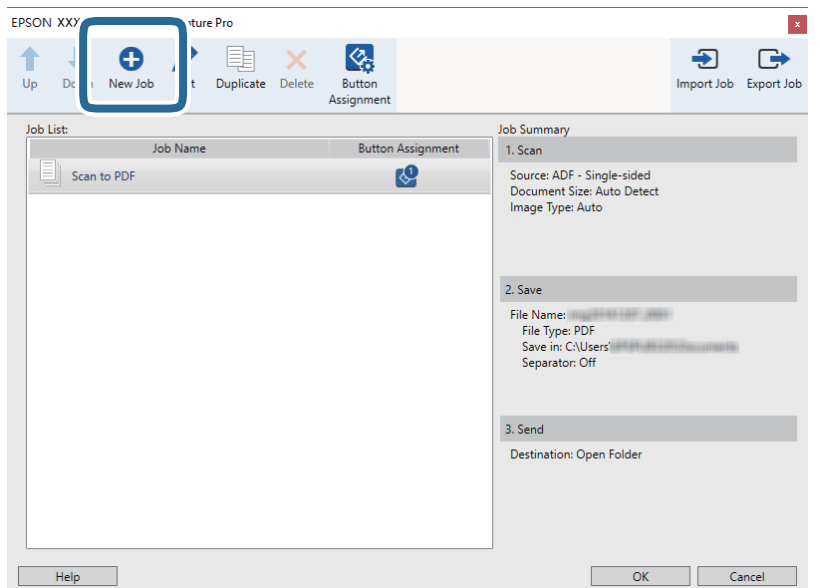

5. Wprowadzić nazwę w polu **Nazwa zadania**.

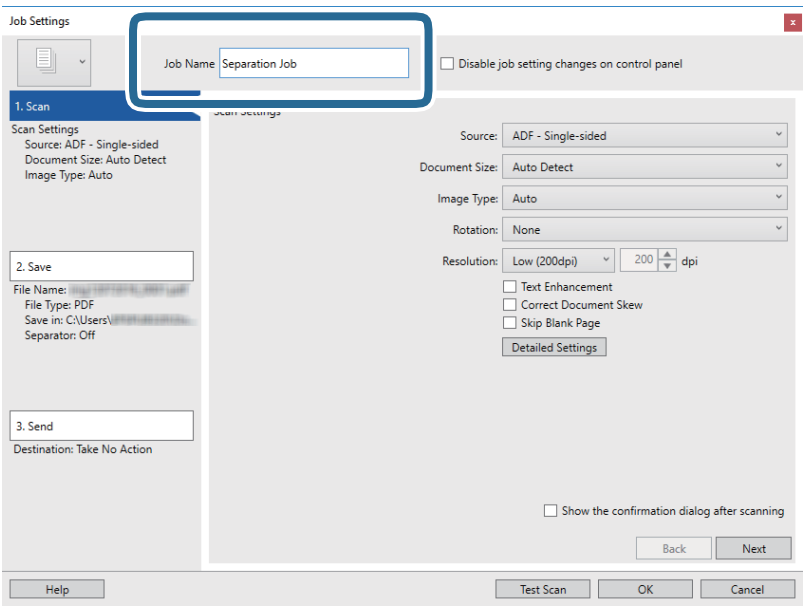

6. Skonfigurować ustawienia skanowania na karcie **1. Skanuj**.

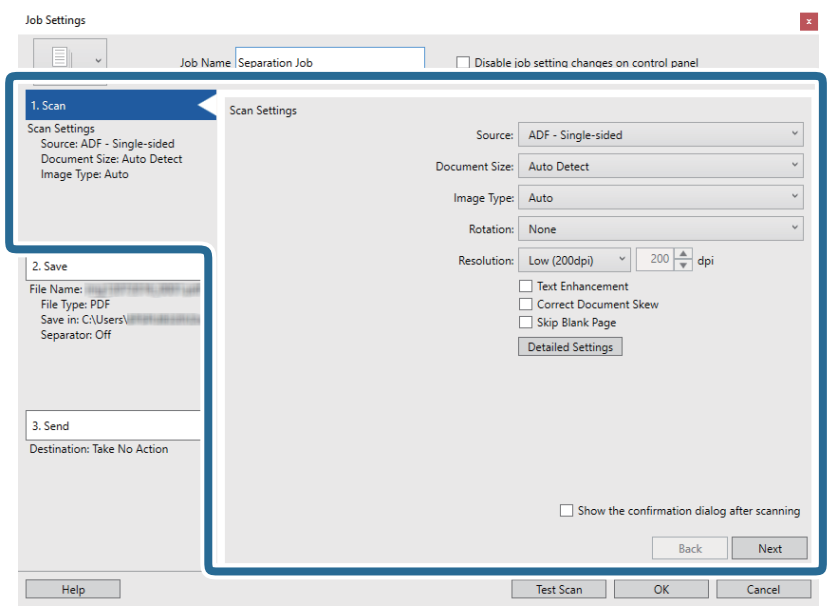

7. Kliknąć pozycję **2. Zapisz**, skonfigurować ustawienia zapisywania, a następnie wybrać pozycję **Zastosuj rozdziel. zadania**.

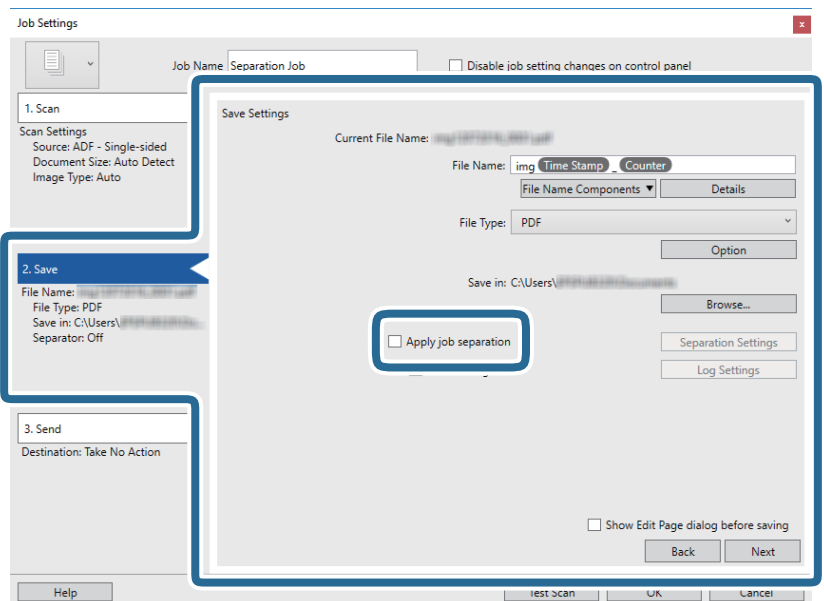

8. Kliknąć przycisk **Ustaw. rozdzielenia**.

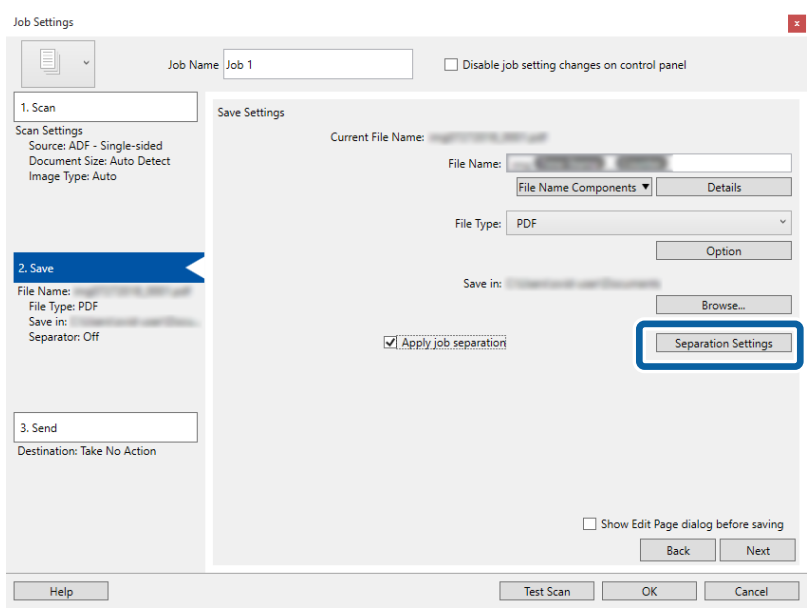

9. Wybrać pozycję **Separator** na ekranie **Ustawienia Rozdzielenia Zadania**.

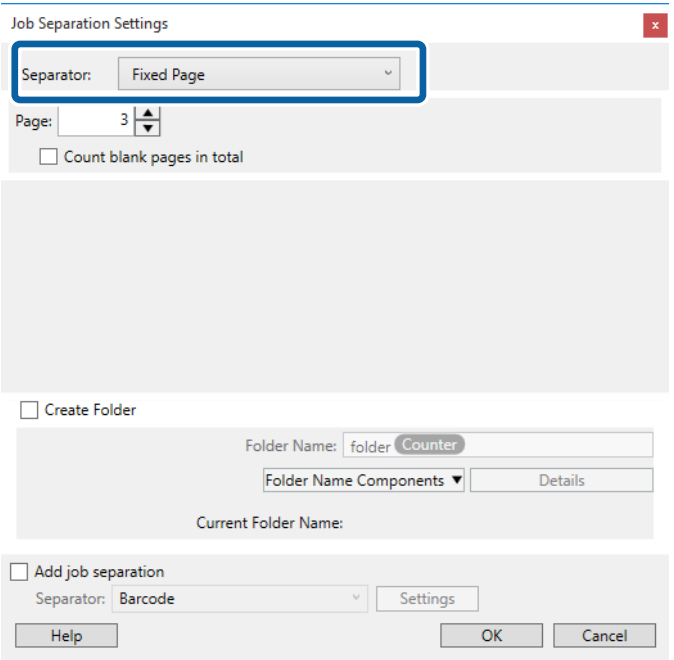

- ❏ **Ustalona strona**: umożliwia rozdzielanie dokumentów po konkretnej liczbie stron i zapisywania w osobnych plikach.
- ❏ **Pusta strona**: umożliwia rozdzielanie przez wykrywanie pustych stron.
- ❏ **Kod kreskowy**: umożliwia rozdzielanie przez wykrywanie kodów kreskowych.
- ❏ **OCR**: umożliwia wykrywanie znaków za pomocą funkcji OCR (optyczne rozpoznawanie znaków) i odpowiednie rozdzielanie.
- ❏ **Formularz**: umożliwia rozdzielanie przez wykrywanie typu **Formularz**.
- ❏ **Rozmiar pliku**: umożliwia rozdzielanie przez wykrywanie rozmiaru pliku zeskanowanych obrazów.

❏ **Patch Code**: umożliwia rozdzielanie przez wykrywanie kodu **Patch Code**.

10. Skonfigurować ustawienia zaawansowane, a następnie kliknąć przycisk **OK**.

Ustawienia rozdzielania różnią się w zależności od ustawienia opcji **Separator**. Aby uzyskać więcej informacji o ustawieniach rozdzielania, należy kliknąć polecenie **Pomoc** w oknie i zapoznać się z pomocą aplikacji Document Capture Pro.

11. Kliknąć przycisk **3. Wyślij**, a następnie wybrać pozycję **Docelowo**.

Pozycje ustawień miejsca docelowego są wyświetlane zgodnie z wybranym miejscem docelowym. W razie potrzeby wprowadzić ustawienia zaawansowane. Kliknąć przycisk **Pomoc**, aby wyświetlić szczegółowe informacje o poszczególnych pozycjach.

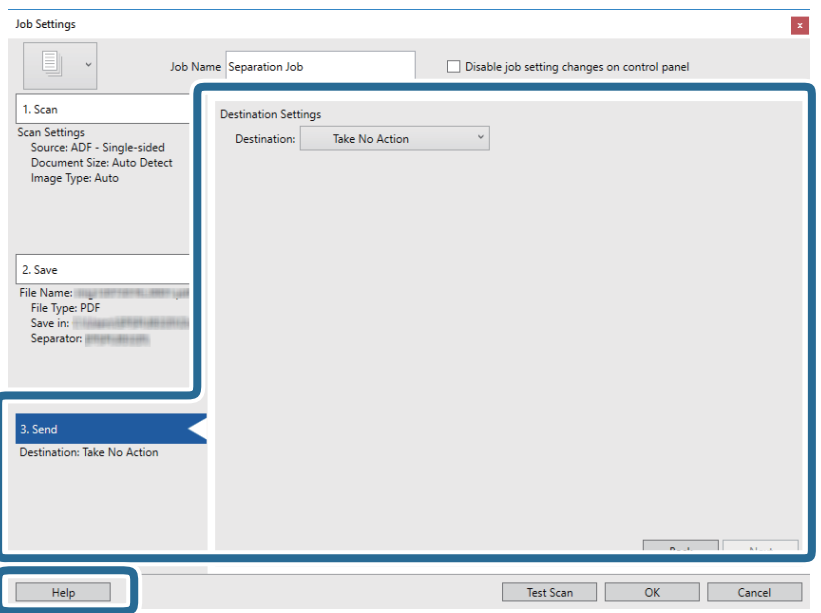

- 12. Kliknąć przycisk **OK**, aby zamknąć ekran **Ustawienia zadania**.
- 13. Kliknąć przycisk **OK**, aby zamknąć ekran listy zadań.

Zostanie utworzone zadanie rozdzielania.

#### 14. Kliknąć ikonę zadania.

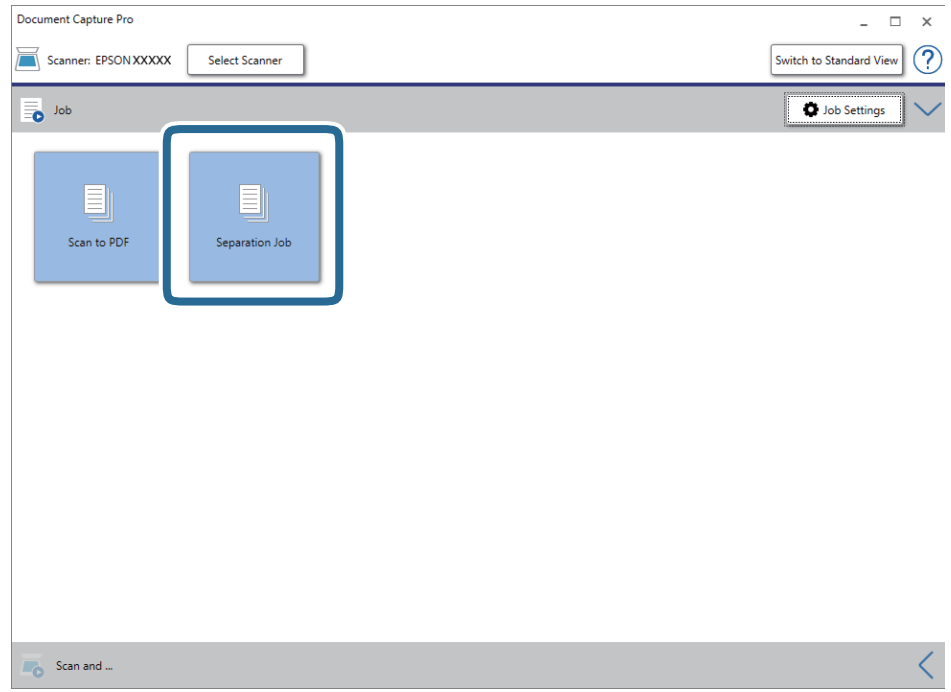

Zostanie wykonane zadanie rozdzielania.

15. Postępować zgodnie z instrukcjami wyświetlanymi na ekranie.

Zeskanowany obraz zostanie rozdzielony i zapisany przy użyciu ustawień w konfiguracji zadania.

# **Zapisywanie obrazów jako plików w formacie Office (wyłącznie w systemie Windows)**

Zeskanowany obraz można zapisać w formacie pliku Microsoft® Office, korzystając z Document Capture Pro.

#### *Uwaga:*

- ❏ Aplikacja Document Capture Pro nie jest obsługiwana w systemach Windows Vista, Windows XP i Windows Server.
- ❏ Ta funkcja jest dostępna jedynie po zainstalowaniu komponentu OCR EPSON Scan.
- 1. Umieścić oryginał.
- 2. Uruchomić aplikację Document Capture Pro.

3. Kliknąć przycisk na pasku **Skanuj i …**, aby wyświetlić ekran miejsca docelowego. Jeżeli ekran miejsca docelowego jest już wyświetlonymi, należy pominąć tę czynność.

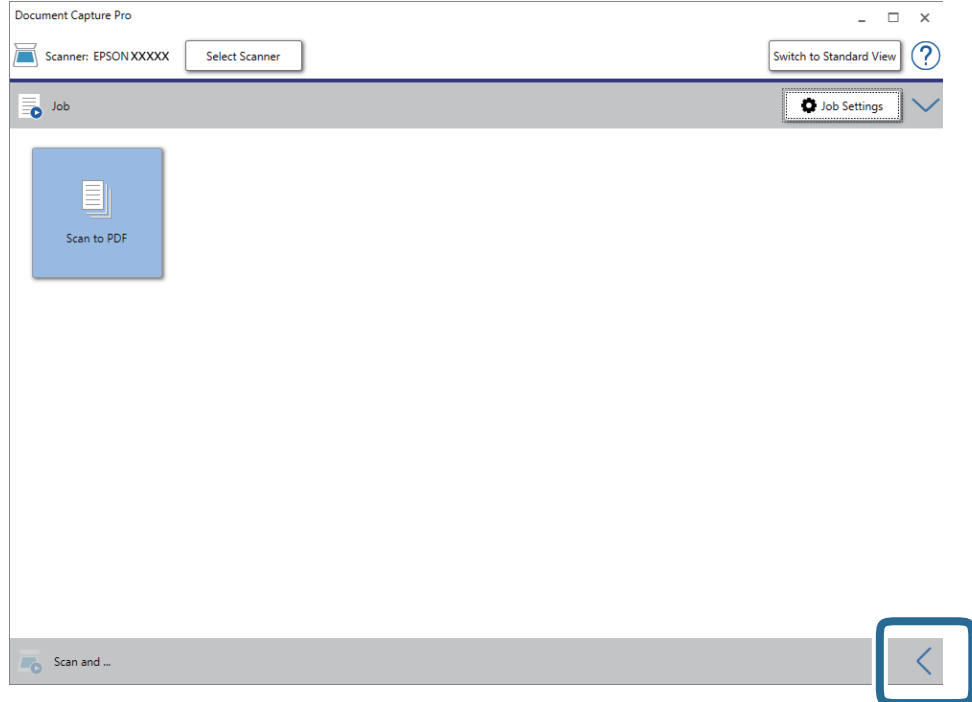

4. Kliknąć pozycję **Ustawienia skanowania** w celu wyświetlenia ekranu **Ustawienia skanowania**.

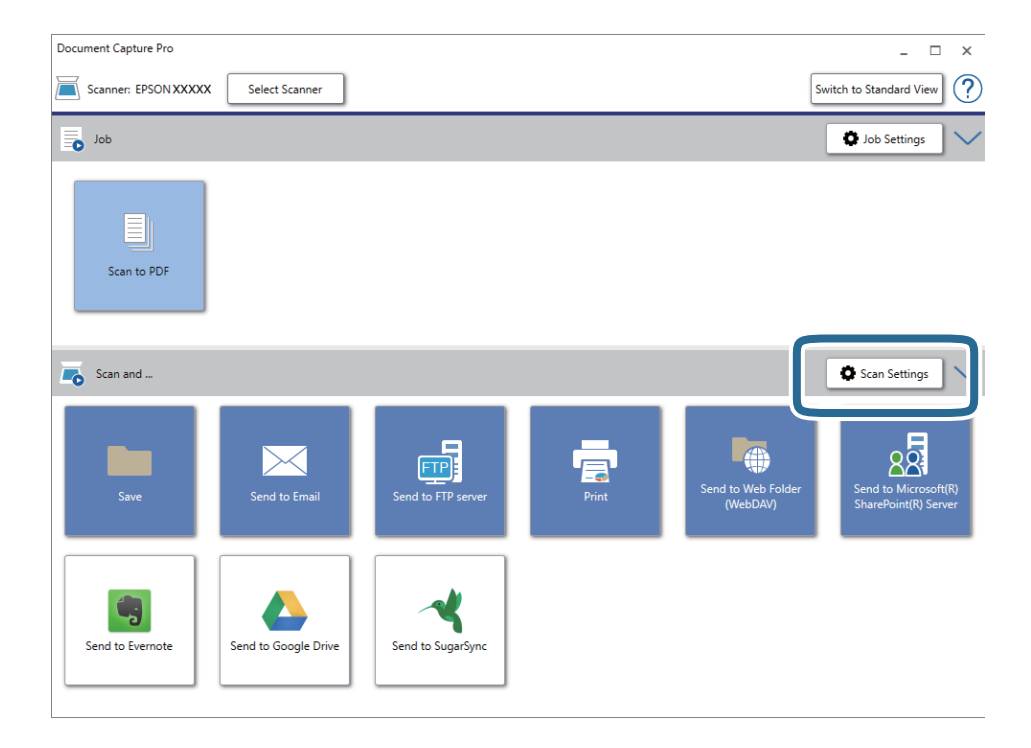

5. Wprowadzić ustawienia skanowania i kliknąć przycisk **OK**.

6. Kliknąć ikonę jednego z miejsc docelowych.

Rozpocznie się skanowanie. Po skanowaniu zostanie wyświetlone okno **Zapisz ustawienia** lub **Ustawienia transferu**.

- 7. Z listy **Typ pliku** wybrać plik w formacie Office, w jakim ma być zapisany obraz.
- 8. Kliknąć pozycję **Opcje**, aby wyświetlić opcjonalne okno ustawień.
- 9. Dla każdego elementu w oknie wprowadzić ustawienia, a następnie kliknąć przycisk **OK**.
- 10. Wprowadzić inne ustawienia w oknie **Zapisz ustawienia** lub **Ustawienia transferu**, a następnie kliknąć przycisk **OK**.

Zeskanowany obraz zostaje zapisany jako plik w formacie Office.

# <span id="page-50-0"></span>**Czyszczenie skanera**

Aby zapewnić sobie najlepszą eksploatację skanera, należy co pewien czas czyścić go według poniższej procedury.

Jeżeli na powierzchni szyby podajnika ADF są zabrudzenia trudne do usunięcia, należy użyć oryginalnego zestawu czyszczącego firmy Epson. Aby usunąć plamy, na szmatkę nałożyć małą ilość środka czyszczącego.

#### c *Ważne:*

- ❏ Nie należy w jakikolwiek sposób naciskać szklanej powierzchni szyby dokumentów.
- ❏ Należy zwrócić uwagę, aby nie zarysować ani nie uszkodzić szklanej powierzchni szyby dokumentów; do jej czyszczenia nie należy używać twardej ani szorstkiej szczotki. Uszkodzona powierzchnia szyby może pogorszyć jakość skanowania.
- ❏ Do czyszczenia skanera nigdy nie należy używać alkoholu, rozcieńczalnika ani żadnego rozpuszczalnika powodującego korozję. Używanie takich substancji może spowodować deformację lub odbarwienie urządzenia.
- ❏ Należy uważać, aby nie rozlać płynu na mechanizm urządzenia ani elementy elektroniczne. Może to spowodować trwałe uszkodzenie mechanizmu i układów elektronicznych.
- ❏ Nie należy rozpylać środków smarnych na urządzenie.
- ❏ Nigdy nie należy otwierać obudowy skanera.
- ❏ Używając zestawu czyszczącego firmy Epson, należy przed użyciem nałożyć płyn na szmatkę do czyszczenia. Jeżeli płyn zostanie upuszczony bezpośrednio do wnętrza skanera, produkt może zostać uszkodzony.
- 1. Wyłączyć urządzenie.
- 2. Odłączyć przewód zasilania od urządzenia.
- 3. Czyścić obudowę zewnętrzną szmatką zwilżoną łagodnym detergentem i wodą.
- 4. Jeśli szklana szyba ulegnie zabrudzeniu, wyczyścić ją za pomocą suchej, miękkiej szmatki. Jeśli na powierzchni szyby są tłuste lub inne trudne do usunięcia plamy, do ich usunięcia należy użyć małej ilości środka do czyszczenia szyb i miękkiej ściereczki. Pozostałą ciecz należy wytrzeć.

Nie dopuścić do gromadzenia się kurzu na szklanej szybie. Kurz może spowodować pojawienie się plamek i prostych linii na zeskanowanych obrazach.

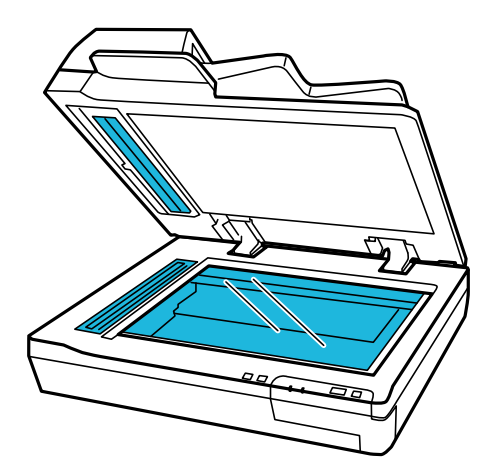

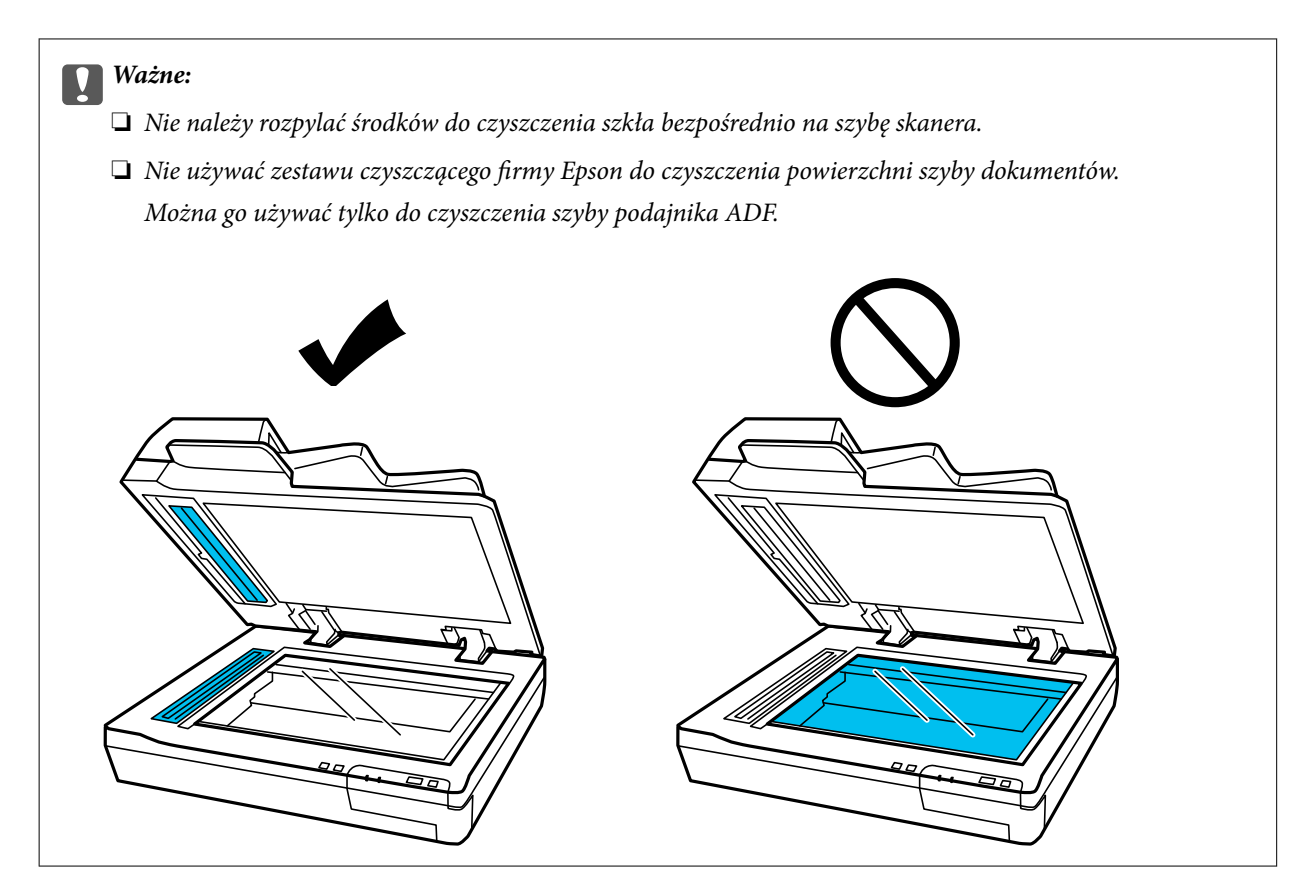

5. W przypadku zabrudzenia pokrywy dokumentu wyczyścić ją.

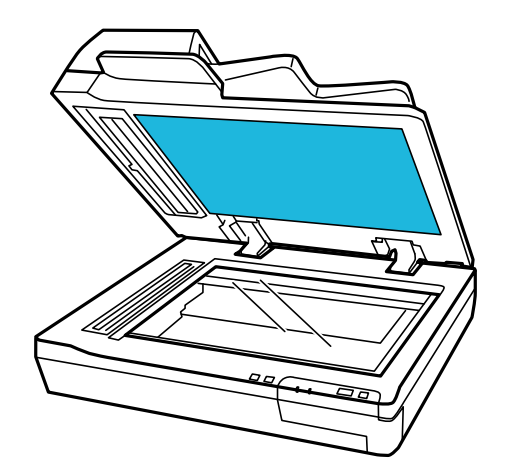

6. Otworzyć pokrywę ADF i oryginalnym zestawem czyszczącym firmy Epson lub miękką, suchą i czystą szmatką wytrzeć rolkę i wnętrze podajnika ADF.

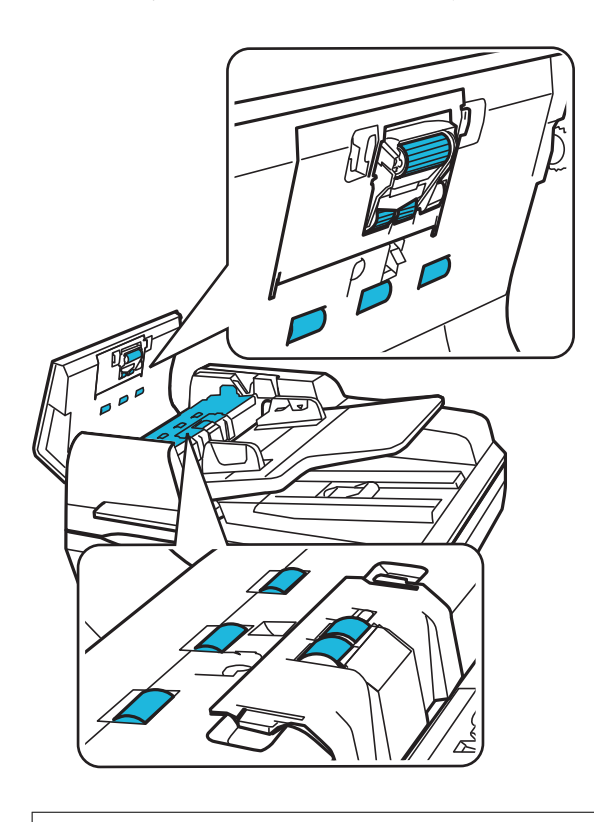

#### **T** *Ważne:*

Nie dotykać części pokazanej na poniższym rysunku.

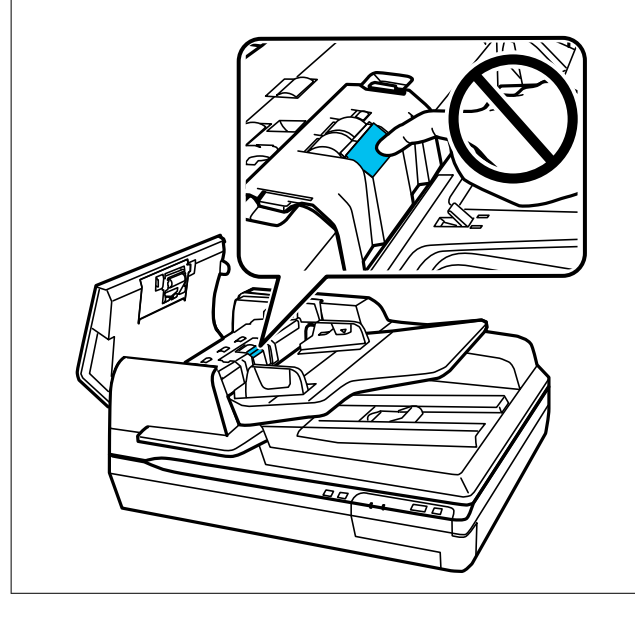

# **Wymiana zestawu montażowego rolek**

Po każdych 100 000 skanów należy wymienić części z zestawu montażowego rolek.

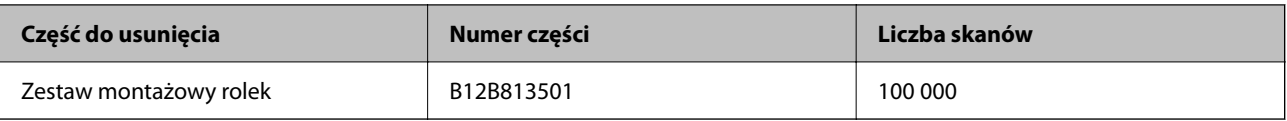

Aby wymienić zestaw montażowy rolek, należy wykonać następujące czynności.

- 1. Wyłączyć skaner.
- 2. Wyjąć papier z tacy wejściowej.
- 3. Odłączyć przewód zasilania od urządzenia.
- 4. Otworzyć pokrywę ADF.

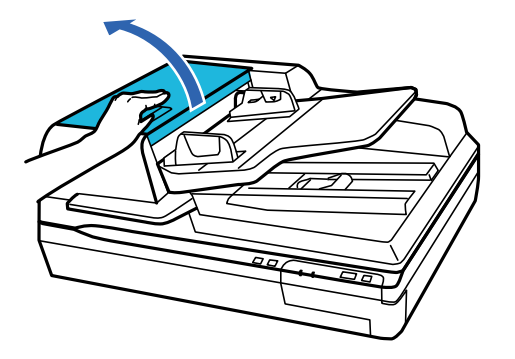

5. Nacisnąć zaczepy po obu stronach osłony wałka odbierającego, a następnie otworzyć osłonę.

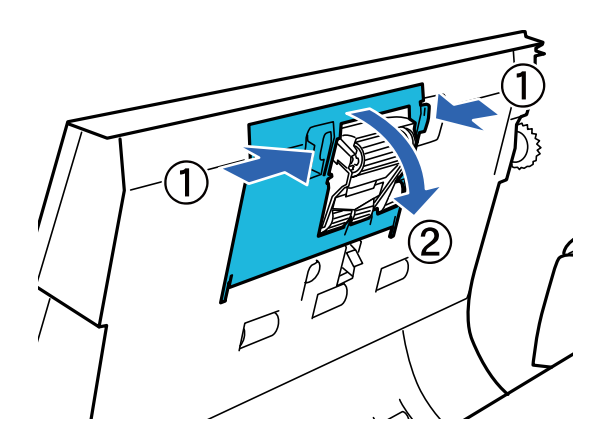

6. Przesunąć zainstalowany wałek odbierający i wyjąć go.

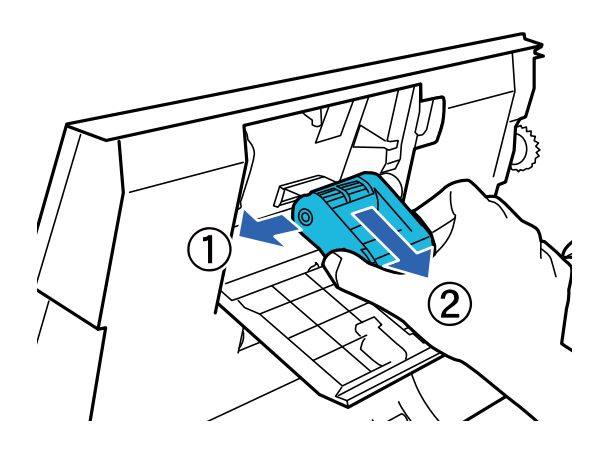

7. Zamocować nowy wałek odbierający w odpowiednim położeniu.

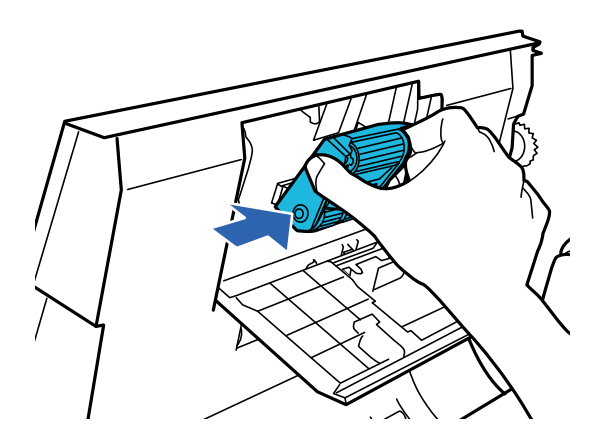

c *Ważne:* Nie dotykać powierzchni wałka.

- 8. Zamknąć osłonę wałka odbierającego.
- 9. Nacisnąć zaczepy po obu stronach osłony wałka zwalniającego, a następnie otworzyć osłonę.

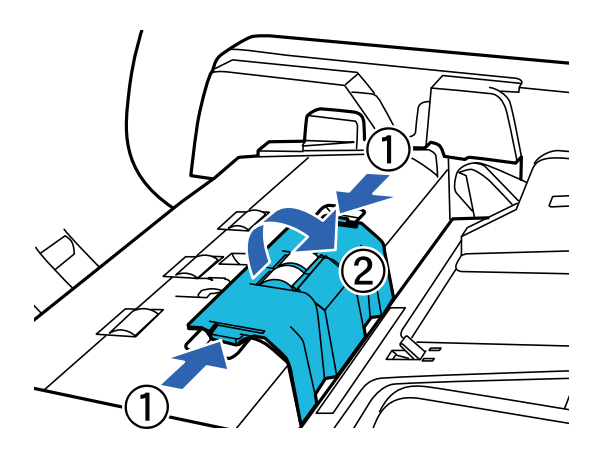

10. Chwycić końce wałka zwalniającego, unieść go, a następnie wyciągnąć.

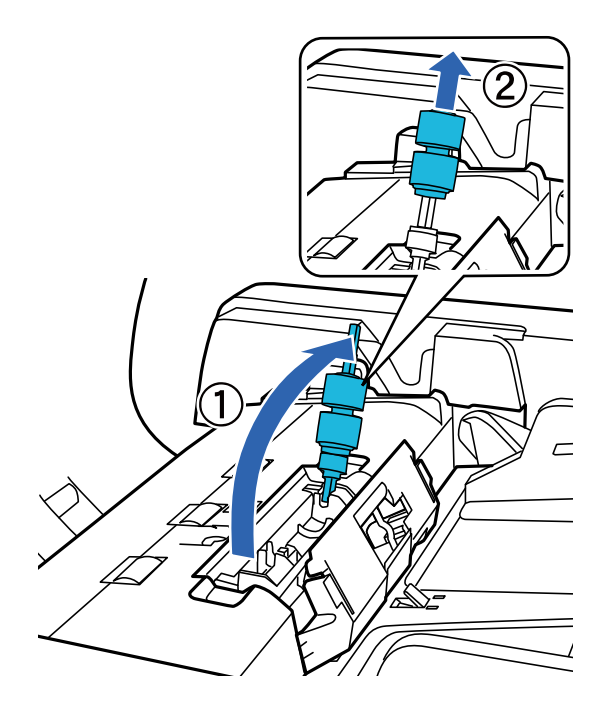

11. Zamocować nowy wałek zwalniający w odpowiednim położeniu.

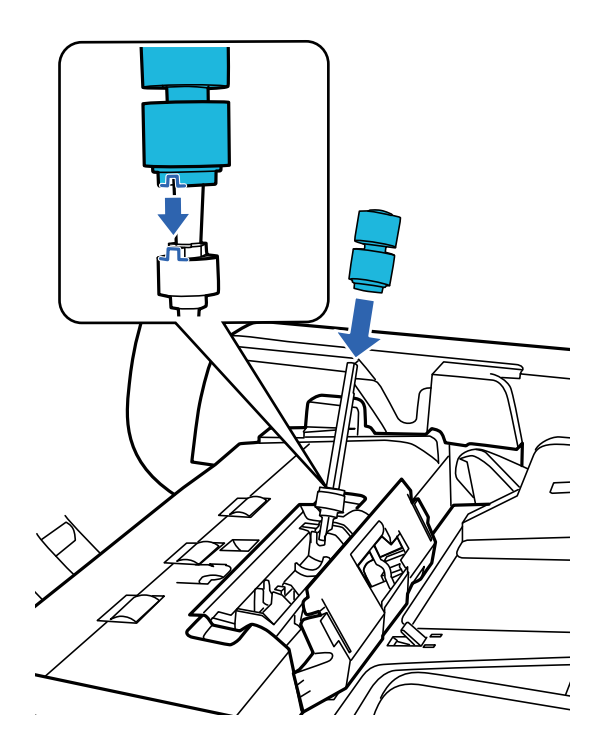

12. Docisnąć wałek zwalniający, do momentu jego wyraźnego zatrzaśnięcia.

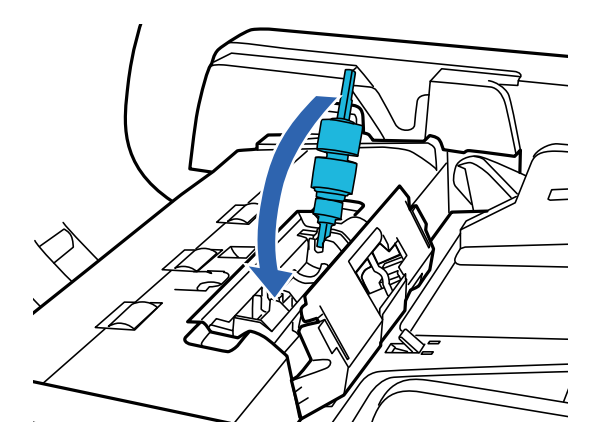

- 13. Zamknąć osłonę wałka zwalniającego.
- 14. Zamknąć pokrywę ADF.
- 15. Podłączyć wtyczkę przewodu zasilającego do gniazda elektrycznego, a następnie włączyć skaner.
- 16. Wyzerować liczbę skanów na panelu sterowania lub za pomocą aplikacji Epson Scan 2 Utility.

#### *Uwaga:*

Utylizować rolki podające i rozdzielające zgodnie z lokalnie obowiązującymi zasadami i przepisami. Nie wolno ich rozmontowywać.

#### **Powiązane informacje**

& ["Kody zestawu montażowego rolek" na stronie 17](#page-16-0)

### **Zerowanie liczby wykonanych skanów w aplikacji Epson Scan 2 Utility**

Po wymianie zestawu montażowego rolki zresetować liczbę wykonanych skanów, korzystając w tym celu z Epson Scan 2 Utility.

- 1. Włączyć skaner.
- 2. Uruchomić aplikację Epson Scan 2 Utility.
	- ❏ Windows 10/Windows Server 2019/Windows Server 2016 Kliknąć przycisk Start, a następnie wybrać polecenia **EPSON** > **Epson Scan 2** > **Epson Scan 2 Utility**.
	- ❏ Windows 8.1/Windows 8/Windows Server 2012 R2/Windows Server 2012 Ekran **Start** > **Aplikacje** > **Epson** > **Epson Scan 2 Utility**.
	- ❏ Windows 7/Windows Vista/Windows XP/Windows Server 2008 R2/Windows Server 2008/Windows Server 2003 R2/Windows Server 2003

Kliknąć przycisk Start, a następnie wybrać **Wszystkie programy** (lub **Programy**) > **EPSON** > **Epson Scan 2** > **Epson Scan 2 Utility**.

❏ Mac OS

Wybrać polecenia **Idź** > **Aplikacje** > **EPSON Software** > **Epson Scan 2 Utility**.

- 3. Kliknąć kartę **Licznik**.
- 4. Kliknąć **Resetuj** dla zestawu montażowego rolki.

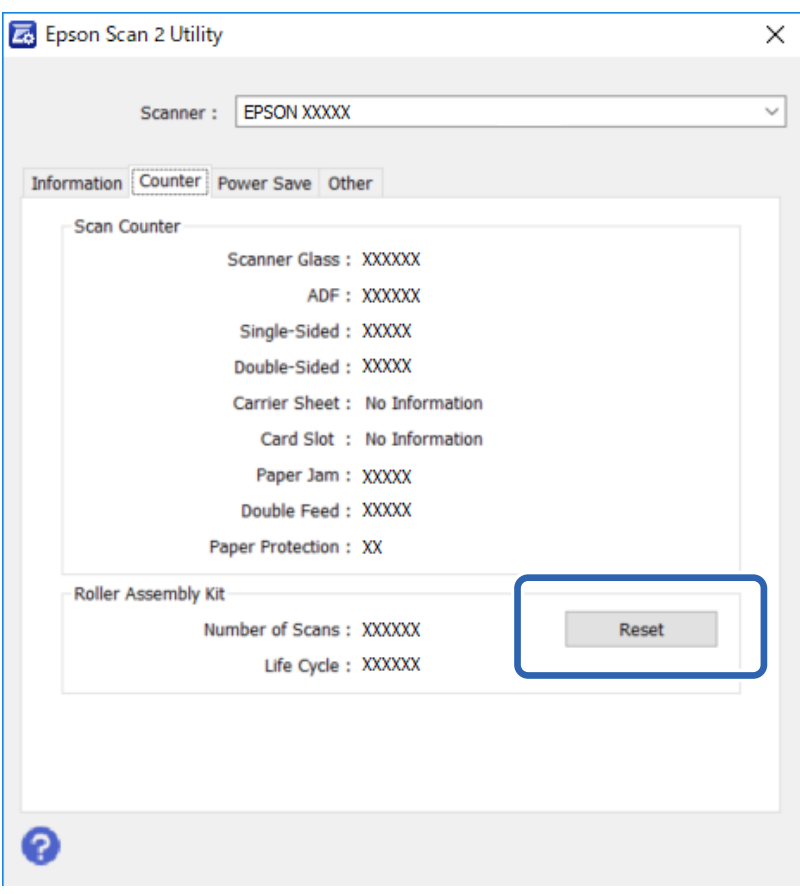

# **Oszczędzanie energii**

Urządzenie wyłącza się automatycznie, jeśli w zadanym okresie nie są wykonywane żadne operacje. Można ustawić czas przed zastosowaniem funkcji zarządzania energią. Wydłużenie czasu będzie wpływać na zużycie energii przez urządzenie. Przed zmianą tego czasu, należy zastanowić nad wpływem tego działania na środowisko.

- 1. Uruchomić aplikację Epson Scan 2 Utility.
	- ❏ Windows 10/Windows Server 2019/Windows Server 2016 Kliknąć przycisk Start, a następnie wybrać polecenia **EPSON** > **Epson Scan 2** > **Epson Scan 2 Utility**.
	- ❏ Windows 8.1/Windows 8/Windows Server 2012 R2/Windows Server 2012
		- Ekran **Start** > **Aplikacje** > **Epson** > **Epson Scan 2 Utility**.
	- ❏ Windows 7/Windows Vista/Windows XP/Windows Server 2008 R2/Windows Server 2008/Windows Server 2003 R2/Windows Server 2003

Kliknąć przycisk Start, a następnie wybrać **Wszystkie programy** (lub **Programy**) > **EPSON** > **Epson Scan 2** > **Epson Scan 2 Utility**.

❏ Mac OS

Wybrać polecenia **Idź** > **Aplikacje** > **EPSON Software** > **Epson Scan 2 Utility**.

- 2. Kliknąć kartę **Oszczędzanie energii**.
- 3. Ustawić **Timer wyłączania zasilania (min)** i kliknij przycisk **Ustaw**.

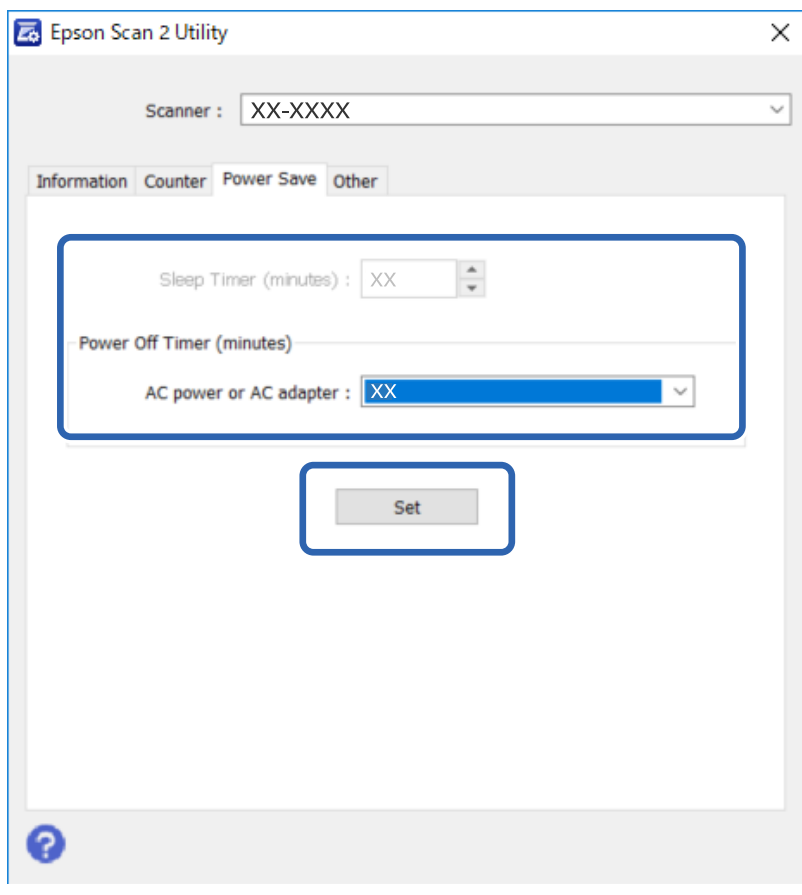

# **Przenoszenie skanera**

Przed przeniesieniem skanera na dużą odległość lub w celu przechowania go przez dłuższy okres czasu należy zablokować mechanizm skanujący, co zapobiega jego uszkodzeniu.

- 1. Upewnić się, że mechanizm skanujący znajduje się w pozycji początkowej, po lewej stronie urządzenia. Jeśli mechanizm skanujący nie znajduje się w pozycji początkowej, włączyć urządzenie i poczekać, aż mechanizm skanujący przesunie się do pozycji początkowej.
- 2. Wyłączyć urządzenie, a następnie wyjąć wtyczkę przewodu zasilania z gniazda.
- 3. Odłączyć przewód USB od urządzenia.

4. Umieścić materiał ochronny z powrotem w pozycji pokazanej na rysunku.

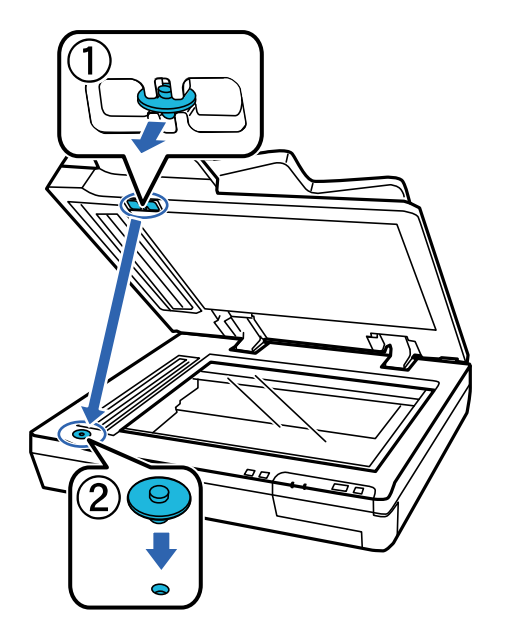

5. Przesunąć dźwignię zabezpieczenia na czas transportu po lewej stronie skanera w pozycję zablokowania, aby zabezpieczyć mechanizm skanujący.

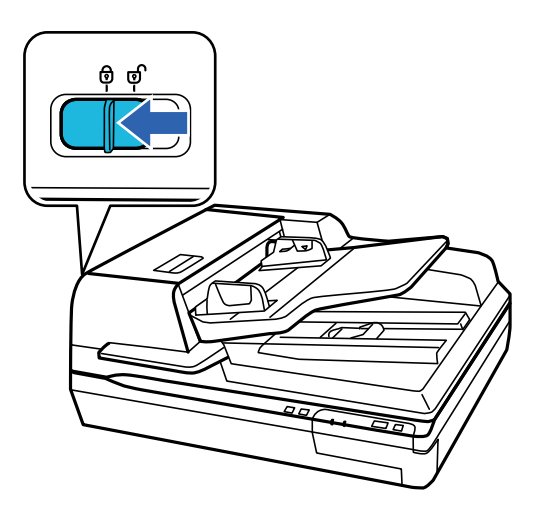

6. Zamocować materiały pakunkowe dołączone do urządzenia, a następnie umieścić urządzenie w oryginalnym opakowaniu lub w opakowaniu podobnym do oryginalnego, które jest do niego dopasowane.

# **Aktualizacja aplikacji i oprogramowania sprzętowego**

Aktualizując aplikacje i oprogramowanie sprzętowe, można rozwiązać pewne problemy, poprawić działanie programów albo dodać funkcje. Użytkownik powinien upewnić się, że korzysta z najnowszych wersji aplikacji i oprogramowania sprzętowego.

#### c *Ważne:*

❏ Podczas aktualizacji oprogramowania nie należy wyłączać komputera ani skanera.

- 1. Użytkownik powinien upewnić się, że skaner i komputer są połączone i że komputer jest podłączony do Internetu.
- 2. Uruchomić EPSON Software Updater i zaktualizować aplikacje lub oprogramowanie sprzętowe.

#### *Uwaga:*

Nie są obsługiwane systemy operacyjne Windows Server.

❏ Windows 10

Kliknąć przycisk Start, a następnie wybrać polecenia **Epson Software** > **EPSON Software Updater**.

❏ Windows 8.1/Windows 8

Wpisać nazwę aplikacji w panelu wyszukiwania, po czym wybrać wyświetloną ikonę.

❏ Windows 7/Windows Vista/Windows XP

Kliknąć przycisk Start, a następnie wybrać polecenia **Wszystkie programy** lub **Programy** > **Epson Software** > **EPSON Software Updater**.

❏ Mac OS

Wybrać polecenia **Idź** > **Aplikacje** > **Epson Software** > **EPSON Software Updater**.

#### *Uwaga:*

Jeżeli na liście aplikacji nie możesz znaleźć aplikacji, którą chcesz zaktualizować, nie będzie można jej zaktualizować za pomocą programu EPSON Software Updater. Sprawdzić na lokalnym portalu Epson, czy są dostępne najnowsze wersje aplikacji.

[http://www.epson.com](http://www.epson.com/)

# **Rozwiązywanie problemów**

# **Problemy sygnalizowane przez lampkę stanu**

- ❏ Sprawdzić, czy urządzenie jest odpowiednio podłączone do komputera.
- ❏ Wyłączyć urządzenie, a następnie ponownie je włączyć. Jeżeli to nie rozwiąże problemu, urządzenie może działać nieprawidłowo lub prawdopodobnie trzeba wymienić źródło światła w zespole skanera. Skontaktować się ze sprzedawcą.
- ❏ Sprawdzić, czy zostało zwolnione zabezpieczenie używane podczas transportu.
- ❏ Jeśli urządzenie zostanie uruchomione w trybie odzyskiwania, należy ponownie zaktualizować oprogramowanie układowe.

1. Połączyć komputer i skaner kablem USB. Nie można wykonać aktualizacji w trybie odzyskiwania przez połączenie sieciowe.

2. Pobrać najnowszą wersję oprogramowania układowego z witryny firmy Epson, a następnie rozpocząć aktualizację.

❏ Skontaktować się ze sprzedawcą, jeśli nie można skasować błędu.

#### **Powiązane informacje**

 $\blacklozenge$  ["Kontrolki" na stronie 14](#page-13-0)

# **Problemy podczas rozpoczynania skanowania**

❏ Sprawdzić, czy oprogramowanie do skanowania jest w pełni zainstalowane.

W papierowej wersji instrukcji obsługi znajdują się instrukcje dotyczące oprogramowania do skanowania.

- ❏ Sprawdzić lampkę stanu i upewnić się, że produkt jest gotowy do skanowania.
- ❏ Sprawdzić, czy kable są bezpiecznie podłączone do urządzenia i sprawnego gniazda elektrycznego.
- ❏ Sprawdzić, czy gniazdo elektryczne jest sprawne. Podłączyć do gniazda inne urządzenie i sprawdzić, czy można w nim włączyć zasilanie.
- ❏ Wyłączyć urządzenie i komputer, a następnie sprawdzić, czy połączenie kabla interfejsu między nimi jest odpowiednie.
- ❏ Na liście skanerów pojawiającej się podczas uruchomiania skanowania sprawdzić, czy zostało wybrane odpowiednie urządzenie.
- ❏ Podłączyć urządzenie bezpośrednio do zewnętrznego portu USB komputera lub tylko przez jeden koncentrator USB. Produkt może nie działać prawidłowo, jeśli jest podłączony do komputera przez więcej niż jeden koncentrator USB. Jeżeli problem nie ustępuje, spróbować połączyć się bezpośrednio z komputerem.
- ❏ Jeżeli do komputera podłączone jest więcej niż jedno urządzenie, może ono nie zadziałać. Podłączyć wyłącznie urządzenie, z którego chce się skorzystać, a następnie ponownie podjąć próbę skanowania.
- ❏ Jeśli oprogramowanie do skanowania nie działa poprawnie, odinstalować je, a potem zainstalować ponownie zgodnie z opisem w papierowej wersji instrukcji obsługi.
- ❏ Jeśli zainstalowano panel interfejsu sieciowego, nie można skanować z komputera podłączonego kablem USB.

❏ Jeśli zakończył się okres eksploatacji źródła światła, musi ono zostać wymienione przez specjalistę. Szczegółów na ten temat udzieli sprzedawca.

#### **Powiązane informacje**

 $\blacktriangleright$  ["Instalowanie aplikacji" na stronie 72](#page-71-0)

### **Korzystanie z podajnika ADF**

Jeżeli podajnik ADF lub pokrywa ADF są otwarte, należy je zamknąć i ponowić skanowanie.

### **Nie można uruchomić aplikacji Document Capture Pro (Windows) lub Document Capture (Mac OS)**

❏ Sprawdzić, czy zainstalowane są następujące aplikacje:

❏ Document Capture Pro (Windows) lub Document Capture (Mac OS)

❏ Epson Scan 2

❏ Epson Event Manager

Jeśli aplikacje nie są zainstalowane, należy je zainstalować ponownie.

- ❏ Aplikacja Document Capture Pro nie jest obsługiwana w systemach Windows Vista, Windows XP i Windows Server. Zamiast tego użyć Epson Scan 2.
- ❏ Sprawdzić, czy w aplikacji Document Capture Pro (Windows) lub Document Capture (Mac OS) przyciskowi skanera zostało przypisane odpowiednie ustawienie.
- ❏ Sprawdzić podłączenie kabla USB.
	- ❏ Upewnić się, że kabel USB jest prawidłowo podłączony do skanera i do komputera.
	- ❏ Użyć kabla USB dostarczonego ze skanerem.
	- ❏ Podłączyć skaner bezpośrednio do portu USB komputera. Skaner może nie działać prawidłowo, jeśli jest podłączony do komputera przez jeden lub więcej koncentratorów USB.
- ❏ Upewnić się, czy skaner jest włączony.
- ❏ Poczekać, aż lampka stanu przestanie migać. To oznacza gotowość urządzenia do skanowania.
- ❏ W przypadku korzystania z aplikacji zgodnych ze standardem TWAIN, upewnij się, że w ustawieniu skaner lub źródło wybrano właściwy skaner.

#### **Powiązane informacje**

 $\blacktriangleright$  ["Instalowanie aplikacji" na stronie 72](#page-71-0)

### **Nie można uruchomić EPSON Scan 2**

Sprawdzić, czy skaner jest odpowiednio podłączony do komputera.

- ❏ Sprawdzić podłączenie kabla USB.
	- ❏ Upewnić się, że kabel USB jest prawidłowo podłączony do skanera i do komputera.
	- ❏ Użyć kabla USB dostarczonego ze skanerem.
	- ❏ Podłączyć skaner bezpośrednio do portu USB komputera. Skaner może nie działać prawidłowo, jeśli jest podłączony do komputera przez jeden lub więcej koncentratorów USB.
- ❏ W przypadku korzystania ze skanera z modułem interfejsu sieciowego sprawdzić, czy kabel sieciowy jest bezpiecznie podłączony.
- ❏ Upewnić się, czy skaner jest włączony.
- ❏ Poczekać, aż lampka stanu przestanie migać. To oznacza gotowość urządzenia do skanowania.
- ❏ W przypadku korzystania z aplikacji zgodnych ze standardem TWAIN, upewnij się, że w ustawieniu skaner lub źródło wybrano właściwy skaner.

#### **Powiązane informacje**

 $\blacktriangleright$  ["Instalowanie aplikacji" na stronie 72](#page-71-0)

# **Problemy dotyczące podawania papieru**

### **Zacięcia papieru w podajniku ADF**

Jeśli papier zatnie się wewnątrz podajnika ADF, należy otworzyć podajnik ADF i zdjąć cały papier z szyby dokumentów. Potem spojrzeć, czy papier wystaje z któregoś końca podajnika.

Aby usunąć zacięty papier, należy wykonać następujące czynności.

#### *Uwaga:*

Wyjąć wszystkie arkusze papieru z obu końców podajnika ADF.

- 1. Wyłączyć urządzenie.
- 2. Jeśli podajnik ADF jest otwarty, należy go zamknąć.
- 3. Otworzyć pokrywę ADF.

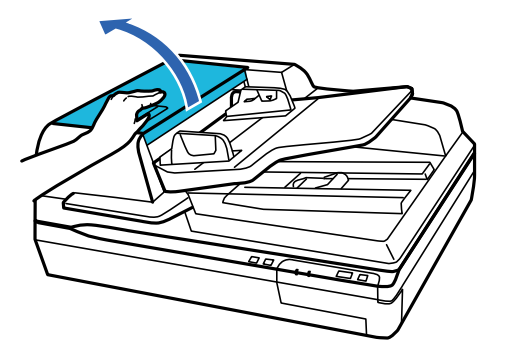

4. Obracając pokrywę, powoli wyjąć zacięty papier.

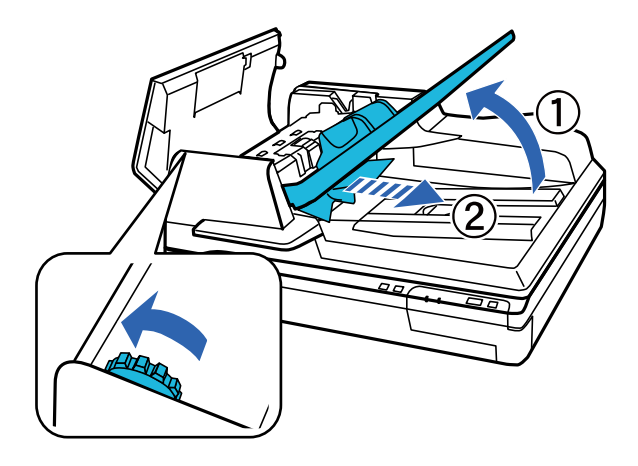

5. Jeżeli większość papieru została wysunięta na zasobnik wejściowy podajnika ADF, usunąć zacięty papier, obracając pokrętło.

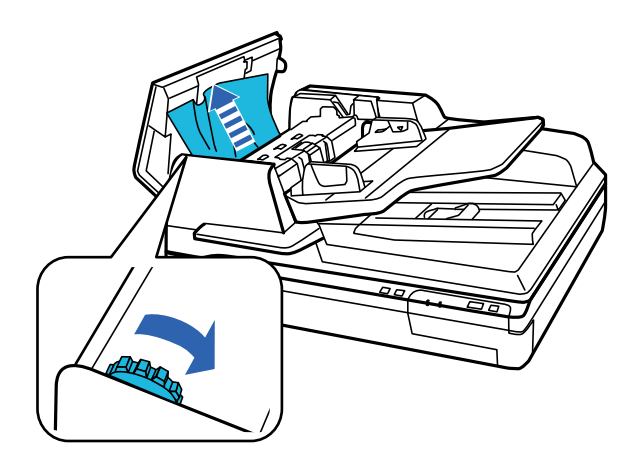

#### **T** *Ważne:*

Ostrożnie wyjąć papier. Jeżeli papier będzie wyjmowany przy użyciu siły, może to spowodować uszkodzenie dokumentów lub urządzenia.

6. Po wyjęciu papieru zamknąć pokrywę ADF.

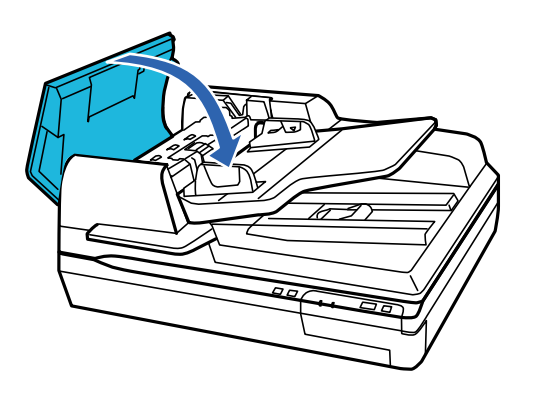

*Uwaga:*

- ❏ W przypadku włożenia nieobsługiwanego papieru urządzenie może podawać więcej niż jeden arkusz naraz.
- ❏ Może być wymagane czyszczenie wnętrza urządzenia.

### **Zostało podanych wiele oryginałów**

Jeżeli często się zdarza, że skaner pobiera wiele oryginałów, spróbować wykonać poniższe czynności.

- ❏ Jeżeli zostaną załadowane nieodpowiednie oryginały, skaner może pobrać pewną ich liczbę naraz.
- ❏ Wyczyścić ADF.
- ❏ Ograniczyć liczbę oryginałów umieszczanych jednocześnie.

#### **Powiązane informacje**

& ["Czyszczenie skanera" na stronie 51](#page-50-0)

### **Oryginały brudzą się**

Wyczyścić wnętrze skanera.

#### **Powiązane informacje**

& ["Czyszczenie skanera" na stronie 51](#page-50-0)

### **Skanowanie trwa zbyt długo**

- ❏ Przy wysokiej rozdzielczości oryginałów skanowanie może potrwać dłużej.
- ❏ Komputery wyposażone w port USB 2.0 (Hi-Speed) umożliwiają szybsze skanowanie niż komputery wyposażone tylko w porty USB 1.1. Jeśli skaner korzysta z gniazda USB 2.0, sprawdź, czy spełnia ono wymagania systemowe.
- ❏ Podczas używania oprogramowania zabezpieczającego, należy wyłączyć z monitorowania plik TWAIN.log lub ustawić dla pliku TWAIN.log atrybut tylko do odczytu. Więcej informacji na temat funkcji oprogramowania bezpieczeństwa znajduje się w pomocy i innych dokumentach dostarczonych wraz z oprogramowaniem. Plik TWAIN.log jest zapisywany w poniższych lokalizacjach.
	- ❏ Windows 10/Windows 8.1/Windows 8/Windows 7/Windows Vista:

C:\Users\(nazwa użytk.)\AppData\Local\Temp

❏ Windows XP:

C:\Documents and Settings\(nazwa użytk.)\Local Settings\Temp

# **Problemy ze zeskanowanym obrazem**

### **Jakość skanowania jest niezadowalająca**

Jakość skanowania można poprawić, zmieniając bieżące ustawienia lub korygując zeskanowany obraz.

### **Podczas skanowania z podajnika ADF widoczne są proste linie**

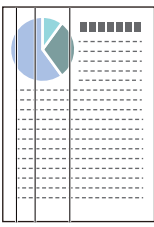

❏ Wyczyścić ADF.

Proste linie mogą być widoczne na obrazie, gdy do podajnika ADF dostaną się zanieczyszczenia lub pył.

❏ Usunąć wszelkie resztki lub zabrudzenia przylegające od oryginału.

#### **Powiązane informacje**

 $\blacktriangleright$  ["Czyszczenie skanera" na stronie 51](#page-50-0)

### **W tle obrazów pojawia się przebitka**

Obrazy znajdujące się po drugiej stronie oryginału mogą pojawić się na zeskanowanym obrazie.

- ❏ Podczas skanowania z szyby skanera położyć na oryginał czarną kartkę papieru.
- ❏ Gdy dla opcji **Typ obrazu** wybrano ustawienie **Automatycznie**, **Kolor** lub **Skala szarości**:
	- ❏ Sprawdzić, czy w oknie Epson Scan 2 zaznaczono opcję **Usuń tło**. W przypadku korzystania z programu Document Capture Pro okno można otworzyć, naciskając przycisk **Szczegółowe ustawienia** na ekranie **Ustawienia skanowania**.

Kliknąć pozycje **Ustawienia zaawansowane** > **Usuń tło**.

❏ Sprawdzić, czy wybrana jest opcja **Wzmocnienie tekstu**.

Document Capture Pro (system Windows): Kliknąć **Ustawienia skanowania** > **Wzmocnienie tekstu**. Epson Scan 2 (system Mac OS): Kliknąć pozycje **Ustawienia zaawansowane** > **Wzmocnienie tekstu**.

❏ Gdy dla opcji **Typ obrazu** wybrano ustawienie **Czarno-biały**:

Sprawdzić, czy wybrana jest opcja **Wzmocnienie tekstu**.

Document Capture Pro (system Windows): Kliknąć **Ustawienia skanowania** > **Wzmocnienie tekstu**.

Epson Scan 2 (system Mac OS): Kliknąć pozycje **Ustawienia zaawansowane** > **Wzmocnienie tekstu**.

Zależnie od stanu skanowanego obrazu w oknie Epson Scan 2 kliknąć pozycję **Ustawienia** i spróbować obniżyć poziom opcji **Uwydatnianie krawędzi** lub podwyższyć poziom opcji **Poziom redukcji szumów**.

### **Zeskanowany obraz lub tekst są rozmazane**

Można dostosować wygląd skanowanego obrazu lub tekstu, zwiększając rozdzielczość lub dostosowując jakość obrazu.

❏ Należy zmienić rozdzielczość, a następnie ponownie zeskanować.

Ustawić rozdzielczość odpowiednią do obrazu, który ma być zeskanowany.

❏ Sprawdzić, czy wybrana jest opcja **Wzmocnienie tekstu**.

Document Capture Pro (system Windows): Kliknąć **Ustawienia skanowania** > **Wzmocnienie tekstu**.

Epson Scan 2 (system Mac OS): Kliknąć pozycje **Ustawienia zaawansowane** > **Wzmocnienie tekstu**.

❏ Gdy dla opcji **Typ obrazu** wybrano ustawienie **Czarno-biały**:

Zależnie od stanu skanowanego obrazu w oknie Epson Scan 2 kliknąć pozycję **Ustawienia** i spróbować obniżyć poziom opcji **Uwydatnianie krawędzi** lub podwyższyć poziom opcji **Poziom redukcji szumów**.

❏ Jeżeli skanowanie odbywa się w formacie JPEG, spróbować zmienić poziom kompresji.

Document Capture Pro (system Windows): Na ekranie **Zapisz ustawienia** kliknąć przycisk **Opcje**, a następnie zmienić jakość obrazu formatu JPEG.

Epson Scan 2 (system Mac OS): Kliknąć pozycje **Format obrazu** > **Opcje**, a następnie zmienić opcję **Jakość obr.**.

### **Lista zalecanych rozdzielczości, w zależności od przeznaczenia**

Sprawdzić w tabeli, a następnie ustawić rozdzielczość odpowiednią do obrazu, który ma być zeskanowany.

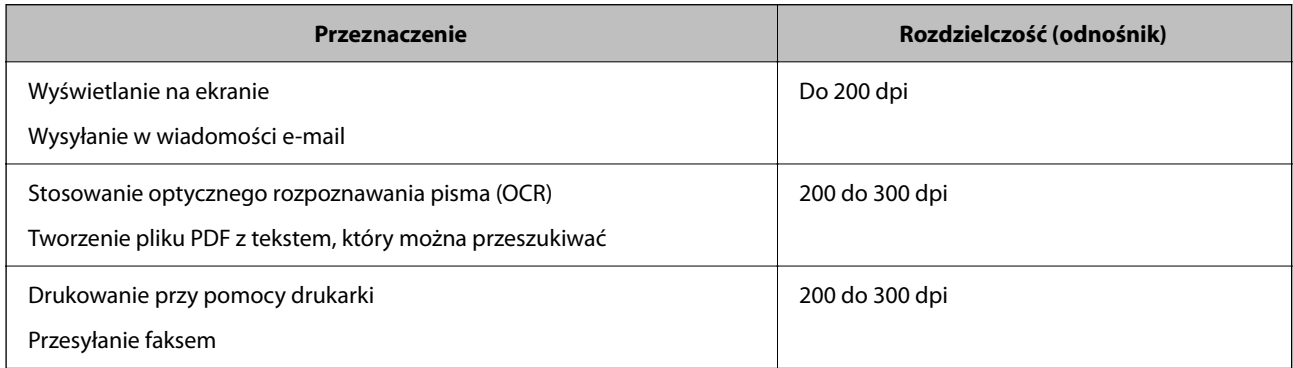

### **Znaki nie są rozpoznawane prawidłowo**

Sprawdzić poniższe punkty celem zwiększenia skuteczności rozpoznawania funkcji OCR (optyczne rozpoznawanie znaków).

- ❏ Sprawdzić, czy oryginał jest ułożony prosto.
- ❏ Użyć oryginału z wyraźnym tekstem. Jakość rozpoznawania tekstu może się obniżyć w przypadku podanych niżej oryginałów.
	- ❏ Oryginały, które zostały parokrotnie skopiowane
	- ❏ Oryginały otrzymane faksem (z niską rozdzielczością)
	- ❏ Oryginały, na których odstępy między literami lub liniami są za małe
	- ❏ Oryginały z liniami wprowadzonymi na tekst lub z podkreślonym tekstem
	- ❏ Oryginały z ręcznie napisanym tekstem
	- ❏ Oryginały z załamaniami lub pomarszczeniami
- ❏ Rodzaj papieru wykonany z papieru termicznego taki jak paragony, może ulegać degradacji ze względu na czas lub tarcie. Skanowanie go należy wykonać tak szybko, jak to możliwe.
- ❏ Podczas zapisywania do plików Microsoft® Office lub **PDF z opcją przeszukiwania**, sprawdzić czy wybrany został właściwy język.

### **Widoczny wzór mory (cienie przypominające siatkę)**

Jeśli oryginał jest dokumentem drukowanym, na zeskanowanym obrazie może pojawić się wzór mory (cienie przypominające siatkę).

❏ Sprawdzić, czy w oknie Epson Scan 2 zaznaczono opcję **Usuwanie mory**. W przypadku korzystania z programu Document Capture Pro okno można otworzyć, naciskając przycisk **Szczegółowe ustawienia** na ekranie **Ustawienia skanowania**.

Kliknąć pozycje **Ustawienia zaawansowane** > **Usuwanie mory**.

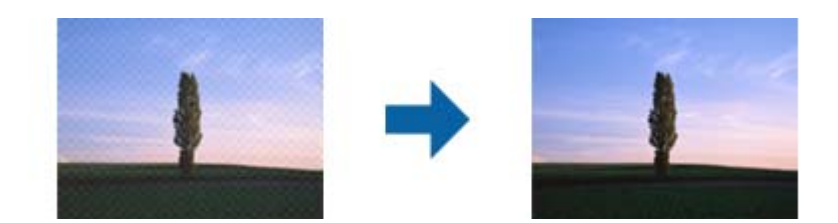

❏ Należy zmienić rozdzielczość, a następnie ponownie zeskanować.

### **Nie można zeskanować poprawnego obszaru na szybie dokumentów**

- ❏ Upewnić się, że oryginał na szybie skanera jest ułożony poprawnie względem oznaczeń.
- ❏ Jeżeli brak jest krawędzi zeskanowanego obrazu, należy odsunąć oryginał o więcej niż 3 mm (0,12 cala) od krawędzi poziomej i pionowej szyby dokumentów, aby uniknąć obcięcia obrazu.

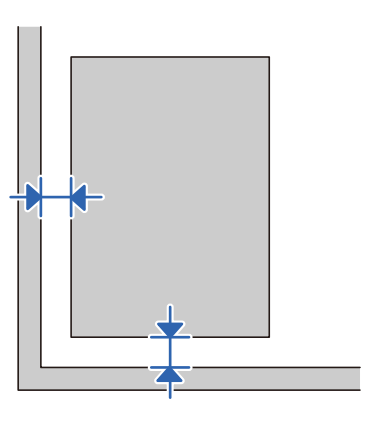

#### **Powiązane informacje**

& ["Czyszczenie skanera" na stronie 51](#page-50-0)

### **Krawędź oryginału nie jest skanowana, kiedy włączona jest funkcja automatycznego wykrywania rozmiaru oryginału**

Zależnie od oryginału krawędź może nie być skanowana, kiedy włączona jest funkcja automatycznego wykrywania rozmiaru oryginału.

❏ Wyregulować opcję **Przycinaj marginesy przy rozmiarze "Auto"** w oknie Epson Scan 2. W przypadku korzystania z programu Document Capture Pro okno można otworzyć, naciskając przycisk **Szczegółowe ustawienia** na ekranie **Ustawienia skanowania**.

Kliknąć pozycje **Ustawienia główne** > **Rozmiar dokumentu** > **Ustawienia**. Na ekranie **Ustawienia rozmiaru** dokumentu wyregulować opcję Przycinaj marginesy przy rozmiarze "Auto".

❏ W zależności od oryginału jego obszar może nie być poprawnie wykrywany podczas korzystania z opcji **Wykryj automatycznie**. Wybrać odpowiedni rozmiar oryginału z listy **Rozmiar dokumentu**.

#### *Uwaga:*

Jeżeli rozmiaru oryginału, który ma być skanowany, nie ma na liście, należy utworzyć rozmiar ręcznie w oknie Epson Scan 2. W przypadku korzystania z programu Document Capture Pro okno można otworzyć, naciskając przycisk *Szczegółowe ustawienia* na ekranie *Ustawienia skanowania*.

Kliknąć pozycje *Ustawienia główne* > *Rozmiar dokumentu*, a następnie wybrać pozycję *Dostosuj*.

### **Nie można rozwiązać problemów w zeskanowanym obrazie**

Jeżeli użytkownik zastosował wszystkie rozwiązania, a nie rozwiązał problemu, powinien uruchomić ustawienia Epson Scan 2, korzystając z Epson Scan 2 Utility.

#### *Uwaga:*

Epson Scan 2 Utility to aplikacja towarzysząca Epson Scan 2.

- 1. Uruchomić aplikację Epson Scan 2 Utility.
	- ❏ Windows 10/Windows Server 2019/Windows Server 2016

Kliknąć przycisk Start, a następnie wybrać polecenia **EPSON** > **Epson Scan 2 Utility**.

❏ Windows 8.1/Windows 8/Windows Server 2012 R2/Windows Server 2012

Wpisać nazwę aplikacji w panelu wyszukiwania, po czym wybrać wyświetloną ikonę.

❏ Windows 7/Windows Vista/Windows XP/Windows Server 2008 R2/Windows Server 2008/Windows Server 2003 R2/Windows Server 2003

Kliknąć przycisk Start, a następnie wybrać polecenia **Wszystkie programy** lub **Programy** > **EPSON** > **Epson Scan 2** > **Epson Scan 2 Utility**.

❏ Mac OS

Wybrać polecenia **Idź** > **Aplikacje** > **Epson Software** > **Epson Scan 2 Utility**.

- 2. Wybrać kartę **Inne**.
- 3. Kliknąć przycisk **Resetuj**.

#### *Uwaga:*

Jeżeli uruchomienie nie rozwiąże problemu, odinstalować, a następnie ponownie zainstalować Epson Scan 2.

# **Odinstalowywanie i instalowanie aplikacji**

### **Odinstalowywanie aplikacji**

W celu rozwiązania pewnych problemów lub po uaktualnieniu systemu operacyjnego konieczne może być odinstalowanie i ponowne zainstalowanie aplikacji. Zaloguj się w komputerze jako administrator. Wpisz hasło administratora, jeżeli komputer o to poprosi.

### **Odinstalowywanie aplikacji w systemie Windows**

- 1. Zamknąć wszystkie uruchomione aplikacje.
- 2. Odłączyć skaner od komputera.
- 3. Otworzyć Panel sterowania:
	- ❏ Windows 10/Windows Server 2019/Windows Server 2016

Kliknąć przycisk Start, a następnie wybrać pozycje **System Windows** > **Panel sterowania**.

❏ Windows 8.1/Windows 8/Windows Server 2012 R2/Windows Server 2012

Wybrać **Pulpit** > **Ustawienia** > **Panel sterowania**.

❏ Windows 7/Windows Vista/Windows XP/Windows Server 2008 R2/Windows Server 2008/Windows Server 2003 R2/Windows Server 2003

Kliknąć przycisk Start i wybrać opcję **Panel sterowania**.

- 4. Otworzyć opcję **Odinstaluj program** (lub **Dodaj lub usuń programy**):
	- ❏ Windows 10/Windows 8.1/Windows 8/Windows 7/Windows Vista/Windows Server 2019/Windows Server 2016/Windows Server 2012 R2/Windows Server 2012/Windows Server 2008 R2/Windows Server 2008

Wybrać opcję **Odinstaluj program** w kategorii **Programy**.

❏ Windows XP/Windows Server 2003 R2/Windows Server 2003

Kliknąć opcję **Dodaj lub usuń programy**.

- 5. Wybrać aplikację, która ma zostać odinstalowana.
- 6. Odinstalowywanie aplikacji:
	- ❏ Windows 10/Windows 8.1/Windows 8/Windows 7/Windows Vista/Windows Server 2019/Windows Server 2016/Windows Server 2012 R2/Windows Server 2012/Windows Server 2008 R2/Windows Server 2008

Kliknąć **Odinstaluj/Zmień** lub **Odinstaluj**.

❏ Windows XP/Windows Server 2003 R2/Windows Server 2003

Kliknąć **Zmień/Usuń** lub **Usuń**.

#### *Uwaga:*

Kiedy wyświetlone zostanie okno Kontrola konta użytkownika, kliknąć przycisk Kontynuuj.

7. Postępować zgodnie z instrukcjami wyświetlanymi na ekranie.

#### *Uwaga:*

Może pojawić się komunikat informujący o konieczności ponownego uruchomienia komputera. Jeżeli tak się stanie, sprawdzić, czy zaznaczona jest opcja *Uruchom ponownie komputer teraz*, a następnie kliknąć *Zakończ*.

### **Odinstalowywanie aplikacji w systemie Mac OS**

#### *Uwaga:*

Upewnić się, że zainstalowane jest oprogramowanie EPSON Software Updater.

1. Pobrać program odinstalowujący z użyciem EPSON Software Updater.

Po pobraniu programu odinstalowującego nie trzeba już pobierać go ponownie za każdym razem po odinstalowaniu aplikacji.

- <span id="page-71-0"></span>2. Odłączyć skaner od komputera.
- 3. Aby odinstalować sterownik skanera, wybrać **Preferencje systemowe** w menu Apple > **Drukarki i skanery** (lub **Drukarka i skaner**, **Drukarka i faks**), a następnie usunąć skaner, wybierając go na liście dostępnych skanerów.
- 4. Zamknąć wszystkie uruchomione aplikacje.
- 5. Wybrać polecenia **Idź** > **Aplikacje** > **Epson Software** > **Deinstalator**.
- 6. Wybrać aplikację, która ma zostać odinstalowana, a następnie kliknąć przycisk Odinstaluj.

#### c *Ważne:*

Program odinstalowujący usuwa wszystkie sterowniki skanerów Epson z komputera. Jeżeli użytkownik korzysta z wielu skanerów Epson, a chce usunąć tylko wybrane sterowniki, powinien najpierw usunąć je wszystkie, a następnie ponownie zainstalować te niezbędne.

#### *Uwaga:*

Jeżeli na liście nie można znaleźć aplikacji, którą ma być odinstalowana, nie można jej odinstalować z użyciem programu odinstalowującego. W takim przypadku wybrać pozycje *Idź* > *Aplikacje* > *Epson Software*, wybrać aplikację, która ma zostać odinstalowana, a następnie przeciągnąć ją do ikony kosza.

### **Instalowanie aplikacji**

Poniżej znajdują się kroki instalowania niezbędnych aplikacji.

#### *Uwaga:*

❏ Zalogować się w komputerze jako administrator. Wpisać hasło administratora, jeżeli komputer o to poprosi.

- ❏ W przypadku ponownego instalowania aplikacji należy je najpierw odinstalować.
- 1. Zamknąć wszystkie uruchomione aplikacje.
- 2. Podczas instalowania Epson Scan 2 rozłączyć tymczasowo skaner i komputer.

#### *Uwaga:*

Nie łączyć komputera i skanera, dopóki nie pojawi się odpowiednia instrukcja.

3. Zainstalować aplikację, wykonując instrukcje podane na stronie internetowej wymienionej niżej.

#### [http://epson.sn](http://epson.sn/?q=2)

#### *Uwaga:*

W przypadku systemu Windows można również skorzystać z płyty z oprogramowaniem dołączonej do skanera.
# **Parametry techniczne**

## **Ogólne dane techniczne skanera**

#### *Uwaga:*

Dane techniczne mogą ulec zmianie bez powiadomienia.

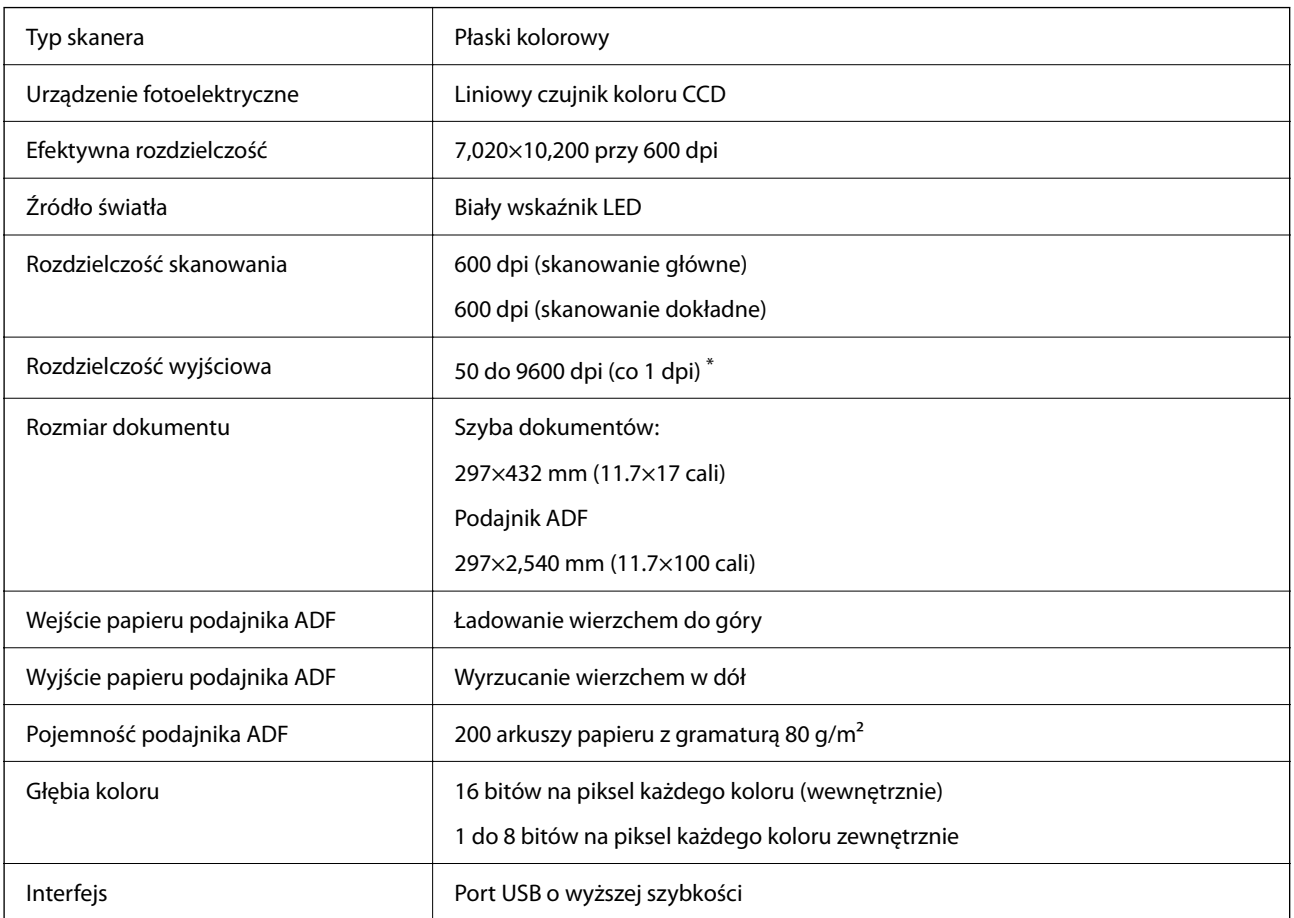

### *Uwaga:*

Opcjonalna rozdzielczość optyczna to maksymalna rozdzielczość skanowania elementów CCD zgodnie z definicją określoną w normie ISO 14473. Norma ISO 14473 określa rozdzielczość optyczną jako podstawową częstotliwość próbkowania czujnika skanowania.

# **Dane techniczne — wymiary i masa**

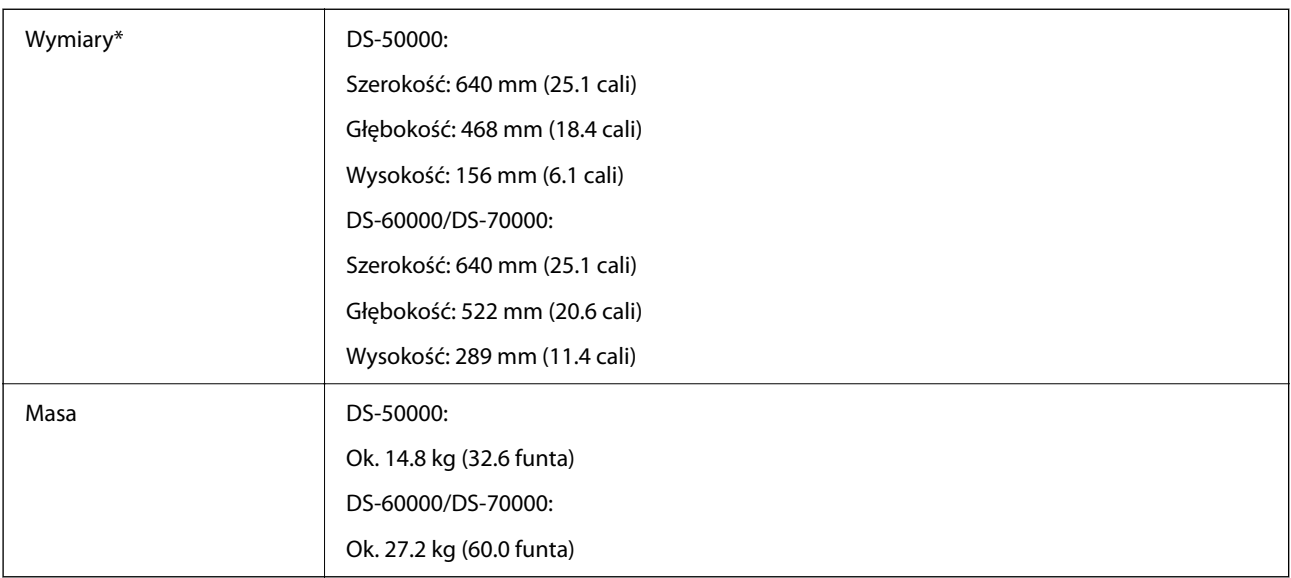

\* Bez wystających części i podajnika wejściowego.

# **Dane elektryczne**

### **Dane elektryczne skanera**

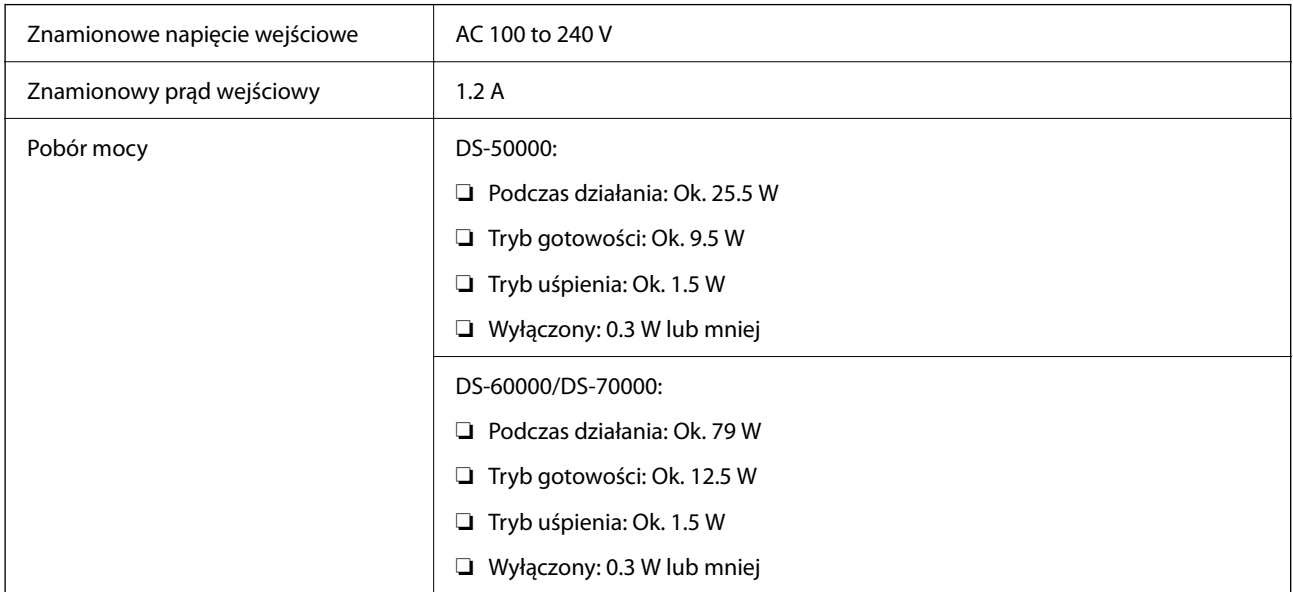

# **Warunki przechowywania i eksploatacji**

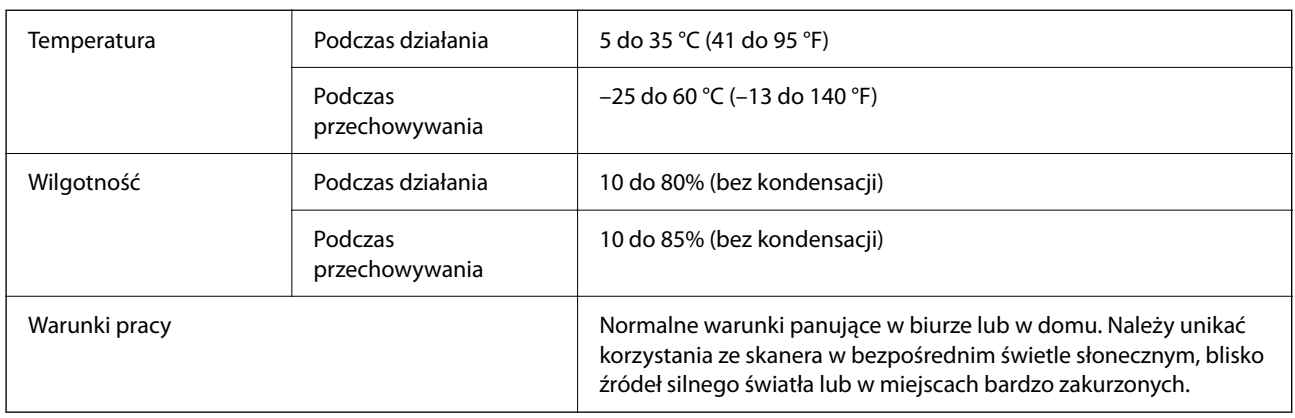

## **Wymagania systemowe**

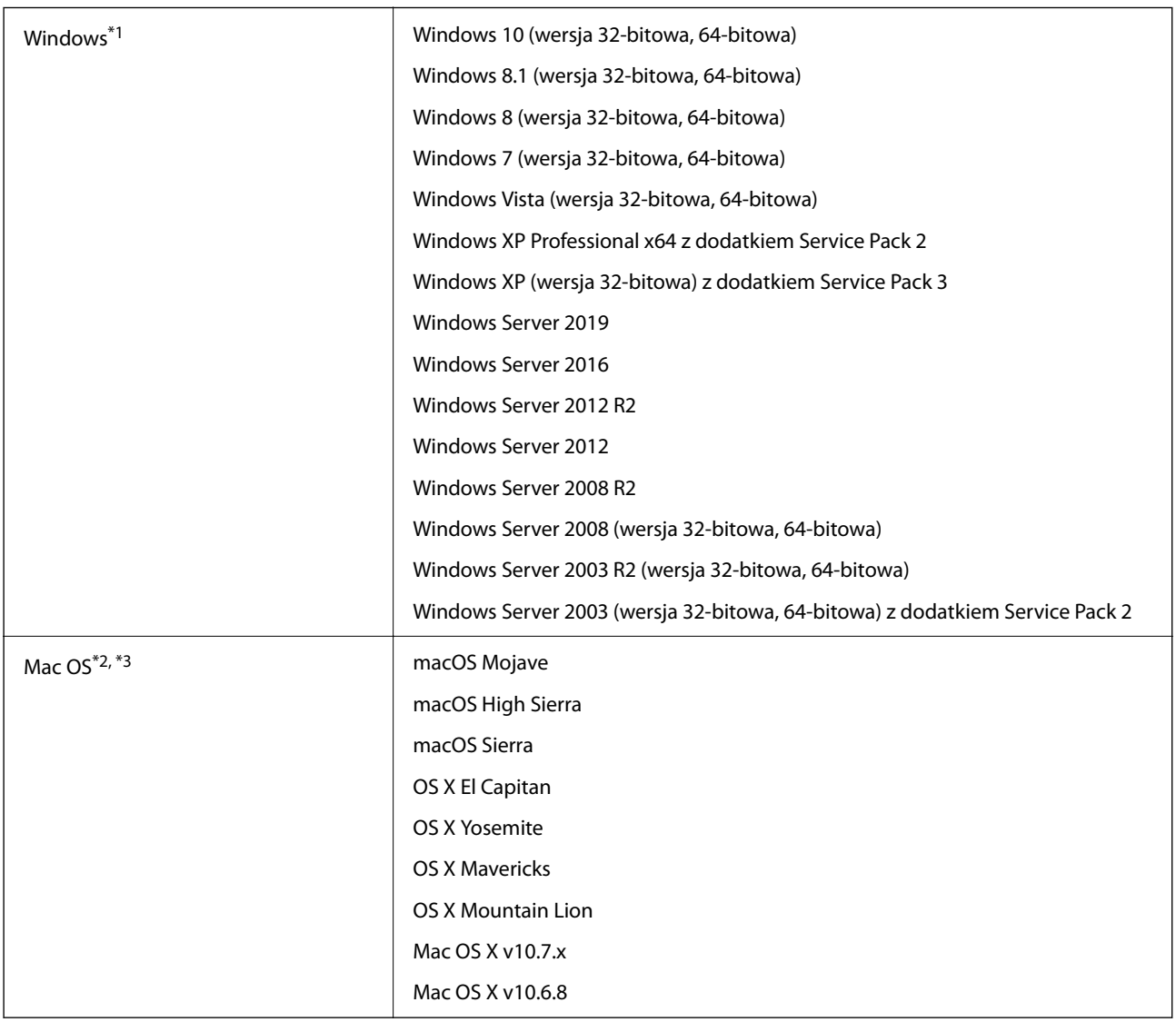

\*1 Aplikacja Document Capture Pro nie jest obsługiwana w systemach Windows Vista, Windows XP i Windows Server.

### **Parametry techniczne**

- \*2 Funkcja szybkiego przełączania użytkowników nie jest obsługiwana w systemie Mac OS lub nowszym.
- \*3 W systemie Mac OS nie jest obsługiwany system plików UNIX (UFS).

# **Standardy i normy**

# **Normy i zatwierdzenia dla modelu europejskiego**

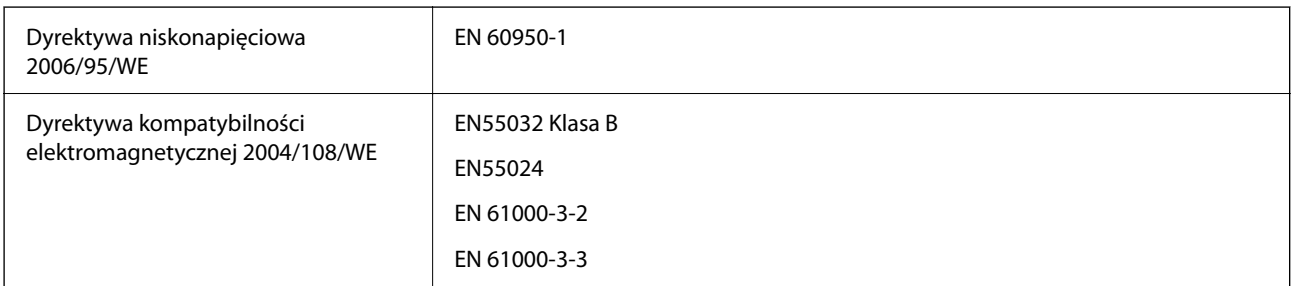

# **Normy i aprobaty dla modelu australijskiego**

Zgodność elektromagnetyczna | AS/NZS CISPR22 Class B

# **Gdzie uzyskać pomoc**

## **Witryna pomocy technicznej w sieci Web**

Jeżeli potrzebujesz dalszej pomocy, odwiedź witrynę pomocy technicznej firmy Epson pod adresem podanym poniżej. Wybierz swój kraj lub region i przejdź do sekcji pomocy na swojej lokalnej witrynie internetowej firmy Epson. W witrynie tej dostępne też są najnowsze sterowniki, odpowiedzi na często zadawane pytania, instrukcje i inne materiały do pobrania.

#### <http://support.epson.net/>

<http://www.epson.eu/support> (Europa)

Jeżeli urządzenie firmy Epson nie działa poprawnie i nie można rozwiązać problemu, należy skontaktować się z działem pomocy technicznej firmy Epson.

## **Kontakt z działem pomocy technicznej firmy Epson**

### **Przed skontaktowaniem się z firmą Epson**

Jeżeli urządzenie firmy Epson nie działa poprawnie i nie można rozwiązać problemu, korzystając z informacji podanych w dokumentacji urządzenia, należy skontaktować się z działem pomocy technicznej firmy Epson. Jeśli na liście nie ma działu pomocy technicznej dla klientów w wymaganym rejonie, należy skontaktować się z przedstawicielem handlowym, u którego urządzenie zostało kupione.

Aby usprawnić proces udzielania pomocy, należy przygotować następujące informacje:

❏ Numer seryjny urządzenia

(Etykieta z numerem seryjnym znajduje się zazwyczaj z tyłu urządzenia).

- ❏ Model urządzenia
- ❏ Wersja oprogramowania urządzenia

(W oprogramowaniu produktowym kliknij **O programie**, **Informacje o wersji** lub podobny przycisk).

- ❏ Marka i model komputera
- ❏ Nazwa i wersja systemu operacyjnego komputera
- ❏ Nazwy i wersje aplikacji używanych zazwyczaj z urządzeniem

#### *Uwaga:*

W zależności od urządzenia dane listy wybierania faksu i/lub ustawień sieciowych mogą być przechowywane w pamięci urządzenia. Ze względu na uszkodzenie lub naprawę urządzenia dane mogą zostać utracone. Firma Epson nie ponosi odpowiedzialności za utratę danych, za wykonanie kopii zapasowej danych i/lub ustawień lub jej przywracanie nawet w okresie gwarancji. Zalecamy wykonanie kopii zapasowej we własnym zakresie lub wykonanie notatek.

### **Pomoc dla użytkowników w Europie**

Dokument Gwarancja Europejska zawiera informacje dotyczące sposobu kontaktowania się z działem pomocy technicznej firmy Epson.

### **Pomoc dla użytkowników na Tajwanie**

Informacje, wsparcie i obsługa:

### **WWW**

### [http://www.epson.com.tw](http://www.epson.com.tw/)

Dostępne są informacje dotyczące specyfikacji produktów, sterowniki do pobrania oraz odpowiedzi na zapytania dotyczące produktów.

### **Pomoc techniczna Epson**

Telefon: +886-2-80242008

Nasz dział pomocy technicznej może telefonicznie pomóc w przypadku następujących kwestii:

- ❏ Zapytania handlowe i informacje o produktach
- ❏ Pytania dotyczące wykorzystania produktów i problemów z nimi związanych
- ❏ Zapytania dotyczące usług naprawy i gwarancji

### **Centrum napraw serwisowych:**

### <http://www.tekcare.com.tw/branchMap.page>

Spółka TekCare to autoryzowanecentrum serwisowe firmy Epson Taiwan Technology & Trading Ltd.

### **Pomoc dla użytkowników w Australii**

Oddział Epson Australia pragnie zapewnić najwyższy poziom obsługi klienta. Poza dokumentacją produktu udostępniamy następujące źródła informacji:

### **Adres internetowy**

### [http://www.epson.com.au](http://www.epson.com.au/)

Dostęp do stron WWW oddziału Epson Australia. Warto od czasu do czasu odwiedzać tę stronę! Udostępnia ona obszar pobierania plików ze sterownikami, punkty kontaktowe firmy Epson, informacje o nowych produktach oraz pomoc techniczna za pośrednictwem poczty e-mail.

### **Pomoc techniczna Epson**

Telefon: 1300-361-054

Pomoc techniczna firmy Epson jest ostatnim środkiem zaradczym gwarantującym naszym klientom dostęp do porad. Operatorzy w pomocy technicznej mogą pomóc w instalacji, konfiguracji i używaniu produktów firmy Epson. Nasz zespół pomocy przedsprzedażowej może udostępnić dokumentację dotyczącą nowych produktów firmy Epson oraz poinformować, gdzie jest najbliższy punkt sprzedaży lub serwisu. Odpowiadamy na wiele rodzajów pytań.

Zachęcamy do przygotowania wszystkich odpowiednich informacji przed wybraniem numeru. Im więcej informacji zostanie przygotowanych, tym szybciej pomożemy w rozwiązaniu problemu. Dane te obejmują dokumentację do produktu Epson, informacje o rodzaju komputera, systemie operacyjnym, aplikacjach i wszystkie inne, które uważasz za niezbędne.

### **Transport produktu**

Firma Epson zaleca pozostawienie opakowania po produkcie na wypadek konieczności jego przenoszenia w przyszłości.

### **Pomoc dla użytkowników w Singapurze**

Źródła informacji, wsparcie i usługi udostępniane przez firmę Epson Singapore to:

### **WWW**

### [http://www.epson.com.sg](http://www.epson.com.sg/)

Dostępne są informacje dotyczące specyfikacji produktów, sterowniki do pobrania, najczęściej zadawane pytania (FAQ), zapytania handlowe i obsługa techniczna pocztą e-mail.

### **Pomoc techniczna Epson**

Numer bezpłatny: 800-120-5564

Nasz dział pomocy technicznej może telefonicznie pomóc w przypadku następujących kwestii:

- ❏ Zapytania handlowe i informacje o produktach
- ❏ Pytania dotyczące użytkowania produktów i rozwiązywania problemów
- ❏ Zapytania dotyczące usług naprawy i gwarancji

### **Pomoc dla użytkowników w Tajlandii**

Informacje, wsparcie i obsługa:

### **WWW**

### [http://www.epson.co.th](http://www.epson.co.th/)

Dostępne są informacje dotyczące specyfikacji produktów, sterowniki do pobrania, najczęściej zadawane pytania (FAQ) i poczta e-mail.

### **Infolinia Epson**

Telefon: 66-2685-9899

E-mail: support@eth.epson.co.th

Biuro obsługi może telefonicznie pomóc w przypadku następujących kwestii:

- ❏ Zapytania handlowe i informacje o produktach
- ❏ Pytania dotyczące wykorzystania produktów i problemów z nimi związanych
- ❏ Zapytania dotyczące usług naprawy i gwarancji

### **Pomoc dla użytkowników w Wietnamie**

Informacje, wsparcie i obsługa:

### **Gdzie uzyskać pomoc**

### **Centrum obsługi firmy Epson**

65 Truong Dinh Street, District 1, Ho Chi Minh City, Vietnam. Telefon (Ho Chi Minh): 84-8-3823-9239, 84-8-3825-6234 29 Tue Tinh, Quan Hai Ba Trung, Hanoi City, Vietnam Telefon (Hanoi): 84-4-3978-4785, 84-4-3978-4775

### **Pomoc dla użytkowników w Indonezji**

Informacje, wsparcie i obsługa:

### **WWW**

[http://www.epson.co.id](http://www.epson.co.id/)

❏ Informacje dotyczące specyfikacji produktów i sterowniki do pobrania

❏ Najczęściej zadawane pytania (FAQ), zapytania handlowe, pytania przez e-mail

### **Gorąca linia firmy Epson**

Telefon: +62-1500-766

Faks: +62-21-808-66-799

Konsultanci naszej gorącej linii udzielają pomocy, telefonicznie lub faksem, w następujących kwestiach:

- ❏ Zapytania handlowe i informacje o produktach
- ❏ Pomoc techniczna

### **Centrum obsługi firmy Epson**

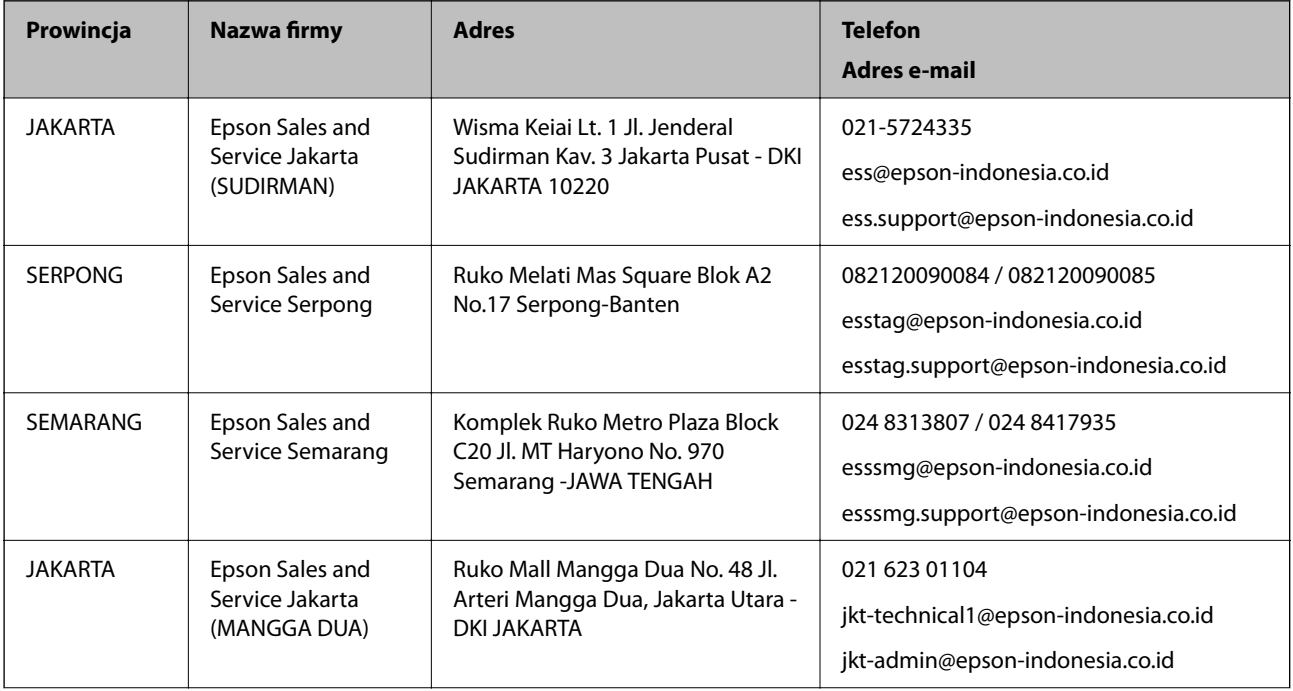

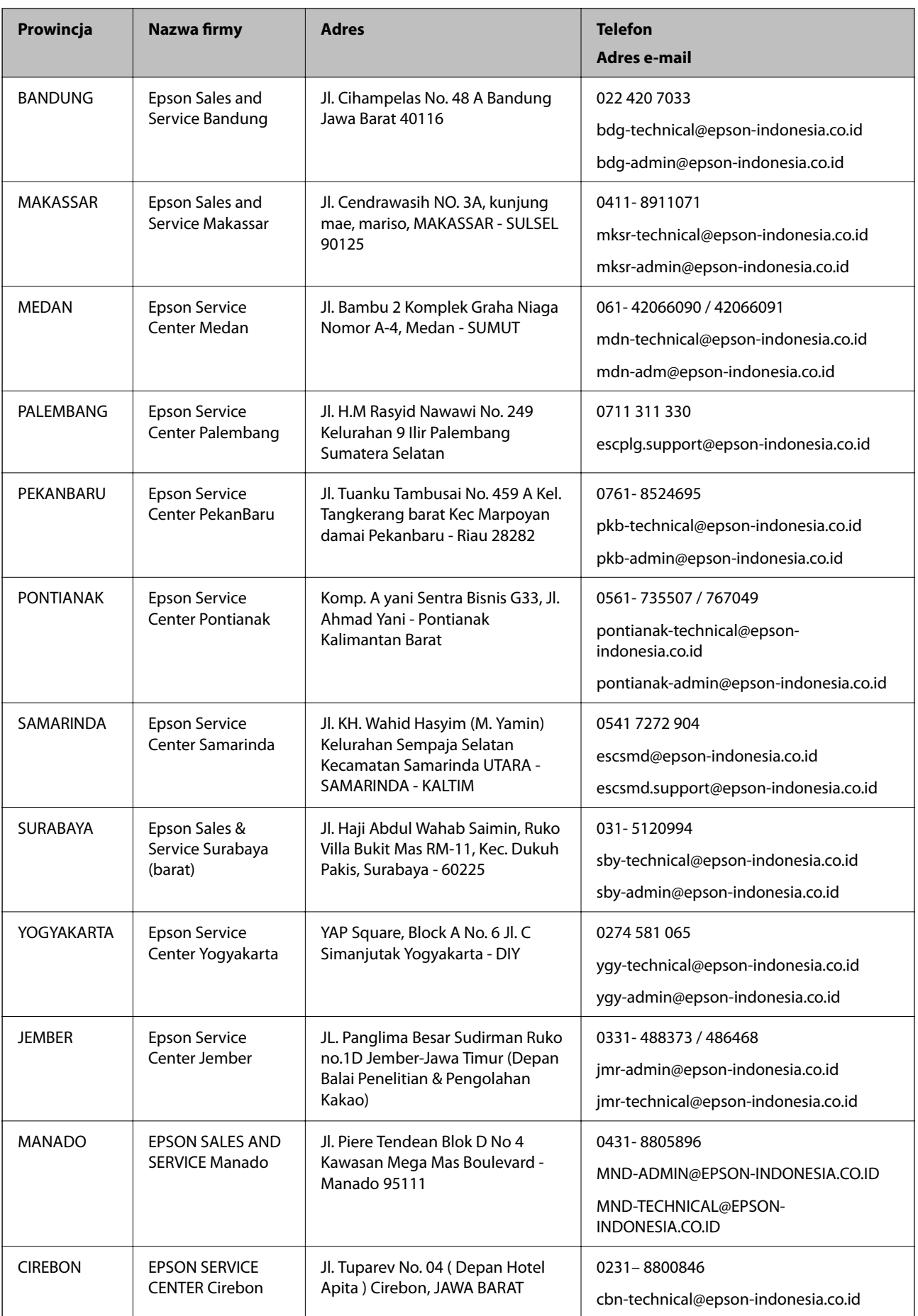

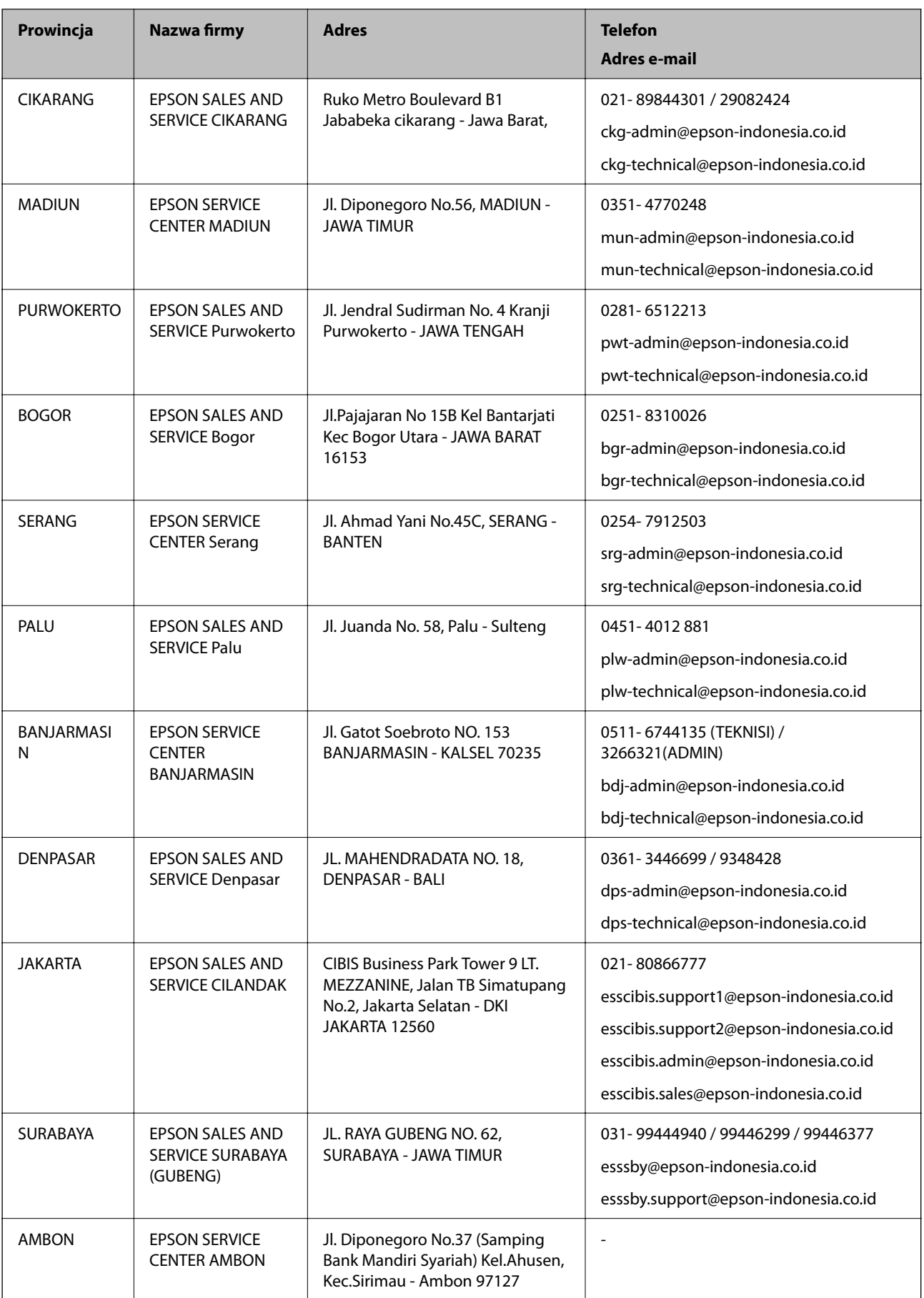

W przypadku niewymienionych tutaj miast należy zadzwonić na numer gorącej linii: 08071137766.

### **Pomoc dla użytkowników w Hongkongu**

W celu uzyskania wsparcia technicznego oraz innych usług świadczonych po sprzedaży użytkownicy mogą skontaktować się z firmą Epson Hong Kong Ltd.

#### **Internetowa strona główna**

#### [http://www.epson.com.hk](http://www.epson.com.hk/)

Firma Epson Hong Kong posiada stronę internetową w języku chińskim i angielskim, zawierającą następujące informacie:

- ❏ Informacje o produktach
- ❏ Odpowiedzi na często zadawane pytania (FAQ)
- ❏ Najnowsze wersje sterowników do produktów Epson

### **Gorąca linia obsługi technicznej**

Można również skontaktować się z naszym personelem technicznym pod następującymi numerami telefonu i faksu:

Telefon: 852-2827-8911

Faks: 852-2827-4383

### **Pomoc dla użytkowników w Malezji**

Informacje, wsparcie i obsługa:

### **WWW**

### [http://www.epson.com.my](http://www.epson.com.my/)

- ❏ Informacje dotyczące specyfikacji produktów i sterowniki do pobrania
- ❏ Najczęściej zadawane pytania (FAQ), zapytania handlowe, pytania przez e-mail

### **Infolinia Epson**

Telefon: 1800-81-7349 (Połączenie bezpłatne)

- E-mail: websupport@emsb.epson.com.my
- ❏ Zapytania handlowe i informacje o produktach
- ❏ Pytania dotyczące wykorzystania produktów i problemów z nimi związanych
- ❏ Zapytania dotyczące usług naprawy i gwarancji

### **Główne biuro**

Telefon: 603-56288288

Faks: 603-5628 8388/603-5621 2088

### **Pomoc dla użytkowników w Indiach**

Informacje, wsparcie i obsługa:

### **WWW**

#### [http://www.epson.co.in](http://www.epson.co.in/)

Dostępne są informacje dotyczące specyfikacji produktów, sterowniki do pobrania oraz odpowiedzi na zapytania dotyczące produktów.

### **Pomoc telefoniczna**

- ❏ Serwis, informacje o produktach i zamawianie materiałów eksploatacyjnych (linie BSNL) Numer bezpłatny: 18004250011 Dostępność w godzinach od 9:00 do 18:00, od poniedziałku do soboty (z wyjątkiem świąt)
- 
- ❏ Serwis (CDMA i użytkownicy mobilni)

Numer bezpłatny: 186030001600

Dostępność w godzinach od 9:00 do 18:00, od poniedziałku do soboty (z wyjątkiem świąt)

### **Pomoc dla użytkowników na Filipinach**

W celu uzyskania wsparcia technicznego oraz innych usług posprzedażnych użytkownicy mogą kontaktować się z firmą Epson Philippines Corporation pod następującymi numerami telefonów i faksów oraz adresami e-mail:

### **WWW**

### [http://www.epson.com.ph](http://www.epson.com.ph/)

Dostępne są informacje dotyczące specyfikacji produktów, sterowniki do pobrania, najczęściej zadawane pytania (FAQ) i odpowiedzi na zapytania pocztą e-mail.

### **Centrum obsługi klienta Epson**

Numer bezpłatny: (PLDT) 1-800-1069-37766

Numer bezpłatny: (Digital) 1-800-3-0037766

Aglomeracja Manili: (632) 8441 9030

Witryna internetowa:<https://www.epson.com.ph/contact>

E-mail: customercare@epc.epson.com.ph

Dostępność w godzinach od 9:00 do 18:00, od poniedziałku do soboty (z wyjątkiem świąt)

Nasz dział obsługi klienta może telefonicznie pomóc w przypadku następujących kwestii:

- ❏ Zapytania handlowe i informacje o produktach
- ❏ Pytania dotyczące wykorzystania produktów i problemów z nimi związanych
- ❏ Zapytania dotyczące usług naprawy i gwarancji

### **Epson Philippines Corporation**

Linia międzymiastowa: +632-706-2609 Faks: +632-706-2663